# Intel® RAID Software User's Guide:

- Intel ® Embedded Server RAID Technology II
- **Intel<sup>®</sup> Integrated Server RAID**
- Intel RAID Controllers using the Intel ® RAID Software Stack 3

July, 2007

Intel Order Number: D29305-005

INFORMATION IN THIS DOCUMENT IS PROVIDED IN CONNECTION WITH INTEL(R) PRODUCTS. NO LICENSE, EXPRESS OR IMPLIED, BY ESTOPPEL OR OTHERWISE, TO ANY INTELLECTUAL PROPERTY RIGHTS IS GRANTED BY THIS DOCUMENT. EXCEPT AS PROVIDED IN INTEL'S TERMS AND CONDITIONS OF SALE FOR SUCH PRODUCTS, INTEL ASSUMES NO LIABILITY WHATSOEVER, AND INTEL DISCLAIMS ANY EXPRESS OR IMPLIED WARRANTY, RELATING TO SALE AND/OR USE OF INTEL PRODUCTS INCLUDING LIABILITY OR WARRANTIES RELATING TO FITNESS FOR A PARTICULAR PURPOSE, MERCHANTABILITY, OR INFRINGEMENT OF ANY PATENT, COPYRIGHT OR OTHER INTELLECTUAL PROPERTY RIGHT. Intel products are not intended for use in medical, life saving, life sustaining applications. Intel may make changes to specifications and product descriptions at any time, without notice.

Intel is a trademark or registered trademark of Intel Corporation or its subsidiaries in the United States and other countries.

\*Other names and brands may be claimed as the property of others.

Copyright © 2007 by Intel Corporation. Portions Copyright 2005-2007 by LSI Logic Corporation. All rights reserved.

# **Contents**

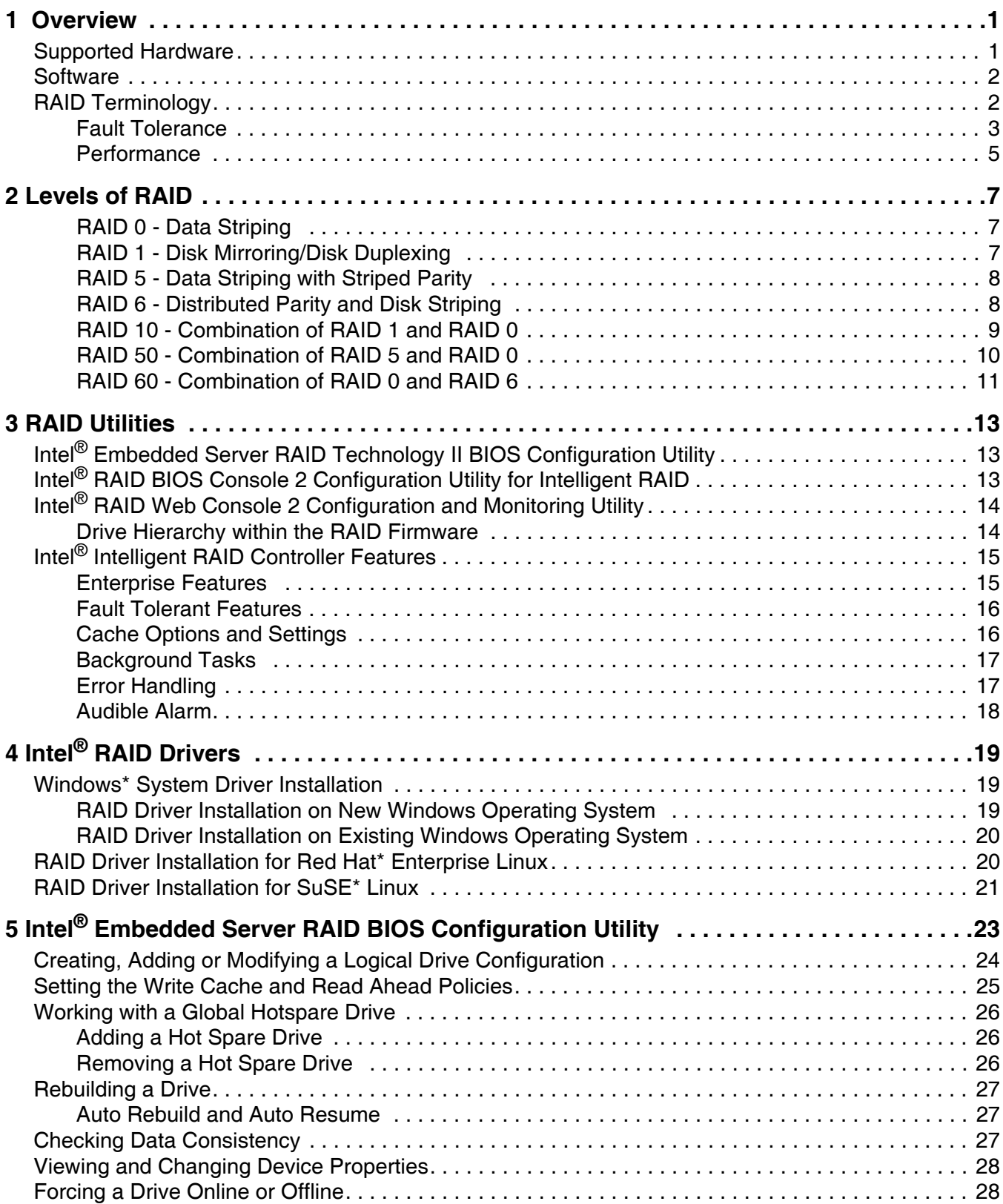

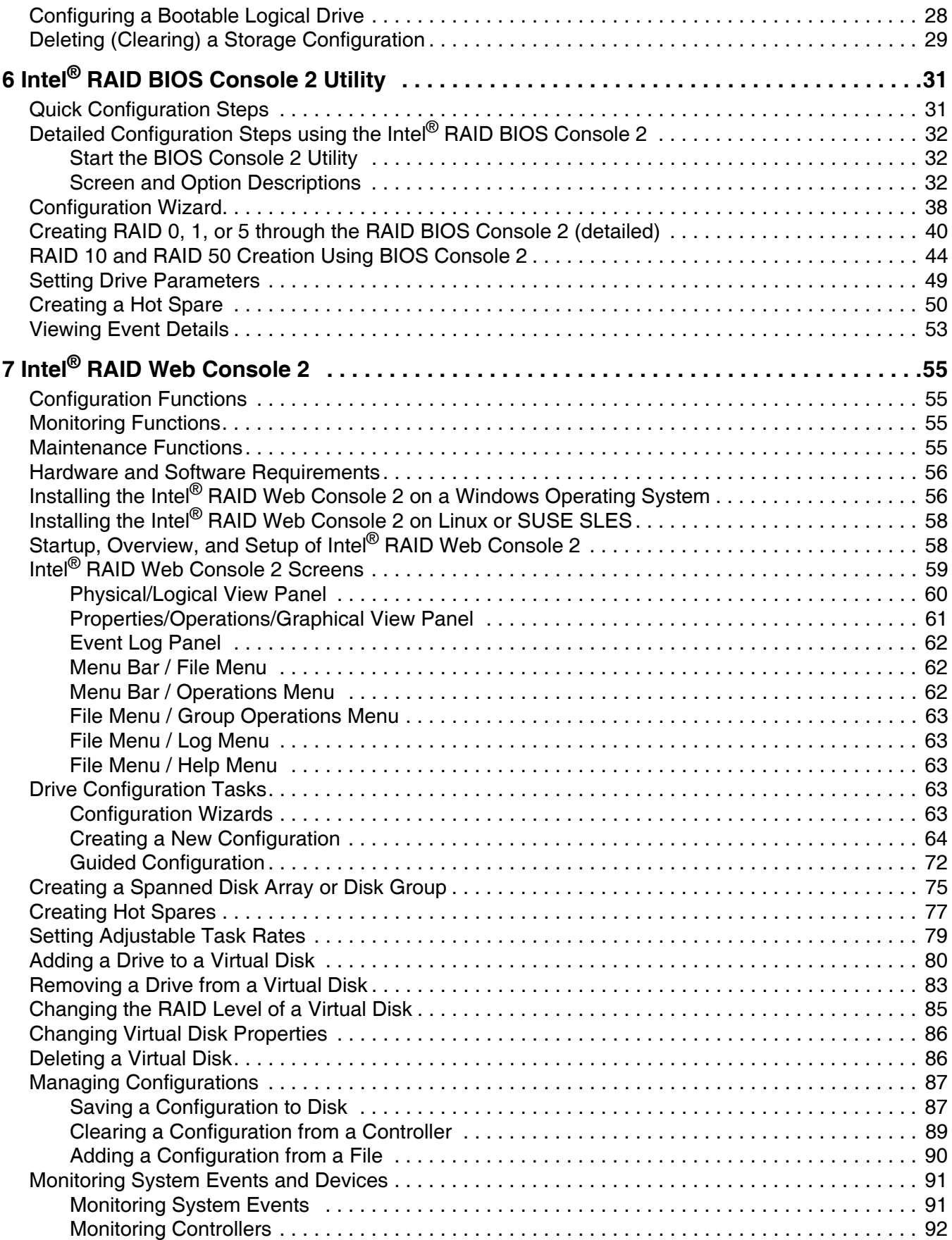

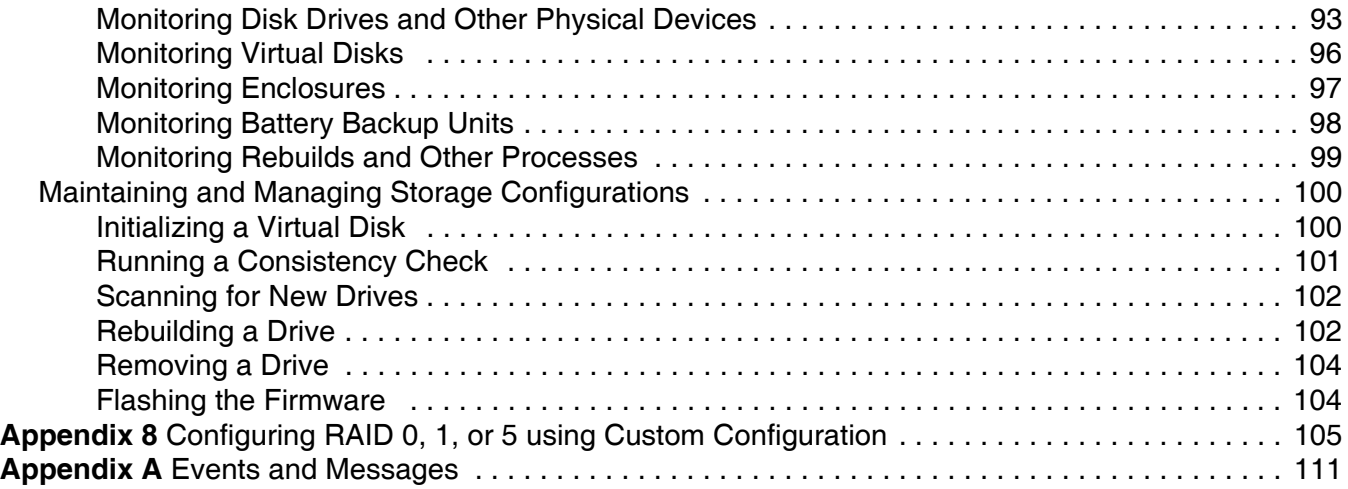

# **Figures**

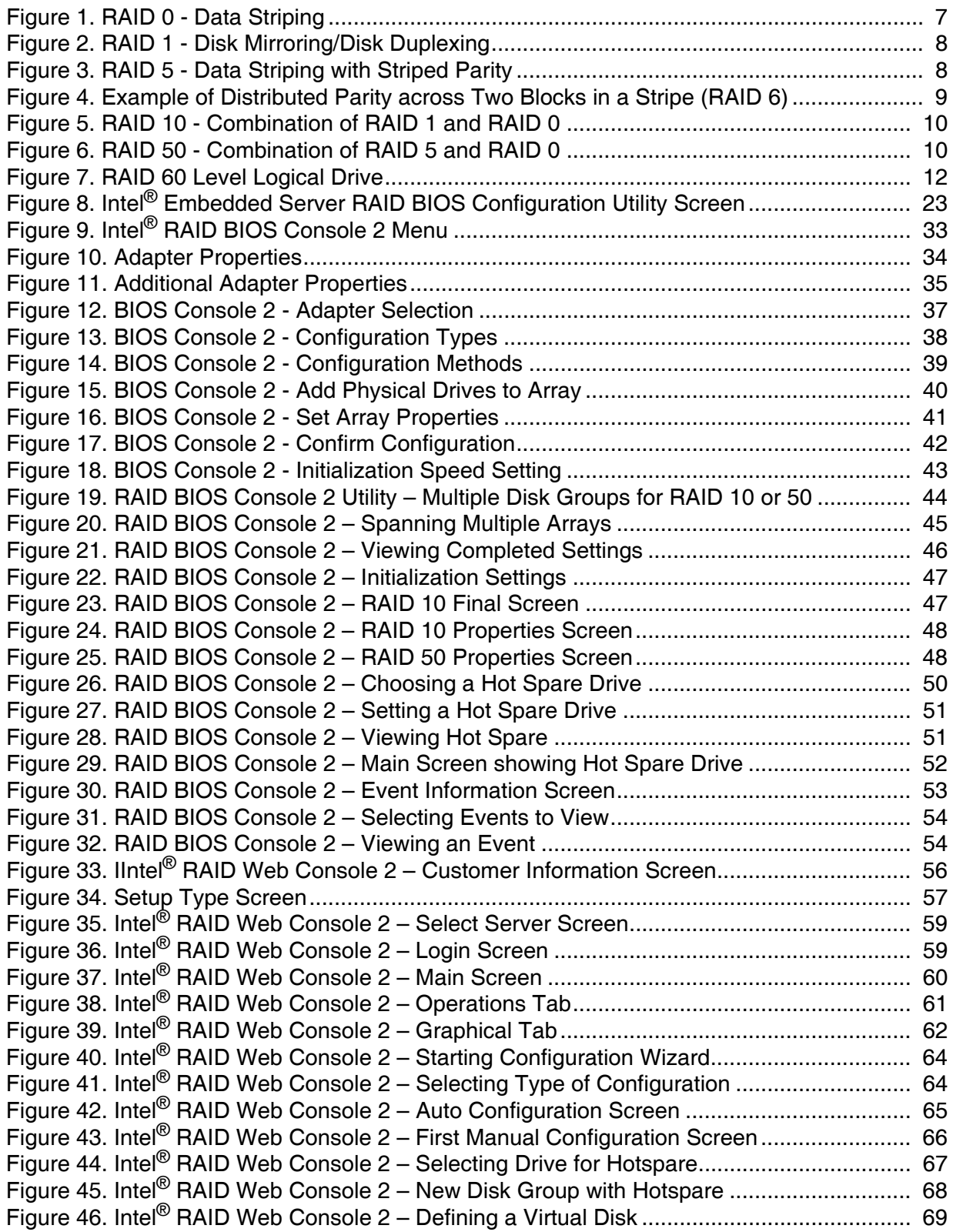

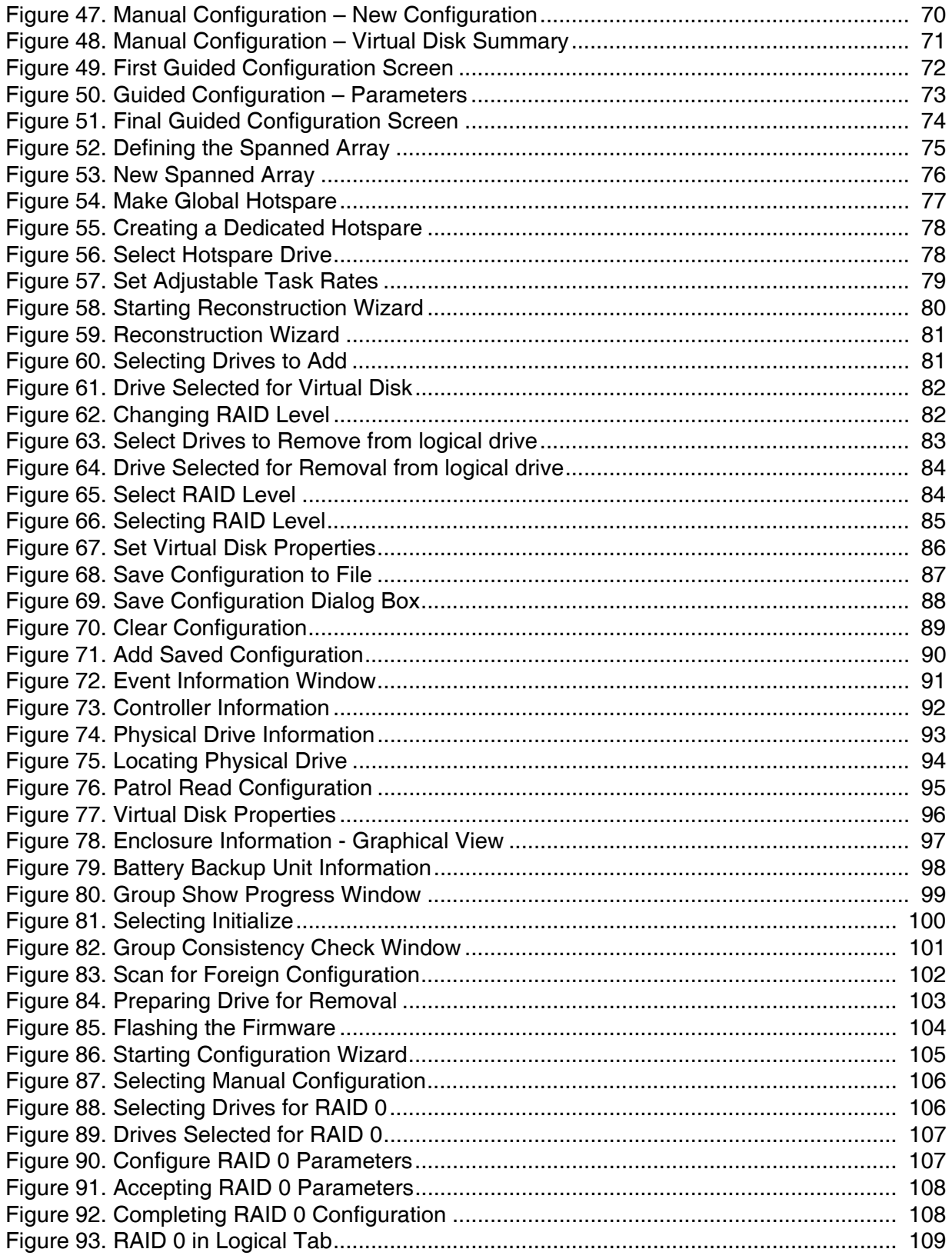

<span id="page-8-0"></span>This document describes the software and utilities, available RAID modes, and instructions for configuring and maintaining RAID arrays. The software described in this document is designed for use only with Intel<sup>®</sup> RAID controllers that use the Intel<sup>®</sup> RAID Software Stack 3 (software names begin with "ir3-" or "esrt2").

# <span id="page-8-1"></span>**Supported Hardware**

This manual covers the software stack that is shared by multiple Intel $^{\circledR}$  server products:

Intel<sup>®</sup> Embedded Server RAID Technology II on the Intel<sup>®</sup> Enterprise South Bridge 2 (ESB2) in the chipset that is used in Intel<sup>®</sup> Server Boards that are based on the S5000 and S7000 chipsets, and on Intel® Server Boards that include the LSI\* 1064e SAS controller and some that include the LSI\* 1068 SAS controller.

Intel® Embedded Server RAID Technology II provides firmware-based RAID modes 0, 1, and 10 with an optional RAID 5 mode provided by the Intel® RAID Activation Key AXXRAKSW5 on the ESB2 and LSI 1064e on some models of Intel server boards. ESB2 is SATA only.

LSI SAS 1064e and 1068 provide SATA and SAS support. Not all 1068 SAS boards provide Intel® Embedded Server RAID Technology II modes.

Intel® Embedded Server RAID Technology II must be enabled in the server system BIOS before it is available. Intel® Embedded Server RAID Technology II is limited to a maximum of eight drives including hot spare(s).

- Intel<sup>®</sup> Integrated RAID Technology on the Intel<sup>®</sup> ROMB solutions. Server boards and systems include:
	- Intel® Server Board S5000PSL with product code S5000PSLROMB
	- Intel® Server System SR1550AL with product code SR1550ALSAS
	- Intel® Server System SR2500 with produt code SR2500LX
	- Intel<sup>®</sup> Server System SR4850HW4s
	- Intel® Server System SR6850HW4s
	- Intel® Server System S7000FC4UR with a SAS riser card.

Systems using the Intel<sup>®</sup> RAID Controller SROMB18E provide XOR RAID modes 0,  $1, 5, 10$ , and  $50$  when the optional Intel® RAID Activation Key AXXRAK18E and a DDR2 400 ECC DIMM are installed.

The SAS riser card requires the optional Intel® RAID Activation Key AXXRAK28E and a DDR2 667 ECC DIMM to provide XOR RAID modes  $0, 1, 5, 6, 10, 50,$  and 60.

#### *Note: This manual does not include the software RAID modes provided by the SAS riser card on the Intel® Server System S7000FC4UR*

Intel<sup>®</sup> Intelligent RAID used on the discrete Intel<sup>®</sup> RAID Controller SRCSAS18E, SRCSAS144E, SRCSATAWB, SRCSASRB, or SRCSASJV. The first generation SAS controllers provide XOR RAID modes 0, 1, 5, 10, and 50 through the LSI 1068 SAS controller and Intel<sup>®</sup> IOP333 chipset. The second generation SAS controller (LSI 1078) ROC) provides XOR RAID modes 0, 1, 5, 6, 10, 50, and 60.

- *Notes: This manual does not include information about native SATA or SAS-only modes of the RAID controllers.*
- *Caution: Some levels of RAID are designed to increase the availability of data and some to provide data redundancy. However, installing a RAID controller is not a substitute for a reliable backup strategy. It is highly recommended that all data be backed up regularly via a tape drive or other backup strategy to guard against data loss. It is especially important to back up all data before working on any system components and before installing or changing the RAID controller or configuration.*

## <span id="page-9-0"></span>**Software**

Intel® Embedded Server RAID Technology II and Intel Integrated Server RAID controllers include a set of software tools to configure and manage RAID systems. These include:

- Intel $^{\circ}$  RAID controller software and utilities: The firmware that is installed on the RAID controller provides pre-operating system configuration.
	- For Intel<sup>®</sup> Embedded Server RAID Technology II, press <Ctrl> + <E> during the server boot to enter the BIOS configuration utility.
	- For Intel Integrated Server RAID, press  $\langle \text{Ctrl} \rangle + \langle \text{G} \rangle$  during the server boot to enter the RAID BIOS Console II.
- Intel<sup>®</sup> RAID Controller Drivers: Intel provides software drivers for these operating systems:
	- Microsoft Windows 2000\*, XP\*, and Server 2003\* (32-bit and 64-bit editions)
	- Red Hat\* Enterprise Linux 3.0, 4.0, and  $5.0$  (X86 and X86-64)
	- SuSE\* Linux Enterprise Server 9.0 with service packs 1 3, SLES 10 (X86 and X86-64)
	- *Note: Only combinations of controller, driver, and Intel® Server board or system listed in the Tested Hardware and Operating System List (THOL) have been tested. Check the supported OS list for both your RAID controller and your server board to verify operating system support and compatibility.*
- Intel<sup>®</sup> RAID Web Console 2: A full-featured GUI utility is provided to monitor, manage, and update the RAID configuration.

## <span id="page-9-1"></span>**RAID Terminology**

RAID is a group of physical disks put together to provide benefits that include increased I/O performance (via allowing multiple simultaneous disk access) and/or fault tolerance/reliability (by reconstructing failed drives from remaining data). The physical drive group is called an array, and the partitioned sets are called virtual disks. A virtual disk can consist of a part of one or more physical arrays, and/or one or more entire arrays.

Using two or more configured RAID arrays in a larger virtual disk is called spanning. It is represented by a double digit in the RAID mode/type (10, 50, 60).

Running more than one array on a given physical drive or set of drives in called sliced configuration.

The only drive that the operating system works with is the virtual disk, also called a logical drive. The logical drive is used by the OS as a single drive (lettered storage device in Windows\*).

The RAID controller is the mastermind that must configure the physical array and the virtual disks, and initialize them for use, check them for data consistency, allocate the data between the physical drives, and rebuild failed disks to maintain data redundancy in an array. The features available per controller are highlighted later in this document and in the hardware guide for the RAID controller.

The common terms used when describing RAID functions and features can be grouped into the areas of fault tolerance (data protection and redundancy) and performance.

### <span id="page-10-0"></span>**Fault Tolerance**

Fault tolerance describes a state in which even with a drive failure, the data on the logical drive is still complete and the system is available after the failure and during repair of the array. Most RAID modes are capable of incurring a physical disk failure without compromising data integrity or processing capability of the logical drive.

RAID mode 0 is NOT fault tolerant. With RAID 0, if a drive fails, then the data is no longer complete and is no longer available. Backplane fault tolerance can be achieved by a spanned array where the arrays are on different backplanes.

True fault tolerance includes the automatic ability to restore the RAID array to redundancy so that another drive failure will not destroy its usability.

#### Hot Spare

True fault tolerance requires the availability of a spare disk that the controller can add to the array and use to rebuild the array with the data from the failed drive. This spare disk is called a hot spare. It must be a part of the array before a disk failure occurs. A hot spare drive is a physical drive that is maintained by the RAID controller but not actually used for data storage in the array unless another drive fails. Upon failure of one of the array's physical drives, the hot spare drive is used to hold the recreated data and restore data redundancy.

Hot spare drives can be global (available to any array on a controller) or dedicated (usable only by one array). There can be more than one hot spare per array and the drive of the closest capacity will be used. If both dedicated and global hot spare drives are available, then the dedicated drive is used first. If the hot swap rebuild fails, then that hot spare will also be marked failed. Since RAID 0 is not redundant, there is no hot spare value.

If a hot spare drive is not an option, then it is possible to perform a hot or cold swap of the failed drive to provide the new drive for rebuild after the drive failure. A swap is the manual substitution of a replacement drive in a disk subsystem. If a swap is performed while the system is running, it is a hot swap. A hot-swap can only be performed if the backplane and enclosure support it. If the system does not support hot swapping drives, then the system must be powered down before the drive swap occurs. This is a cold swap.

In all cases (hot spare, hot-swap, or cold-swap), the replacement drive must be at least as large as the drive it replaces. In all three cases, the failed drive is removed from the array. If using a hot spare, then the failed drive can remain in the system. When a hot spare is available and an automatic rebuild starts, the failed drive may be automatically removed from the array before the utilities detect the failure. Only the event logs will show what happened.

All rebuilds should automatically restart on reboot if the system is shut down during the rebuild.

*Note: If running a sliced configuration (RAID 0 and RAID 5 on the same set of physical drives), then the rebuild of the spare will not occur until the RAID 0 array is deleted.* 

#### Data Redundancy

Data redundancy is provided by mirroring or by disk striping with parity stripes.

- Disk mirroring is found only in RAID 1 and 10. With mirroring, the same data is simultaneously written to two disks. If one disk fails, the contents of the other disk can be used to run the system and reconstruct the failed disk. This provides 100% data redundancy but uses the most drive capacity since only 50% of the total capacity is available. Both mirrored disks contain the same data at all times until a failure occurs. Either drive can act as the operational drive.
- Parity is the ability to recreate data by using a mathematical calculation derived from multiple data sets. Parity is basically a checksum of all the data, the "ABCsum". When drive A fails, the controller uses the ABCsum to calculates what remains on drives B+C. The remainder needs to be recreated onto new drive A.

Parity can be dedicated (all parity stripes are placed on the same drive) or distributed (parity stripes are spread across multiple drives). Calculating and writing parity slows the write process but provides redundancy in a much smaller space than mirroring. Parity checking is also used to detect errors in the data during consistency checks and patrol reads.

RAID 5 uses distributed parity and RAID 6 uses dual distributed parity (two different sets of parity are calculated and written to different drives each time.) RAID modes 1 and 5 can survive a single disk failure, although performance may be degraded, especially during the rebuild. RAID modes 10 and 50 can survive multiple disk failures across the spans, but only one failure per array. RAID mode 6 can survive up to two disk failures. RAID mode 60 can sustain up to two failures per array.

Data protection is also provided by running calculations on the drives to make sure data is consistent and that drives are good. The controller uses consistency checks, background initialization, and patrol reads. These should be included in regular maintenance schedules.

- The consistency check operation verifies that data in the array matches the redundancy data (parity or checksum). This is not provided in RAID 0 in which there is no fault tolerance.
- Background initialization is a consistency check that is forced 5 minutes after the creation of a virtual disk. Background initialization also checks for media errors on physical drives and ensures that striped data segments are the same on all physical drives in an array.
- Patrol read checks for physical disk errors that could lead to drive failure. These checks usually include an attempt at corrective action. Patrol read can be enabled or disabled with automatic or manual activation. This process starts only when the RAID controller is idle for a defined period of time and no other background tasks are active, though it can continue to run during heavy I/O processes.

Enclosure management is the intelligent monitoring of the disk subsystem by software and/or hardware, usually via a disk enclosure. It increases the ability for the user to respond to drive or power supply failure by monitoring those sub systems.

### <span id="page-12-0"></span>**Performance**

Performance improvements come from multiple areas including disk striping and disk spanning, accessing multiple disks simultaneously, and setting the percentage of processing capability to use for a task.

#### Disk Striping

Disk striping writes data across all of the physical disks in the array into fixed size partitions or stripes. In most cases, the stripe size is user-defined. Stripes do not provide redundancy but improve performance since striping allows multiple physical drives to be accessed at the same time. These stripes are interleaved in a repeated sequential manner and the controller knows where data is stored. The same strip size should be kept across RAID arrays.

Terms used with strip sizing are

- Strip size: One disk section
- Stripe size: Total of one set of strips across all data disks, not including parity stripes
- Stripe width: The number of disks involved.

A 5 drive RAID 5 array stripe would commonly contain 64 KB stripe size from a 16 KB strip size.

### Disk Spanning

Disk spanning allows more than one array to be combined into a single logical drive. The spanned arrays must have the same stripe size and must be contiguous. Spanning alone does not provide redundancy but RAID modes 10, 50, and 60 all have redundancy provided in their pre-spanned arrays through RAID 1, 5, or 6.

*Note: Spanning two contiguous RAID 0 drives does not produce a new RAID level or add fault tolerance. It does increase the size of the logical volume and improves performance by doubling the number of spindles. Spanning for RAID 10, RAID 50, and RAID 60 requires two to eight arrays of RAID 1, 5, or 6 that have the same stripe size and always uses the entire drive.*

#### CPU Usage

Resource allocation provides the user with the options to set the amount of compute cycles to devote to various tasks, including the rate of rebuilds, initialization, consistency checks, and patrol read. Setting resource to 100% gives total priority to the rebuild. Setting it at 0% means the rebuild will only occur if the system is not doing anything else. The default rebuild rate is 30 percent.

# <span id="page-14-0"></span>**2 Levels of RAID**

*Note: RAID levels 6 and 60 are available only on LSI\* 1078 ROC controllers.*

### <span id="page-14-1"></span>**RAID 0 - Data Striping**

In RAID 0, data is split into blocks called stripes, and stripes are written to alternating drives. RAID 0 usually requires at least two drives and may consist of up to 8 physical SATA drives or 16 SAS devices. The stripe size is user configured. RAID 0 provides significant improvement of the data throughput but does not provide data redundancy. When one hard disk fails, all data is lost. Because RAID 0 does not provide data redundancy, all drive space is available for data and there is no need for a hot spare drive. A single drive can be set to provide RAID 0 as a method to pass a single drive through to the operating system.

RAID 0 improves performance for video streaming and high-speed applications because data is stored and retrieved across multiple drives. Do not use RAID 0 to store critical data.

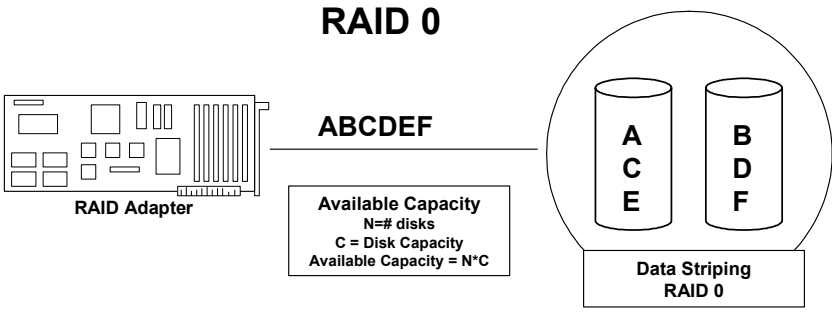

**Figure 1. RAID 0 - Data Striping**

### <span id="page-14-2"></span>**RAID 1 - Disk Mirroring/Disk Duplexing**

<span id="page-14-3"></span>RAID 1 requires two drives because all data is stored twice, once each on two identical disks, making one drive a mirror image of the other. If one hard disk fails, all data is immediately available on the other without an impact on performance. If both drives are on a single channel, the term is Disk Mirroring. If each drive is on a separate channel, the term is Disk Duplexing. Because all data is duplicated, only half of the total drive space can be counted as available space.

RAID 1 is an easy and highly efficient way to provide data redundancy and system availability and is ideal for the operating system drive or databases. Use a hot spare drive and any disk failure will start an automatic rebuild of the data onto the hot spare drive.

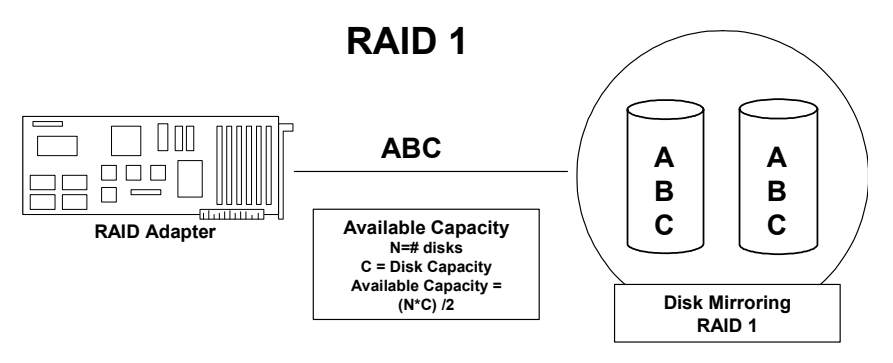

**Figure 2. RAID 1 - Disk Mirroring/Disk Duplexing**

### <span id="page-15-0"></span>**RAID 5 - Data Striping with Striped Parity**

<span id="page-15-2"></span>RAID 5 works by striping data across multiple drives, but it also provides data redundancy by calculating and writing data checksums (parity). If one drive fails, all data remains fully available. Missing data is recalculated from the remaining data and parity information.

RAID 5 balances throughput and redundancy and requires at least three drives. Multi-user, multi-tasking environments typically use small data blocks, which are well suited to RAID 5.

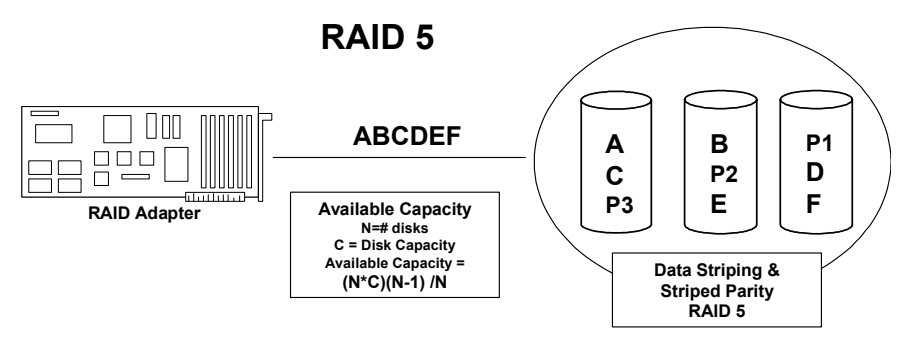

<span id="page-15-3"></span>**Figure 3. RAID 5 - Data Striping with Striped Parity**

### <span id="page-15-1"></span>**RAID 6 - Distributed Parity and Disk Striping**

RAID 6 uses distributed parity, with two independent parity blocks per stripe, and disk striping. A RAID 6 virtual disk can survive the loss of two disks without losing data.

RAID 6 is similar to RAID 5 (disk striping and parity), except that instead of one parity block per stripe, there are two. With two independent parity blocks, RAID 6 can survive the loss of two disks in a virtual disk without losing data.

#### **Table 1. RAID 6**

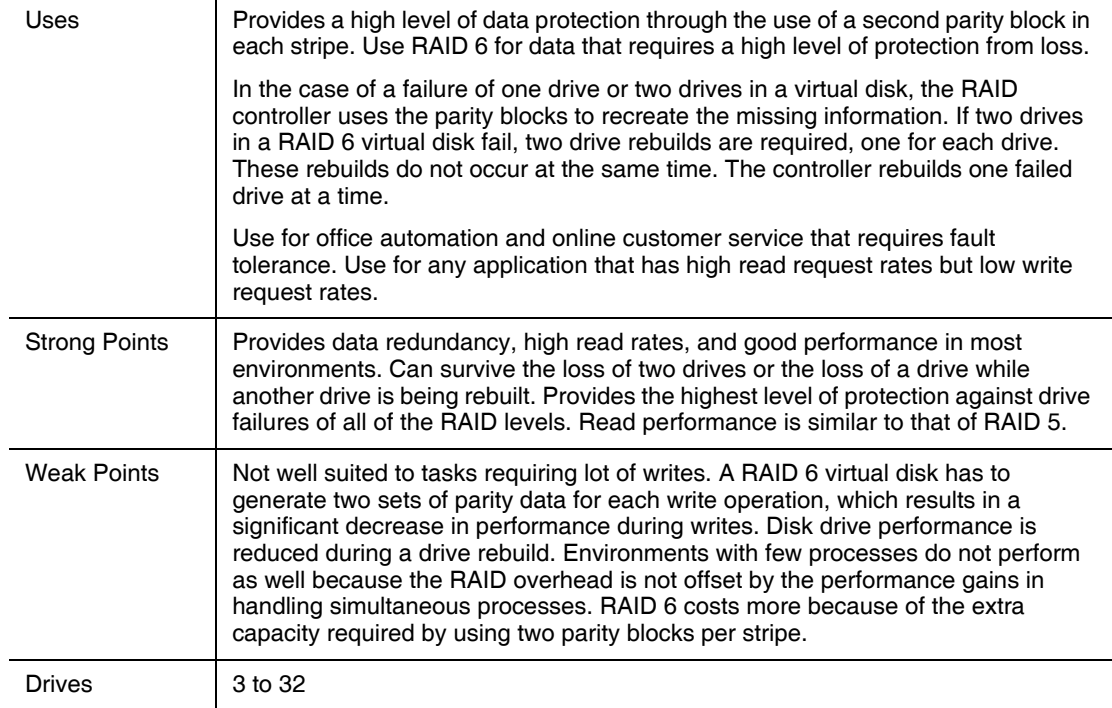

The following figure shows a RAID 6 data layout. The second set of parity drives are denoted by *Q*. The *P* drives follow the RAID 5 parity scheme.

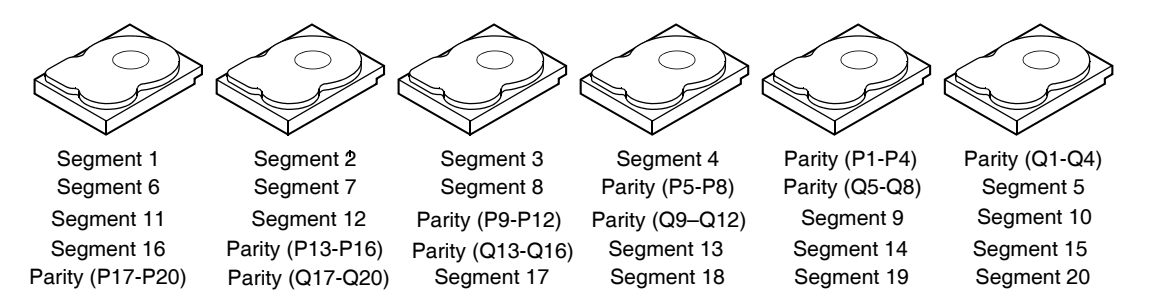

**NOTE:** Parity is distributed across all drives in the array.

#### <span id="page-16-1"></span>**Figure 4. Example of Distributed Parity across Two Blocks in a Stripe (RAID 6)**

### <span id="page-16-0"></span>**RAID 10 - Combination of RAID 1 and RAID 0**

RAID 10 is a combination of RAID 0 and RAID 1, which gives a blend of performance and redundancy without requiring parity calculations or writes. Best performance is achieved in highly sequential load situations but one half of the capacity is lost to redundancy. RAID 10 requires a minimum of two and up to eight RAID 1 arrays and each array must contain exactly

two drives. RAID 10 will tolerate one drive failure per stripe set, meaning two total drives could be lost as long as they are in separate RAID 1 arrays. A hot spare drive can be used in any position.

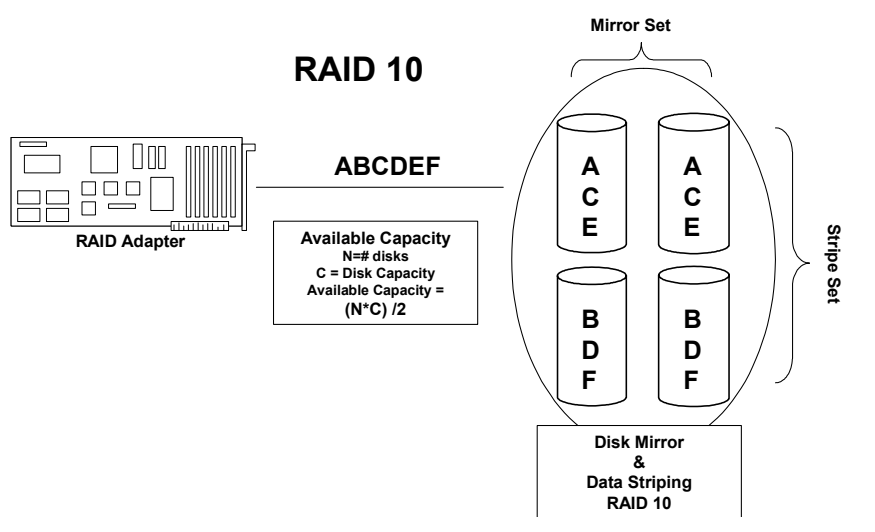

<span id="page-17-1"></span>**Figure 5. RAID 10 - Combination of RAID 1 and RAID 0**

### <span id="page-17-0"></span>**RAID 50 - Combination of RAID 5 and RAID 0**

Like RAID 10, RAID 50 is created by first creating multiple RAID 5 arrays or disk groups and spanning a logical drive across them. RAID 50 arrays or disk groups provide the excellent performance of RAID 5 with added data security. RAID 50 requires a minimum of six drives and can span a maximum of eight RAID 5 arrays or disk groups. RAID 50 will tolerate a single drive failure per stripe.

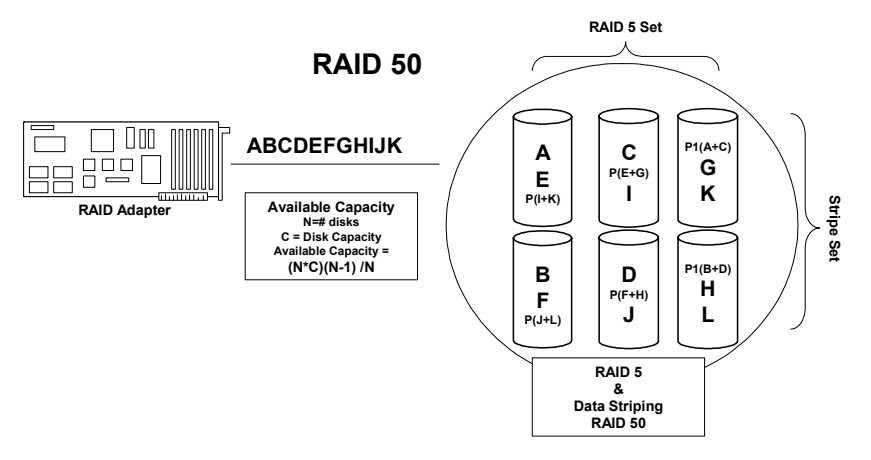

<span id="page-17-2"></span>**Figure 6. RAID 50 - Combination of RAID 5 and RAID 0**

### <span id="page-18-0"></span>**RAID 60 - Combination of RAID 0 and RAID 6**

RAID 60 uses distributed parity, with two independent parity blocks per stripe in each RAID set, and disk striping. A RAID 60 virtual disk can survive the loss of two disks in each of the RAID 6 sets without losing data. It works best with data that requires high reliability, high request rates, high data transfers, and medium-to-large capacity.

RAID 60 provides the features of both RAID 0 and RAID 6 and includes both parity and disk striping across multiple arrays. RAID 6 supports two independent parity blocks per stripe. RAID 60 is best implemented on two RAID 6 disk arrays with data striped across both disk arrays.

RAID 60 divides data into smaller blocks, then stripes the blocks of data to each RAID 6 disk set. RAID 6 divides the data into smaller blocks, calculates parity by performing an exclusiveor on the blocks, then writes the blocks of data and parity to each drive in the array. The size of each block is determined by the stripe size parameter, which is set during the creation of the RAID set.

RAID 60 can support up to 8 spans and tolerate up to 16 drive failures, though less than total disk drive capacity is available.

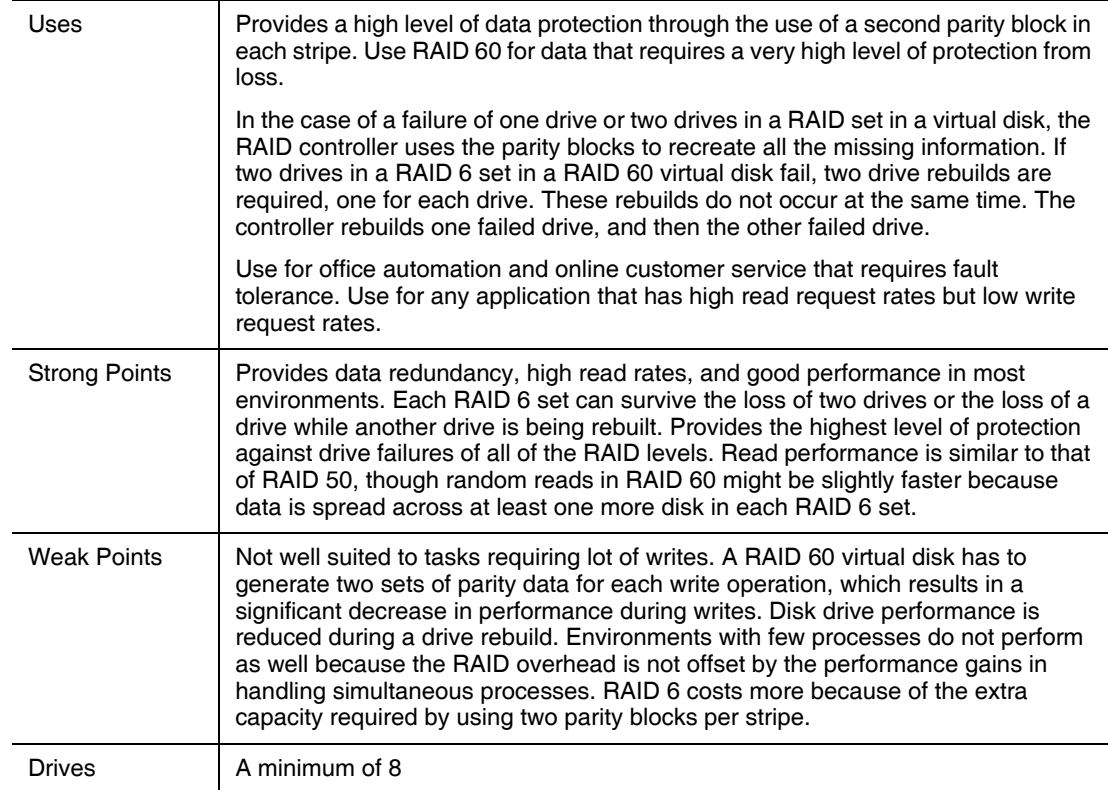

#### **Table 2. RAID 60**

The following figure shows a RAID 6 data layout. The second set of parity drives are denoted by *Q*. The *P* drives follow the RAID 5 parity scheme.

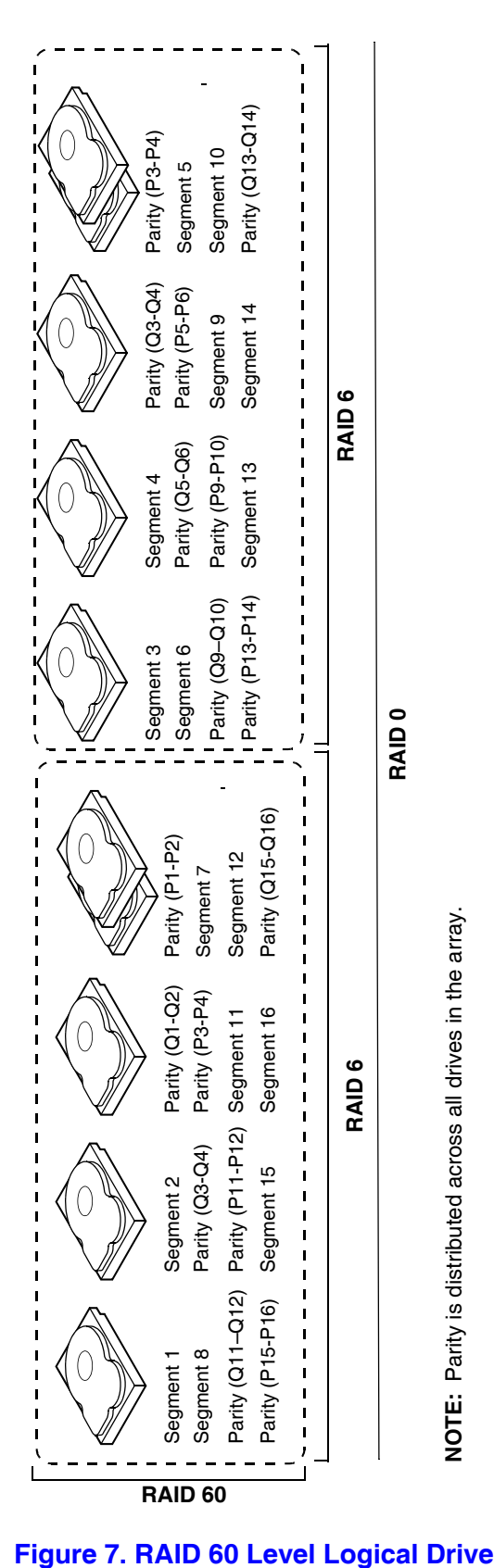

<span id="page-19-0"></span>

# <span id="page-20-0"></span>**3 RAID Utilities**

# <span id="page-20-1"></span>**Intel® Embedded Server RAID Technology II BIOS Configuration Utility**

With support for up to six SATA drives or eight SAS / SATA drives, depending on the server board or system, the embedded RAID BIOS has the following features:

- Support for interrupt 13 and Int19h.
- Support for SATA CD-ROM / DVD-ROM devices, including support for booting from a CD-ROM drive.
- POST and run-time BIOS support for device insertion and removal.
- Support for a migration path from Intel $^{\circledR}$  Embedded Server RAID Technology II to Intel Integrated Server RAID hardware.
- Automatic resume of rebuilding, check consistency, and initialization.
- Global hot spare support based on the logical drive size.
- Support for RAID levels 0, 1, and 10.
- Support for auto rebuild.
- Support for different capacity disks in the same array.
- Support for up to eight physical drives and eight logical drives.
- Stripe size of 64 Kbytes only.
- Support for disk coercion with options of None, 128 Mbytes, 1 Gbyte.
- Ability to select a logical drive as boot device. By default, logical drive 0 is bootable.

# <span id="page-20-2"></span>**Intel® RAID BIOS Console 2 Configuration Utility for Intelligent RAID**

The Intel® RAID BIOS Console 2 configuration utility provides full-featured, GUI-based configuration and management of RAID arrays. The Intel® RAID BIOS Console 2 utility resides in the controller firmware and is independent of the operating system. The Intel<sup> $<sup>®</sup>$ </sup></sup> RAID BIOS Console 2 configuration utility lets you:

- Select an Intel $^{\circledR}$  RAID controller
- Choose a configuration method for physical arrays, disk groups, and logical drives
- Create drive arrays
- Define logical drives
- Initialize logical drives
- Access controllers, logical drives, and physical arrays to display their properties
- Create hot spare drives
- Rebuild failed drives
- Verify data redundancy in RAID 1, 5, 10, or 50 logical drives

# <span id="page-21-0"></span>**Intel® RAID Web Console 2 Configuration and Monitoring Utility**

The Intel<sup>®</sup> RAID Web Console 2 is an operating system-based, object-oriented GUI utility that configures and monitors RAID systems locally or over a network. The Intel<sup>®</sup> RAID Web Console 2 runs on each of the supported Windows and Linux operating systems.

With the Intel<sup>®</sup> RAID Web Console 2, you can perform the same tasks as you can with the Intel<sup>®</sup> RAID BIOS Console 2 or with the Intel® Embedded Server RAID BIOS Configuration utility. In addition, the Intel<sup>®</sup> RAID Web Console 2 provides on-the-fly RAID migration, creating almost limitless adaptability and expansion of any logical drive while the system remains operational.

The Intel® RAID Web Console 2 allows you to:

- Create and manage logical drives
- Add a drive to a RAID logical drive
- Convert from a RAID 0 configuration to a RAID 1 or 5 configuration by adding a physical drive
- Change a degraded redundant logical drive to an optimal RAID 0 logical drive
- Remove physical drives from a logical drive
- Convert a RAID 1 or 5 logical drive to a RAID 0 drive

### <span id="page-21-1"></span>**Drive Hierarchy within the RAID Firmware**

The Intel® Integrated RAID firmware is based on three fundamental levels. Logical drives are created from drive arrays that are created from physical drives.

- **Level 1** consists of the physical drives (hard drives and removable hard disks). The firmware identifies each drive by its physical ID and maps it to a virtual address. A logical drive can be constructed of more than one physical drive.
- Level 2 consists of the array(s) formed by firmware made of one or more disks and can be made into RAID 0, 1, 5, 10, or 50.
- **Level 3** consists of the logical drives. These are the only drives that can be accessed by the operating system. These are the drives given drive letters (C, D, etc.) under a Windows\* operating system. The firmware automatically transforms each newly installed drive array into a logical drive. RAID 0, 1, and 5 use a single array and RAID 10 and 50 use multiple arrays.

# <span id="page-22-0"></span>**Intel® Intelligent RAID Controller Features**

### <span id="page-22-1"></span>**Enterprise Features**

- Online capacity expansion (OCE). Add capacity to the logical drive. The added capacity can be presented to the operating system as additional space for the operating system to partition it as an additional drive, or it may be added to an operating system drive, depending upon the capability of the operating system.
- Online RAID level migration allows for upgrading a RAID level. Options are to go from RAID 1 to RAID 0, RAID 5 to RAID 0. With OCE, options are to go from RAID 0 to RAID 1, RAID 0 to RAID 5, and from RAID 1 to RAID 5.
	- You cannot migrate or perform OCE on a spanned RAID array or disk group (RAID 10 or RAID 50).
	- You cannot migrate to a smaller capacity configuration.
	- You cannot perform OCE when there is more than one logical drive on a logical array or disk group.
- 128 logical drives are allowed per controller.
- Smart Initialization automatically checks consistency of logical drives for RAID 5 when five or more disks are used. This allows performance optimization by enabling readmodify-write mode of operation with five or more disks in a RAID 5 array or disk group. Peer read mode of operation is used when the RAID 5 array or disk group contains three or four physical drives.
- The initialization or rebuild process will automatically resume on the next boot if the system shuts down. Auto resume must be enabled prior to logical drive creation.
- Stripe size is user definable on a per drive basis and can be 8, 16, 32, 64, or 128 KB in size. The default is 64 KB, which is optimal for many data access types.
- Hot spares can be set as global or dedicated. A global hot spare will automatically come online to replace the first drive to fail on any array or disk group on the controller. A dedicated hot spare is assigned to a specific array or disk group and will only come online to rebuild a failed drive in that array or disk group. A hot spare will only come online if it is the same size or larger than the failing drive (see drive coercion below), and if a drive has been marked as failed. If a drive is removed (and marked as failed) within a logical drive, the hot spare will automatically come online. However, there must be disk activity (I/O to the drive) in order for a missing drive to be marked as failed.
- Drive coercion refers to the ability of the controller to recognize the size of the physical drives that are connected and then force the larger drives to use only the amount of space available on the smallest drive. Drive coercion allows an option to map out a reserved space to compensate for slightly smaller drive sizes that may be added later. The default is set to 1 GB. The coercion algorithm options are:
	- None: No coercion of size.
	- 128 M: The software rounds the drive capacity down to the next 128 MB boundary and then up to the nearest 10 MB until the coerced capacity is larger than the actual drive size. It is then reduced by 10 MB.
	- 1G: The software rounds the drive capacity down to the nearest 1 GB boundary and then down by 1 MB. This corresponds to the terms most drive manufacturers use.

### <span id="page-23-0"></span>**Fault Tolerant Features**

- Configuration on Disk (COD) and NVRAM storage of array and disk group configuration information. Array and disk group configuration information is stored both on the hard drive (COD) and in NVRAM. This helps protect against loss of the configuration due to adapter and/or drive failure.
- Failed drives are automatically detected and a transparent rebuild of the failed drive automatically occurs using a hot spare drive.
- Support for SAF-TE enabled enclosures allows enhanced drive failure and rebuild reporting via enclosure LEDs; support also includes hot swapping of hard drives.
- A battery backup for cache memory is available as an option. RAID controller firmware automatically checks for the presence of the battery module, and if found, allows the write back cache option. The adapter continuously tracks the battery voltage and reports if the battery is low. When low, the battery is first given a fast charge to replenish the charge and is then given a trickle charge to keep it at an optimal power level. Adapters that support the battery module include a "dirty cache" LED; when power is lost to the system and data remains in the cache memory that has not been written to disk, this LED signals that this operation needs to be completed. Upon reboot, the data in memory can then be written to the hard disk drive.
- Although I/O performance may be lower, hard disk drive write-back cache is disabled by default because data can potentially be lost if a power outage occurs. Enabling the HDD write-back cache may improve performance, but when enabled, a UPS device should be used to prevent data loss during power outages.
- Battery life is about three years. Battery health should be monitored and the battery replaced when needed.
- SMART technology is supported. This provides a higher level of predictive failure analysis of the hard disk drives by the RAID controller.

### <span id="page-23-1"></span>**Cache Options and Settings**

Cache options and settings can be unique for each logical drive.

- Cache Write Policy
	- Write Through: I/O completion is signaled only after the data is written to hard disk.
	- Write Back: I/O completion is signaled when data is transferred to cache.
- Cache Policy
	- Direct I/O: When possible, no cache is involved for both reads and writes. The data transfers will be directly from host system to the disk and from the disk to the host system.
	- Cached I/O: All reads will first look at cache. If a cache hit occurs, the data will be read from cache; if not, the data will be read from disk and the read data will be buffered into cache. All writes to drive are also written to cache.
- Read Policy
	- No Read Ahead: Provides no read ahead for the logical drive.
	- Read Ahead: Additional consecutive stripes/lines are read and buffered into cache.
	- Adaptive: The read-ahead will be automatically turned on and off depending upon whether the disk is accessed for sequential reads or random reads.

### <span id="page-24-0"></span>**Background Tasks**

- Rebuilding a failed drive is performed in the background. The rebuild rate is tunable from 0-100%.
	- The rebuild rate controls the amount of system resources allocated to the rebuild.

*Caution: It is not recommended to increase the rebuild rate to over 50%. A higher rebuild rate can result in operating system requests not being serviced in a timely fashion and causing an operating system error.*

- A consistency check scans the consistency of data on a fault-tolerant disk to determine if data has been corrupted.
- Background initialization is a background check of consistency. It has the same functionality as the check consistency option but is automatic and can be canceled only temporarily. If it is canceled, it will start again in a few minutes. Background initialization is only performed on redundant volumes.
- RAID level migration and online capacity expansion are completed in the background.
- Patrol Read is a user definable option available in the Intel<sup>®</sup> RAID Web Console 2 that performs drive reads in the background and maps out any bad areas of the drive.

### <span id="page-24-1"></span>**Error Handling**

- Most commands are retried four or more times. The firmware is programmed to provide the best effort to recognize an error and recover from it if possible.
- Failures are logged and stored in NVRAM. OS-based errors are viewable from the event viewer in the Web Console 2.
- RAID-related errors can be reported by the hard drive firmware, SAF-TE controller, or the RAID controller firmware. These errors may be reported to the operating system through RAID management software, through SMART monitoring, or through CIM management. Some errors may also be reported by the SAF-TE controller and logged in the system event  $log(SEL)$  for the Intel $^{\circledR}$  server board. In addition, access errors may be reported by the operating system. Depending on the RAID controller and drive enclosure, the error may be evident via the color of LEDs, the flashing of LEDs, or audible alarms.

### <span id="page-25-0"></span>**Audible Alarm**

The following list of beep tones is used on Intel<sup>®</sup> Intelligent RAID Controllers. These beeps usually indicate that a drive has failed.

- Degraded Array or Disk Group: Short tone, 1 second on, 1 second off
- Failed Array or Disk Group: Long tone, 3 seconds on, 1 second off
- Hot Spare Commissioned Short tone, 1 second on, 3 seconds off

The tone alarm will stay on during a rebuild. After the rebuild completes, an alarm with a different tone will sound.

The disable alarm option in either the BIOS Console 2 or the Web Console 2 management utilities will hold the alarm disabled after a power cycle. The enable alarm option must be used to re-enable the alarm.

The silence alarm option in either the BIOS Console 2 or the Web Console 2 management utilities will silence the alarm until a power cycle or another event occurs.

# <span id="page-26-0"></span>**4 Intel® RAID Drivers**

The drivers that Intel provides for Intel<sup>®</sup> Intelligent RAID Controllers are not compatible with SCSI or SATA-only RAID controllers. The RAID driver files are available on the *Resource CD* that accompanies the Intel RAID controllers. The driver files are also available at http://downloadfinder.intel.com/scripts-df-external/Support\_Intel.aspx. Files can be copied to a floppy diskette or to a USB key for transfer to another system.

*Note: Intel updates software frequently and later drivers may provide additional features. Check for later software at the Intel web site: http://support.intel.com/support/motherboards/server/. See the readme file that accompanies the download for updated information.* 

# <span id="page-26-1"></span>**Windows\* System Driver Installation**

### <span id="page-26-2"></span>**RAID Driver Installation on New Windows Operating System**

This procedure installs the RAID device driver system during the Windows 2003\*, Windows 2000\*, or Windows XP\* operating system installation. The system must contain an Intel RAID controller. Windows 2003 automatically adds the driver to the registry and copies the driver to the appropriate directory.

- 1. Start the Windows installation by booting from the Windows CD-ROM disk. The system BIOS must support booting from a CD-ROM drive. You may need to change BIOS settings to allow CD-ROM booting. See your system documentation for instructions.
- <span id="page-26-3"></span>2. Press <F6> to install when the screen displays: Press F6 if you need to install...

*Note: You must press <F6> for the system to recognize the new driver.*

- 3. Choose  $\leq S$  to specify an additional device when the screen displays: Setup could not determine the type...
	- *Note: If this screen is not displayed as the first user input, then the <F6> key press was not seen by the setup program. Reboot the system and return to [step](#page-26-3) 2.*
- 4. When the system asks for the manufacturer-supplied hardware support disk, insert the Windows driver diskette and press <Enter>.
- 5. Select the appropriate Windows driver from the menu by highlighting it. Press <Enter> to proceed. The driver is added to the registry and copied to the appropriate directory.
- 6. Continue with the Windows operating system installation procedure.

### <span id="page-27-0"></span>**RAID Driver Installation on Existing Windows Operating System**

This procedure installs or upgrades the RAID device driver on an existing Windows 2003\*, Windows 2000\*, or Windows XP\* operating system.The system must contain an Intel RAID controller.

- 1. Boot to the Windows operating system. The Found New Hardware Wizard is displayed. The information on the first page of this window identifies the SAS controller and requests the driver diskette.
- 2. Insert the Windows driver diskette into the floppy drive.
- 3. For Windows 2003 or Windows XP, choose **Install Software Automatically**. In Windows 2000, choose **Search for a Suitable Driver**.
- 4. Windows 2000 only: Click the Specify location box and make sure the search location is the floppy drive.
- 5. Click **Next**.
- 6. A message might display saying that this driver is not digitally signed. This message informs you that a nonsigned driver is being installed. If you see this message, click **Continue Anyway**.
- 7. The system loads the driver from the Windows driver diskette and copies the driver to the system disk. The Found New Hardware Wizard screen displays the message: The wizard has finished...
- 8. Click **Finish** to complete the driver upgrade.

## <span id="page-27-1"></span>**RAID Driver Installation for Red Hat\* Enterprise Linux**

This section describes the installation of the device driver on new Red Hat\* Enterprise Linux 3, 4, or 5 systems. See the release notes that accompanied the driver for information on updating the Red Hat Linux driver on an existing Red Hat Linux system.

- 1. Boot to the CD-ROM with Disk 1. Type: linux dd
- 2. Press <Enter> at the boot prompt on the Welcome screen.
- 3. Copy the Linux driver image from the *Resource CD* to a diskette or USB key.
- 4. Insert the diskette with driver image.
- 5. Select **Yes**.
- 6. Scroll down to select Intel RAID adapter driver. The utility locates and loads the driver for your device.
- 7. Follow the Red Hat Linux installation procedure to complete the installation.

# <span id="page-28-0"></span>**RAID Driver Installation for SuSE\* Linux**

SuSE\* Linux uses a program called YaST2 (Yet another System Tool) to configure the operating system during installation. For complex installations, you can select "Install Manually" at the first install screen and a different program,  $1$ inuxrc, will be used. This section assumes a straightforward installation using YaST2.

- 1. Insert CD-ROM disk 1 into the CD-ROM drive and the RAID controller driver diskette in the floppy drive.
- 1. Boot to the CD.
- 2. The operating system loads a minimal operating system from the CD onto a RAM disk. Any driver module found in the floppy drive will also be loaded.
- 3. At the Welcome to YaST2 screen, select your language and click **Accept**.
- 4. At the "Installation Settings" screen, setup the disk partitioning.
- 5. Continue with the SuSE Linux installation procedure.

# <span id="page-30-0"></span>**5 Intel® Embedded Server RAID BIOS Configuration Utility**

If the SATA RAID or SAS RAID options are enabled in the server BIOS, an option to enter the Intel® Embedded Server RAID BIOS Configuration utility displays during the server boot process. To enter the utility, press the  $\langle \text{Ctrl} \rangle + \langle \text{E} \rangle$  when prompted.

The Intel<sup>®</sup> Embedded Server RAID BIOS Configuration utility allows a user to:

- Create, add, modify, and clear logical drive configurations
- Initialize or rebuild the configured drives
- Set the boot drive
- Create a global hotspare drive
- View physical and logical drive parameters
- View and set adapter properties, including consistency check and auto-resume

SATA and SAS systems use different versions of the Intel® Embedded Server RAID BIOS Configuration utility, but both versions use the same keystrokes and contain identical menus. The utility menus show limited help at the bottom of the screen and selections are chosen with the arrow keys and the space bar. A warning is displayed if there is no logical drive is available to be configured. Only the number of potential physical drives differs for the SAS and SATA versions of the utility.

The following menu and sub-menu options are available:

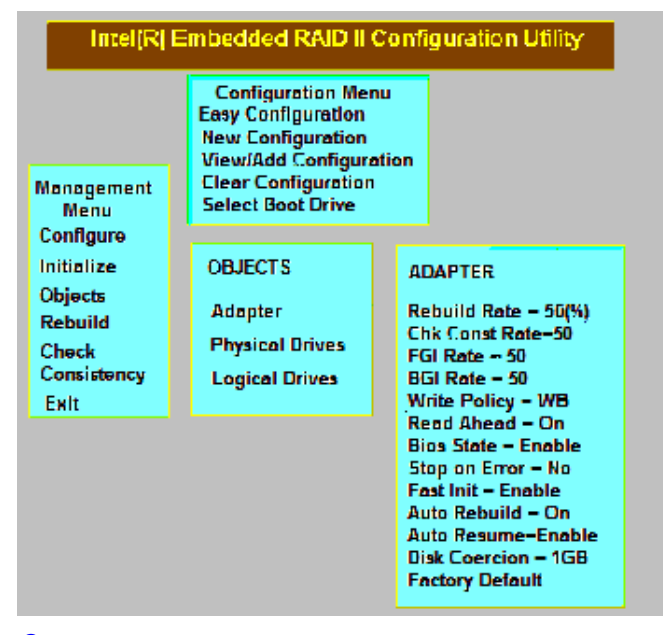

<span id="page-30-1"></span>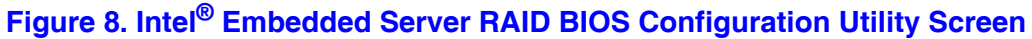

# <span id="page-31-0"></span>**Creating, Adding or Modifying a Logical Drive Configuration**

Use the following steps to create, add, or modify a logical drive configuration.

- 1. Boot the system.
- 2. Press  $\langle Ctr\rangle$  +  $\langle E\rangle$  when prompted to start the Intel<sup>®</sup> Embedded Server RAID BIOS Configuration utility.
- 3. Select **Configure** from the Main Menu.
- 4. Select a configuration method:
	- **Easy Configuration** does not change existing configurations, but allows new configurations.
	- **New Configuration** deletes any existing arrays and logical drives and creates only new configurations.
	- **View/Add Configuration** lets you view or modify an existing configuration.

For each configuration method, a list of available physical drives is displayed. These drives are in the READY state. Information about each drive is displayed if you select it.

<span id="page-31-1"></span>5. Use the arrow keys to move to a drive and press the space bar to add it to the array.

*Note: The utility limits each drive to the size of the smallest drive.*

The status for each selected drive that is added to an array changes status from READY to ONLIN A[array#]-[drive#]. For example, ONLIN A00-01 means array 0, disk drive 1.

- <span id="page-31-2"></span>6. (Optional) Create a global hotspare drive by highlighting a drive that is marked READY and press the <F4> key. Then select **Yes** from the pop-up menu.
- 7. Repeat [step](#page-31-1) 5 and [step](#page-31-2) 6 to create a second array if desired. When you have selected drives for all desired arrays, press the <F10> key.
- <span id="page-31-3"></span>8. Select an array by highlighting it. Press the <Enter> key to set the properties.
- 9. The logical drive configuration screen is displayed, This screen shows the
	- Logical drive number
	- RAID level
	- Logical drive size
	- Number of stripes in the physical array
	- Stripe size
	- State of the logical drive

To set these options, highlight a property and press the <Enter> key. The available parameters for that property are displayed for the selection.

- 10. Select a RAID level: Select 0, 1, or 10 depending upon number of drives and the purpose.
- 11. Consider whether you need to override the default logical drive size. By default, all available space in the array is assigned to the current logical drive. For RAID 10 arrays, only one logical drive can be defined for the entire array.
- 12. (Optional) Change the default Write Cache and Read Ahead policies. See Setting the Write Cache and Read Ahead Policies.
- <span id="page-32-1"></span>13. When you have finished defining the current logical drive, select **Accept** and press the <Enter> key.
- 14. Repeat [step](#page-31-3) 8 through [step](#page-32-1) 13 for all logical drives.
- 15. Save the configuration when prompted, and press any key to return to the Main Menu.
- 16. Select **Initialize** and use the space bar to highlight the logical drive to initialize.

*Caution: All data on the logical drive will be erased during an initialization.*

- 17. Press the <F10> key. Select **Yes** at the prompt and press the <Enter> key to begin the initialization. A graph shows the progress of the initialization.
- 18. After the initialization is complete, press the <Esc> key to return to the previous menu. Pressing the <Esc> key closes the current menu. If a process is running when you press the <Esc> key, you will be given the following options:
	- **Abort:** When Abort is selected, the task is stopped and will not resume. Abort does not restore data if an initialization had been started.
	- **Stop:** When Stop is selected, the current task stops. Stop is available only if auto resume is enabled on the adapter. See AutoResume / AutoRestore for information.
	- **Continue:** The task continues normally. Continue cancels the press of the <Esc> key. If AutoResume is enabled, the task will resume from point at which it was stopped.

## <span id="page-32-0"></span>**Setting the Write Cache and Read Ahead Policies**

Read and write cache settings apply to all logical drives in an array. They may show as on/off; enable/disable; or as initials of the desired state, such as WB for Write Back. They appear in menus as Write Policy and Read Policy or as Write Cache and Read Ahead. These policies can be seen from the Adapter Properties or from the Logical Drive's View/Update Parameters.

The following are the cache policies:

• If WC is on, or if Write Policy is WB, Write Back is enabled. In this mode, the data transfer is signaled as complete when the controller cache has received all the data.

*Caution: Write Back mode will lose data if power fails before the cached data is written to the drive.*

- If WC is off, Write Through is enabled. The data transfer is complete when the drive has received all the data.
- RA = ON allows the controller to read additional data and store that data into its cache. This improves performance on sequential reads.

To change cache policies:

- 1. Select **Objects** | **Logical Drive** | **Logical Drive n** | **View/Update Parameters**.
- 2. Use the arrow key to select the option to change. Press the <Enter> key.
- 3. Use the arrow key to select **Off** or **On**.
- 4. Confirm the choice by using the arrow key to select **Yes** if asked to confirm the change. Press the  $\leq$ Enter $\geq$  key to change the cache setting.

## <span id="page-33-0"></span>**Working with a Global Hotspare Drive**

A global, but not dedicated, hotspare drive can be created to automatically replace a failed drive in a RAID 1 or RAID 10 array. For new arrays, the global hotspare should be created during the configuration process. See ["Creating, Adding or Modifying a Logical Drive](#page-31-0)  [Configuration," on page 24](#page-31-0).

### <span id="page-33-1"></span>**Adding a Hot Spare Drive**

To add a hot spare drive to an existing configuration, follow these steps:

- 1. Select **Objects** from the Main Menu.
- 2. Select **Physical Drive**. A list of physical drives is displayed.
- 3. Select an unused drive from the list, and select **Make Hot Spare**. The screen changes to indicate HOTSP.

### <span id="page-33-2"></span>**Removing a Hot Spare Drive**

To remove a hotspare drive:

- 1. Select **Objects** from the Main Menu.
- 2. Select **Physical Drive**. A list of physical drives is displayed.
- 3. Select the disk that displays **HOTSP**, press the <Enter> key.
- 4. Select **Force Offline** and press the <Enter> key. The status of the drive changes to READY. The drive can be used in another array.

# <span id="page-34-0"></span>**Rebuilding a Drive**

The Intel® Embedded Server RAID BIOS Configuration utility includes a manual rebuild option that rebuilds an individual failed drive in a RAID 1 or 10 array. RAID 0 drives are not redundant and cannot be rebuilt. A good drive (not physically failed) can also be rebuilt using the existing configuration data.

To rebuild a drive:

- 1. Select **Rebuild** from the Main Menu. The failed drives show the status FAIL.
- 2. Press the arrow keys to highlight the physical drive that you want to rebuild. Press the space bar to select the drive.
- 3. Press the <F10> key and select **Y** to confirm. The drive indicator shows REBLD as the rebuild process starts.
- 4. When the rebuild is complete, press any key to continue.

### <span id="page-34-1"></span>**Auto Rebuild and Auto Resume**

To ensure data protection, enable Auto Rebuild and Auto Resume so that drives are automatically re-created to maintain redundancy.

- In a pre-boot environment, auto rebuild starts only when you enter the BIOS utility.
	- *Note: Hot plug support is not available in the pre-boot environment. For the system BIOS or the Intel® Embedded Server RAID BIOS Configuration utility to detect the physical drive, insert the drive when the system is off.*
- When the operating system is running, the auto rebuild starts if the system has a hotspare drive or if you replace the failed drive with a new drive.

The Auto Rebuild and Auto Resume options areavailable in the Intel® Embedded Server RAID BIOS Configuration utility from the menu that is displayed after you select **Objects** | **Adapter**.

# <span id="page-34-2"></span>**Checking Data Consistency**

The Check Consistency feature can be used on RAID 1 or RAID 10 drives to verify the data consistency between the mirrored drives. It can be set to only report or to both report and automatically fix the data.

- 1. From the Main Menu, select **Check Consistency** and press the <Enter> key. A list of configured logical drives is displayed.
- 2. Use the arrow keys to choose the desired drive. Press the space bar to select the logical drive to check for consistency. (RAID 1 or 10 only)
- 3. Press the  $\leq$ F10 $>$  key.
- 4. At the prompt, select **Yes** and then press the <Enter> key.

If the Report and Fix/Report options are not shown, select **Main Menu** | **Objects** | **Adapter** | **ChkCons** and set **Report only** or **Fix\Report**.

# <span id="page-35-0"></span>**Viewing and Changing Device Properties**

The properties of adapters, logical drives, and physical drives can be viewed. Some adapter properties and the Write Cache and Read Ahead for Logical Drives can be changed.

- 1. From the Main Menu select **Objects.**
- 2. Choose **Adapter**, **Logical Drive**, or **Physical Drive**.
- 3. Select the device from the list and view the properties.
	- For logical drives choose **View** | **Update Parameters**.
	- For physical drives choose **Drive Properties**.

The numeric values of the rates settings are the percentage of system resources. FGI and BGI are abbreviations for foreground and background initialization rates.

4. To change a value, highlight the property and press the <Enter> key.

*Note: Some values cannot be changed.*

- 5. Select or type a different value for the property and press the <Enter> key.
- 6. When you are finished, press the <Esc> key until you return to the Main Menu.

Forcing Drives Online or Offline

A drive can be forced offline so that a hot spare drive will replace it. Power failures may cause a drive to go offline and you must force it back online.

## <span id="page-35-1"></span>**Forcing a Drive Online or Offline**

To force a drive online or offline, follow these steps:

- 1. On the Main Menu, select **Objects** and then **Physical Drive**.
- 2. Highlight a physical drive that is a member of an array and press the <Enter> key.
- 3. From the menu, choose one of the following:
	- Force Offline to take the drive off line. If the drive was online, its status changes to FAIL.
	- Force Online to bring the drive on line. If the drive was offline, its status changes to ONLIN.

## <span id="page-35-2"></span>**Configuring a Bootable Logical Drive**

Follow these steps to configure a bootable logical drive:

- 1. From the Main Menu, select **Configure** | **Select Boot Drive**.
- 2. Select a logical drive from the list to be the designated boot drive.
- *Note: You should also check the system BIOS Setup utility for the boot order setting. To access the BIOS Setup utility, press the <F2> key when prompted during POST.*
## **Deleting (Clearing) a Storage Configuration**

*Caution: Before you clear a storage configuration, back up all the data you want to keep.*

To clear a storage configuration, follow these steps:

- 1. On the Main Menu, select **Configure** | **Clear Configuration**.
- 2. When the message appears, select **Yes** to confirm. All logical drives are deleted from the configuration.

# **6 Intel**® **RAID BIOS Console 2 Utility**

The Intel<sup>®</sup> BIOS Console 2 utility provides a GUI utility to configure and manage RAID volumes. The utility configures disk arrays, disk groups, and logical drives. Because the utility resides in the RAID controller firmware, it is independent of the operating system.

The BIOS Console 2 utility:

- Selects adapters
- Displays adapter properties
- Scans devices
- Displays the physical properties of devices
- Configures physical drives
- Defines logical drives
- Displays logical drive properties
- Initializes logical drives
- Checks data for consistency

The Intel® BIOS Console 2 utility provides a Configuration Wizard to guide you through the configuration of logical drives and physical arrays.

## **Quick Configuration Steps**

This section provides the steps to configure arrays and disk groups, and logical drives using the Intel<sup>®</sup> BIOS Console 2 utility. The following sections describe how to perform each action using the BIOS Console 2 utility. The steps are:

- 1. Power on the system.
- 2. Press  $\leq$ Ctrl> $\leq$  + $\leq$ G> to start the Intel<sup>®</sup> BIOS Console 2 utility.
- 3. Start the Configuration Wizard.
- 4. Choose a configuration method.
- 5. Create arrays and disk groups using the available physical drives.
- 6. Define the logical drive(s) using the space in the arrays and disk groups.
- 7. Initialize the new logical drives.

## **Detailed Configuration Steps using the Intel® RAID BIOS Console 2**

### **Start the BIOS Console 2 Utility**

- 1. When the system boots, hold down the <Ctrl> key and press the <G> key when the following is displayed: Press <Ctrl>+<G> for BIOS Console 2
- 2. After you press  $\langle \text{Ctrl}\rangle + \langle \text{ G}\rangle$ , the Adapter Selection screen displays. Select an adapter and click **Start** to begin the configuration.

*Note: If there is a configuration mismatch between the disks and the NVRAM, the utility automatically displays the Select Configuration screen. Choose whether the configuration should be read from the RAID array or from NVRAM. For more information, see the [subsection entitled "Configuration](#page-45-0)  [Mismatch Screen"](#page-45-0) on page [38](#page-45-0).*

### **Screen and Option Descriptions**

This section describes the BIOS Console 2 screens and options.

### Toolbar Options

[Table 3](#page-39-0) describes the BIOS Console 2 toolbar icons.

#### **Table 3. Intel® RAID BIOS Console 2 Toolbar Icon Descriptions**

<span id="page-39-0"></span>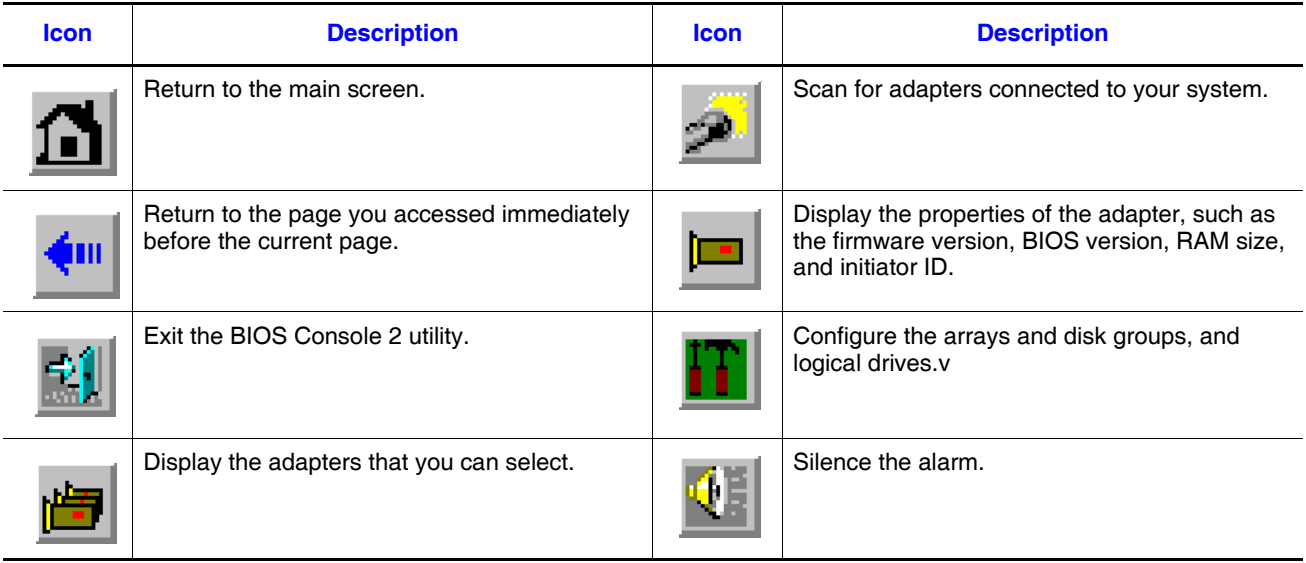

#### Main Screen

From the main screen you can scan the devices connected to the controller, select an Intel® RAID adapter, and switch between the physical drives view and logical drive view. The main screen also provides access to the screens and tools:

- Adapter Properties
- Scan Devices
- Physical Drives
- Logical Drive
- Configuration Wizard
- Events
- Exit

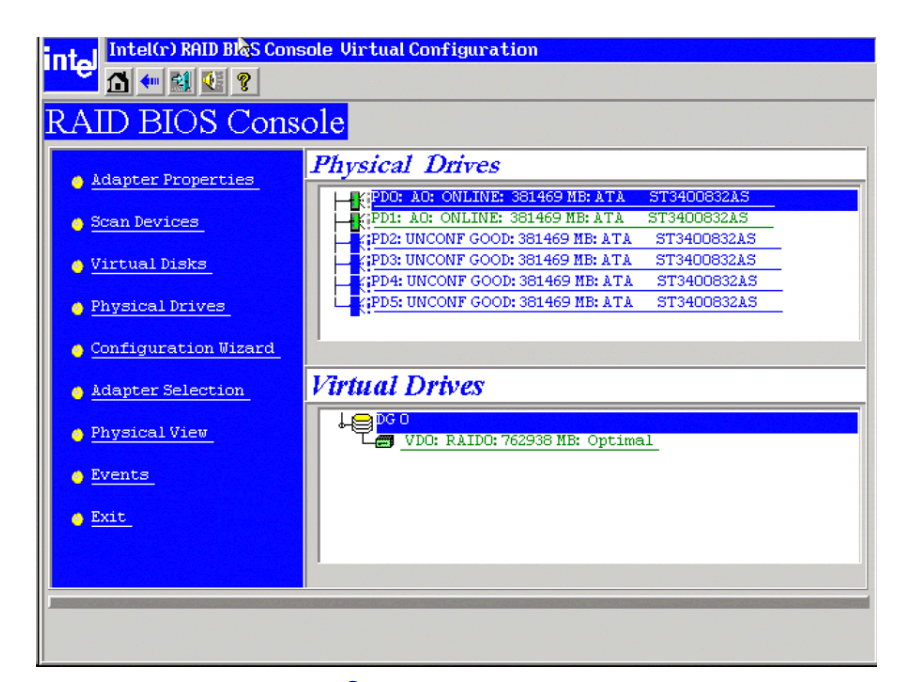

**Figure 9. Intel® RAID BIOS Console 2 Menu**

### Adapter Properties Screen

When you select the Adapter Selection option on the main screen, the Intel<sup>®</sup> BIOS Console 2 utility displays a list of the Intel RAID adapters in the system.

The Adapter Properties screen allows you to view and configure the software and hardware of the selected adapter.

| <b>Intel(r) RAID BIGS Console Adapter Information</b><br><b>Inter</b><br>← 利理?<br>A. |                                           |                                        |               |  |  |  |  |
|--------------------------------------------------------------------------------------|-------------------------------------------|----------------------------------------|---------------|--|--|--|--|
| <b>RAID BIOS Console</b>                                                             |                                           |                                        |               |  |  |  |  |
| <b>Intel(R) RAID Controller SRCSAS18E</b>                                            |                                           |                                        |               |  |  |  |  |
| <b>Firmware Version</b>                                                              | $1.00.00 - 0059$                          | <b>WebBIOS Version</b><br>$1.01 - 011$ |               |  |  |  |  |
| <b>SubVendorID</b>                                                                   | 0x8086                                    | SubDeviceID                            | 0x1001        |  |  |  |  |
| HostInterface                                                                        | PCIE                                      | <b>PortCount</b>                       | ō             |  |  |  |  |
| <b>NURAM Size</b>                                                                    | 32 KB                                     | <b>Memory Size</b>                     | 256 MB        |  |  |  |  |
| <b>Firmuare Time</b>                                                                 | 0 yrs, 5 mnths, 3 days;<br>CaCaOH Hammand | <b>Serial Number</b>                   | L001693705    |  |  |  |  |
| <b>Min Stripe Size</b>                                                               | 8 <sub>KB</sub>                           | <b>Max Stripe Size</b>                 | <b>128 KB</b> |  |  |  |  |
| <b>Uirtual Disk Count</b>                                                            | 1                                         | <b>Physical Disk Count</b>             | 6             |  |  |  |  |
| Next                                                                                 |                                           |                                        |               |  |  |  |  |
| Home<br>Back<br>4ա                                                                   |                                           |                                        |               |  |  |  |  |

**Figure 10. Adapter Properties**

- **Firmware Version:** The firmware version.
- **Host Interface:** The host interface for the installed RAID controller.
- **NVRAM Size:** The NVRAM size on the RAID controller.
- **Firmware Time:** The current time.
- **Min Stripe Size:** The minimum stripe size used to read and write data.
- **BIOS Console 2 Version:** The BIOS version for the BIOS Console 2.
- **Sub Device ID:** The sub-device ID for the RAID controller.
- **Port Count:** Number of ports available.
- **Memory Size:** The memory size of the installed DIMM.
- **Max Stripe Size:** The maximum stripe size.
- **Physical Disk Count:** The number of physical disks connected to the RAID controller.

#### Additional Adapter Properties

To access the screen that displays the additional adapter properties, click **Next** from the Adapter Properties screen. To change one of the properties displayed in the screen below, select the new entry and click **Submit**.

| Intel(r) RAID BIOS Console Adapter Properties<br><b>Tue</b><br>CI⇔BIQ ? |          |                |                             |                |                |  |  |  |
|-------------------------------------------------------------------------|----------|----------------|-----------------------------|----------------|----------------|--|--|--|
| RAID BIOS Console                                                       |          |                |                             |                |                |  |  |  |
| <b>Properties</b>                                                       |          |                |                             |                |                |  |  |  |
| <b>Battery Backup</b>                                                   | Present  |                | <b>Coercion Mode</b>        | $1$ GB-way     | ▼              |  |  |  |
| <b>Set Factory Defaults</b>                                             | No       |                | <b>PDF</b> Interval         | 300            |                |  |  |  |
| <b>Cluster Mode</b>                                                     | Disabled | $\blacksquare$ | <b>Alarm Control</b>        | Enabled        | $\blacksquare$ |  |  |  |
| <b>Rebuild Rate</b>                                                     | 30       |                | <b>Int Throttle Cnt</b>     | 16             |                |  |  |  |
| <b>Patrol Read Rate</b>                                                 | 30       |                | <b>Int Throttle Time</b>    | 50             |                |  |  |  |
| <b>BGI Rate</b>                                                         | 30       |                | <b>Cache Flush Interval</b> | 4              |                |  |  |  |
| <b>CC Rate</b>                                                          | 30       |                | <b>Spinup Drive Count</b>   | $\overline{c}$ |                |  |  |  |
| <b>Reconstruction Rate</b>                                              | 30       |                | <b>Spinup Delay</b>         | 6              |                |  |  |  |
| <b>Adapter BIOS</b>                                                     | Enabled  |                |                             |                |                |  |  |  |
| 圓<br>Submit<br>Reset<br>ю                                               |          |                |                             |                |                |  |  |  |
| Home<br>Back<br>áш<br>Λ                                                 |          |                |                             |                |                |  |  |  |

**Figure 11. Additional Adapter Properties**

- **Battery Backup:** Indicates if a battery backup unit is installed.
- **Set Factory Defaults:** Changing this field to **Yes** resets the RAID controller settings to the factory defaults.
- **Cluster Mode:** Enable this field if the RAID controller is used in a cluster.
- **Rebuild Rate:** Enter a number between 0 and 100 to control the rate at which a future rebuild will be performed on a disk array or disk group.
- **Patrol Read Rate:** A patrol read is a preventive procedure that monitors physical disks to locate and resolve potential problems that could lead to disk failure. Enter a number between 0 and 100 to control the rate at which patrol reads will be performed.
- **BGI Rate (Background Initialization Rate):** Background initialization makes the logical drive immediately available for use, even while initialization is occurring. Enter a number between 0 and 100 to control the rate at which logical drives are initialized in the background.
- **CC Rate (Check Consistency Rate):** A consistency check scans the consistency of data on a fault-tolerant disk to determine if the data has become corrupted. Enter a number between 0 and 100 to control the rate at which a consistency check is done.
- **Reconstruction Rate:** Enter a number between 0 and 100 to control the rate at which the reconstruction of a logical drive occurs.
- **Adapter BIOS:** Determines whether the Option ROM is loaded.

#### **• Coercion Mode:**

- None: No coercion of size.
- 128M: The software rounds the drive capacity down to the next 128 MB boundary and then up to the nearest 10 MB until the coerced capacity is larger than the actual drive size. It is then reduced by 10 MB.
- 1G: The software rounds the drive capacity down to the nearest 1 GB boundary and then down by 1 MB. This corresponds to the terms most drive manufacturers use.
- **PDF Interval:** The PDF interval is the predictive disk failure polling interval. This is the time needed between disk polls to perform SMART polling.
- **Alarm Control:** Disable the alarm to turn off the onboard speaker alarm.
- **Interrupt Throttle Count** and Interrupt Throttle Time: Sets the interrupt throttle and count times. This is the number of times that interrupts are coalesced and the amount of time that firmware holds an interrupt before passing it to the host software. Set values lower for better performance, but be aware that latency is impacted by these settings.
- **Cache Flush Interval:** This sets the cache flush interval. Valid settings are 2, 4, 6, 8, or 10 seconds.
- **Spinup Drive Count:** This setting controls the number of drives that spin up at one time.
- **Spinup Delay:** After the RAID controller completes its initialization process, the initial delay value defines the number of seconds before the first disk interrogation request is issued to the array or disk group. This value should not be changed.

#### Scan Devices Option

When you select the Scan Devices option on the Main screen, the BIOS Console 2 checks the physical and logical drives for any changes of the drive status. The BIOS Console 2 displays the results of the scan in the physical and logical drive descriptions.

#### Logical Drives Screen

You can access the logical drives screen by clicking on a logical drive in the logical drive list on the main screen. The upper right section of the screen displays the logical drives that currently exist. The Logical Drives screen provides options to:

• Initialize the logical drives: The Slow Initialize option initializes the selected logical drive by writing zeroes to the entire volume. You should initialize each new logical drive that you configure.

*Warning: Initializing a logical drive deletes all information on the physical drives that compose the logical drive.*

• Check consistency (CC): This option verifies the correctness of the redundancy data and is available for arrays and disk groups using RAID 1, 5, 10, or 50. If a difference in the data is found, the BIOS Console 2 assumes that the data is accurate and automatically corrects the parity value.

- Display the logical drive properties: Through the Properties option you can:
	- Display the logical drive properties (such as RAID level, logical drive size, and stripe size).
	- Display the read, write, Access, Disk Cache, BGI, and I/O policies.
	- Change the read, write, Access, Disk Cache, BGI, and I/O policies.
	- Start initialization.
	- Start a consistency check.

After setting any property, click **Go** to perform the selected operation. Click **Change** to apply any policy changes.

#### Physical Drives Screen

This screen displays the physical drives for each channel or port. From this screen, you can rebuild the physical arrays or disk groups, or view the properties for the physical drive you select. Click **Reset** to return to the configuration that existed before you made any changes. Select Properties and click **Go** to view the properties. An unconfigured drive can be made into a hot spare from the Properties screen.

#### Configuration Wizard Option

This option enables you to clear a configuration, create a new configuration, or add a configuration. ["Configuration Wizard," on page 38](#page-45-1) provides detailed steps for using the Configuration Wizard.

#### Adapter Selection

This option allows you to choose an Intel<sup>®</sup> RAID controller installed in the system.

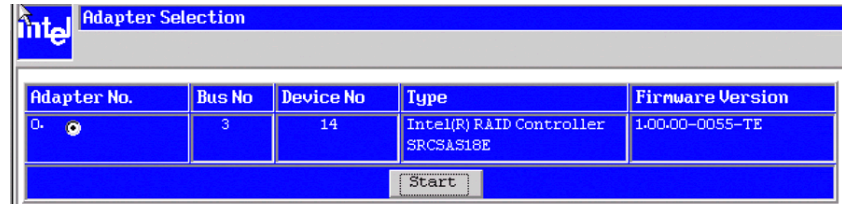

#### **Figure 12. BIOS Console 2 - Adapter Selection**

#### Events Screen

This option displays the events generated by logical drives, physical devices, enclosure, the Intel® Smart Battery, and SAS controller. See [Appendix B: "Events and Messages"](#page-118-0) for events and message descriptions.

#### Physical View/Logical View Option

This option toggles between Physical View and Logical View.

**Exit** 

This option allows you to exit and reboot the system.

#### <span id="page-45-0"></span>Configuration Mismatch Screen

A configuration mismatch occurs when the data in the NVRAM and the hard disk drives are different. It will be automatically displayed after POST when a configuration mismatch occurs. The Configuration Mismatch screen allows you to:

- Select **Create New Configuration** to delete the previous configuration and create a new configuration.
- Select **View Disk Configuration** to restore the configuration from the hard disk.
- Select **View NVRAM Configuration** to restore the configuration from the NVRAM.

### <span id="page-45-1"></span>**Configuration Wizard**

This section provides detailed steps for using the Configuration Wizard to set up a RAID array.

1. Start the Configuration Wizard by selecting the **Configuration Wizard** icon on the BIOS Console 2 main screen.

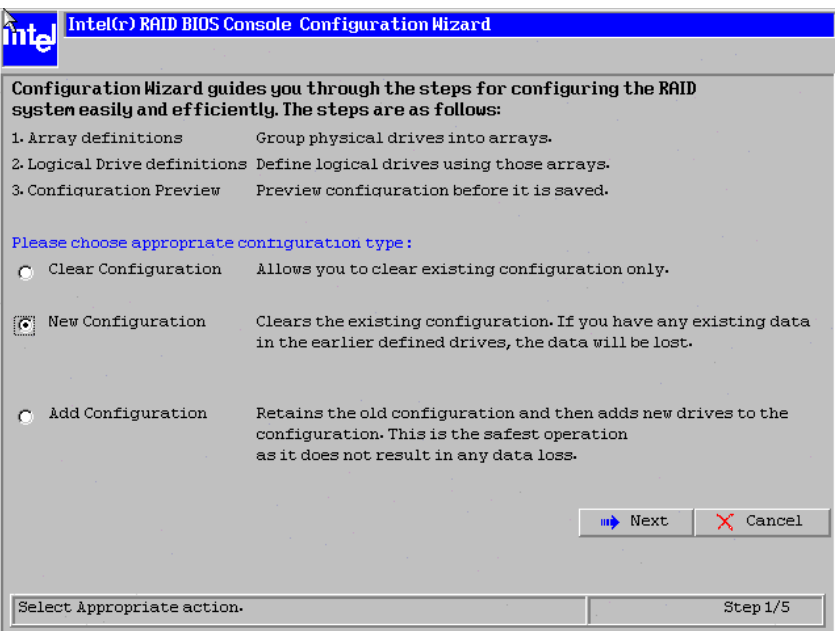

**Figure 13. BIOS Console 2 - Configuration Types**

2. Select **New Configuration** and click Next.

3. Choose the configuration method and click Next.

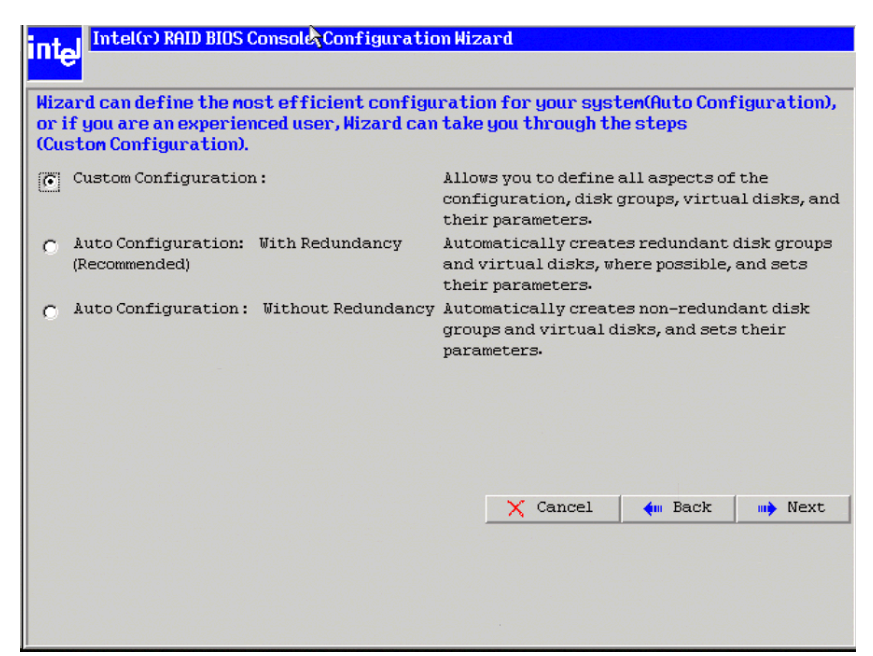

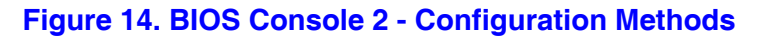

The configuration methods options are described below.

— Auto Configuration with Redundancy

This option configures RAID 1 for systems with two drives or RAID 5 for systems with three or more drives. All available physical drives will be included in the logical drive using all available capacity on the disks.

- *Note: Hot spare drives must be designated before starting auto configuration using all available capacity on the disks.*
- Auto Configuration without Redundancy Configures all available drives as a RAID 0 logical drive.
- Custom Configuration Allows you to configure the RAID mode.

*Note: Auto Configuration cannot be used for RAID 10 or 50 or with mixed SATA and SAS drives.*

## **Creating RAID 0, 1, or 5 through the RAID BIOS Console 2 (detailed)**

This section describes the process use the custom configuration options to set up RAID modes.

1. When the server boots, hold the  $\langle \text{Ctrl}\rangle$  key and press the  $\langle G\rangle$  key when the following is displayed:

Press <Ctrl>+<G> for BIOS Console

The Adapter Selection screen is displayed.

- 2. Select an adapter and click Start to begin the configuration.
- 3. Choose Custom Configuration and click **Next**.
- 4. At the Virtural Drive Definition (VD Definition) screen, hold down the <Ctrl> key and click each drive you want included in the array or disk group. See ["Levels of RAID," on](#page-14-0)  [page 7](#page-14-0) for the required minimum number of drives that must be added.

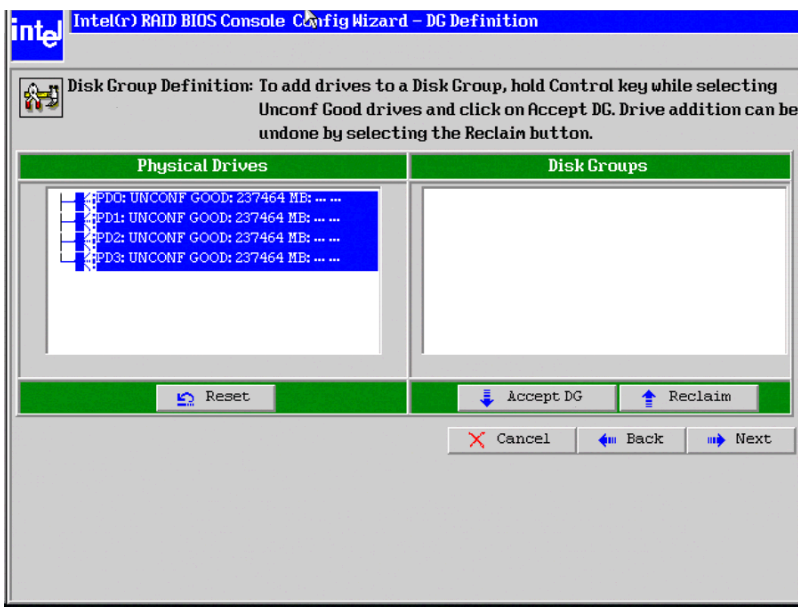

**Figure 15. BIOS Console 2 - Add Physical Drives to Array**

5. Click **Accept DG**. If you make a mistake and need to remove drives, click **Reclaim**. Click **Next**.

- 6. On the VD Definition window, select RAID 0, 1, or 5 from the first dropdown box.
- 7. Enter the logical drive size in the **Select Size** box. This example shows 712392, but the size may be edited.
- 8. If desired, change the Stripe Size, the policies for Access, Read, Write, IO, and Disk Cache and decide whether to use background initialization. See ["Setting Drive](#page-56-0)  [Parameters," on page 49](#page-56-0).

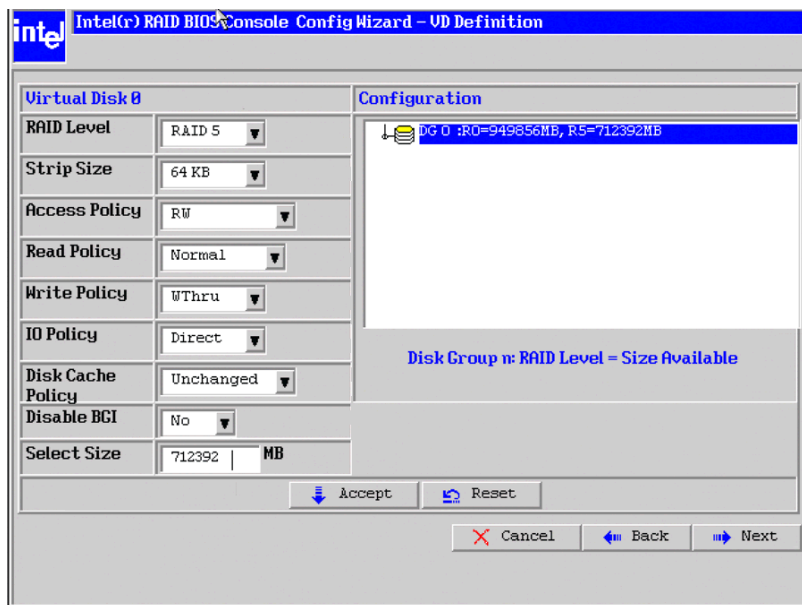

**Figure 16. BIOS Console 2 - Set Array Properties**

9. Click **Accept** to accept the changes, or click **Reset** to delete the changes and return to the previous settings.

10. The BIOS Console 2 configuration utility displays a preview of the configuration. Click **Accept** to save the configuration, or click **Back** to return to the previous screens and change the configuration.

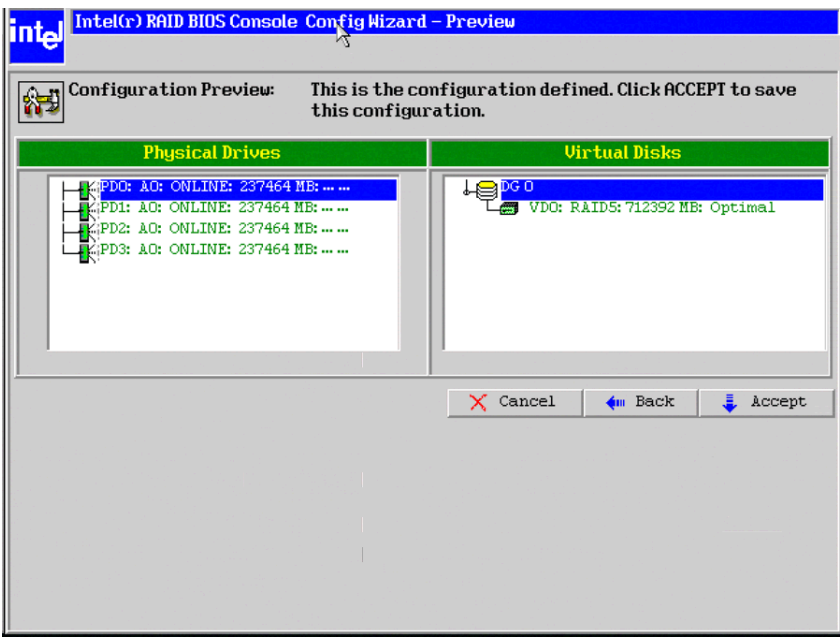

#### **Figure 17. BIOS Console 2 - Confirm Configuration**

- 11. Click **Next** and then **Accept** to complete the selection.
- 12. Click **Accept** to accept the configuration. You are prompted to save the configuration and then to initialize the logical drive.
- 13. Click **Yes** to initialize the new drive.
- 14. Click Initialize to begin the initialization process.
	- Fast initialization runs a quick preliminary initialization and then runs full initialization in the background after the operating system is booted.
	- Slow initialization may take several hours to complete.

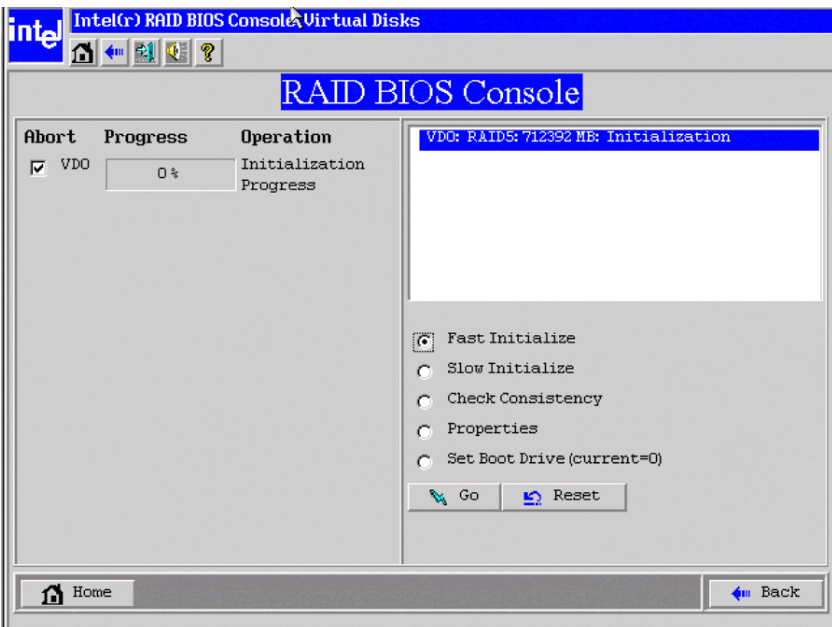

**Figure 18. BIOS Console 2 - Initialization Speed Setting**

15. Click **Home** to return to the main configuration screen. Select an additional logical drive to configure or exit the BIOS Console 2 configuration utility and reboot the system.

## **RAID 10 and RAID 50 Creation Using BIOS Console 2**

RAID 10 and RAID 50 require setting up multiple RAID arrays / disk groups.

1. When the server boots, hold the  $\langle \text{Ctrl} \rangle$  key and press the  $\langle G \rangle$  key when the following is displayed:

Press <Ctrl>+<G> for BIOS Console

- 2. After you press  $\langle \text{Ctrl}\rangle + \langle \text{G}\rangle$ , the Adapter Selection screen displays. Select an adapter and click **Start** to begin the configuration.
- 3. Select **Custom Configuration** and click **Next**.
- 4. At the Virtual Drive Definition (VD Definition) screen, hold down the <Ctrl> key and click each drive you want included in the first array.
	- For RAID 10, use two drives
	- For RAID 50, use at least three drives
- 5. Click **Accept DG**. The first group of drives appears as a disk group in the right pane. These drives are no longer available in the left pane.
- 6. From the drives that are available in the left pane, choose an additional group of drives and again click **Accept DG**. Each disk group must contain the identical quantity and size of drives.
- 7. Multiple drive groups are now displayed in the right pane. Up to eight arrays can be added to the right pane for either RAID 10 or RAID 50.

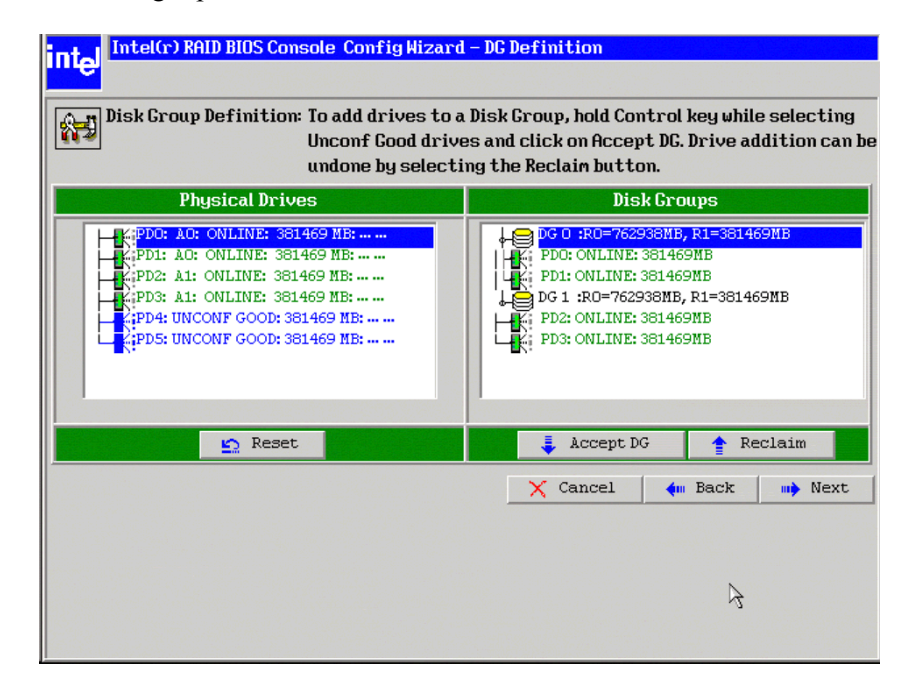

**Figure 19. RAID BIOS Console 2 Utility – Multiple Disk Groups for RAID 10 or 50**

8. Select all arrays or disk groups that are to be spanned in the RAID 10 or 50 array by holding down the <Ctrl> key and selecting each array/disk group in the right pane. Click **Next**.

- 9. At the Virtual Drive Definition (VD Definition) window, select RAID 1 (for RAID 10) or RAID 5 (for RAID 50) in the RAID Level drop-down. RAID 10 is illustrated below.
- 10. Select the appropriate Stripe Size, Access Policy, Read Policy, Write Policy, IO Policy, Disk Cache Policy, and Enable/Disable BGI for your application.
- 11. Set the drive size to a number in MB that is a size greater then the size of the RAID 1 or RAID 5 size listed in the disk group.

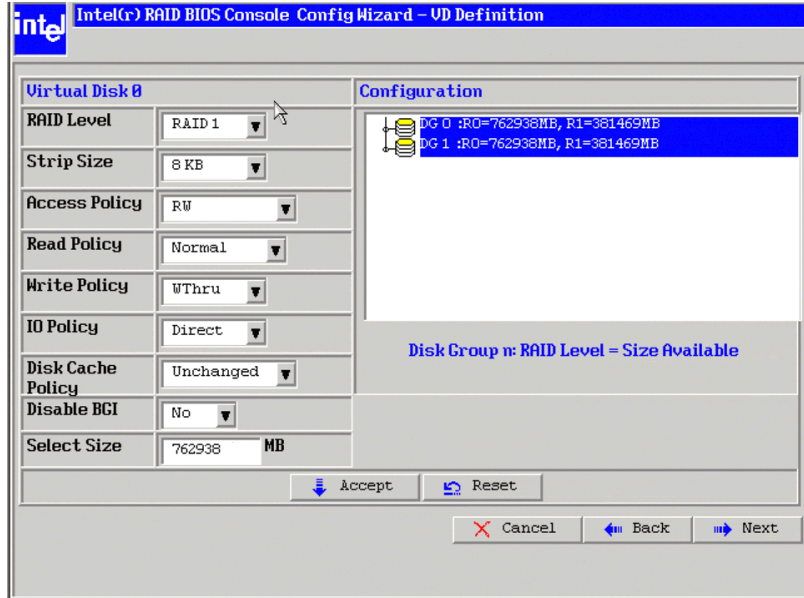

**Figure 20. RAID BIOS Console 2 – Spanning Multiple Arrays**

12. Click **Next** if the application does not automatically progress to the next screen.

The configuration preview screen displays the logical drive as shown below. The configuration preview screen displays the logical drive (RAID 1 for RAID 10, or RAID 5 for RAID 50).

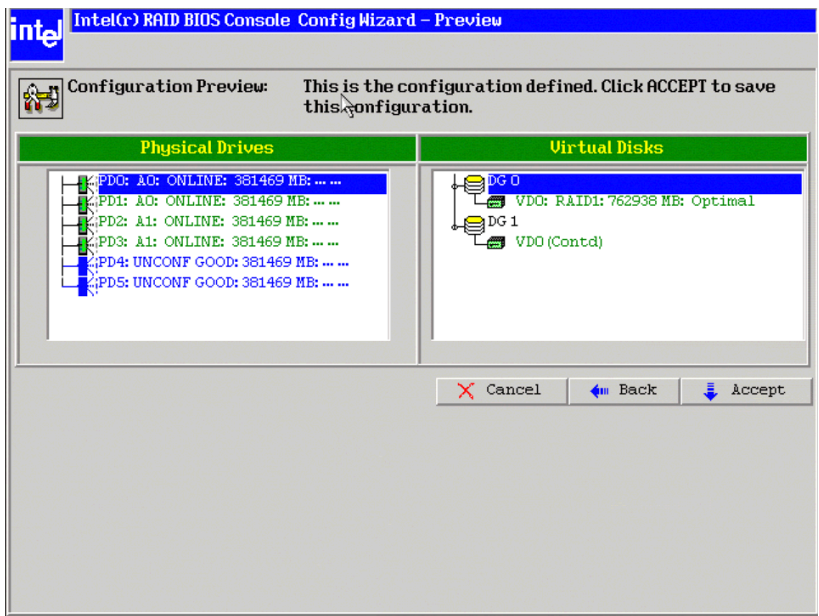

**Figure 21. RAID BIOS Console 2 – Viewing Completed Settings**

- 13. Click **Accept** to save the configuration.
- 14. Click **Yes** when asked to save the configuration. This will store the configuration in the RAID controller.
- 15. Click **Yes** when asked to initialize the drive.

16. Select **Fast Initialize**. Click **Go**. The drives will initialize based on the RAID settings.

*Note: Slow Initialize initializes the entire drive and may take several hours to complete.*

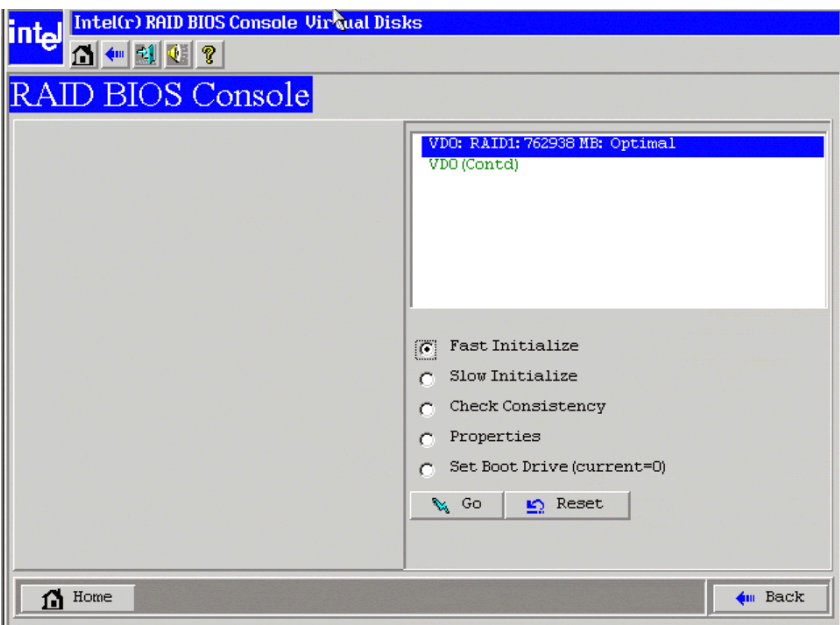

**Figure 22. RAID BIOS Console 2 – Initialization Settings**

17. Click **Home** at the BIOS Console 2 screen to return to the main screen.The RAID 10 or RAID 50 logical drives are displayed. The figure below shows the RAID 10 logical drives.

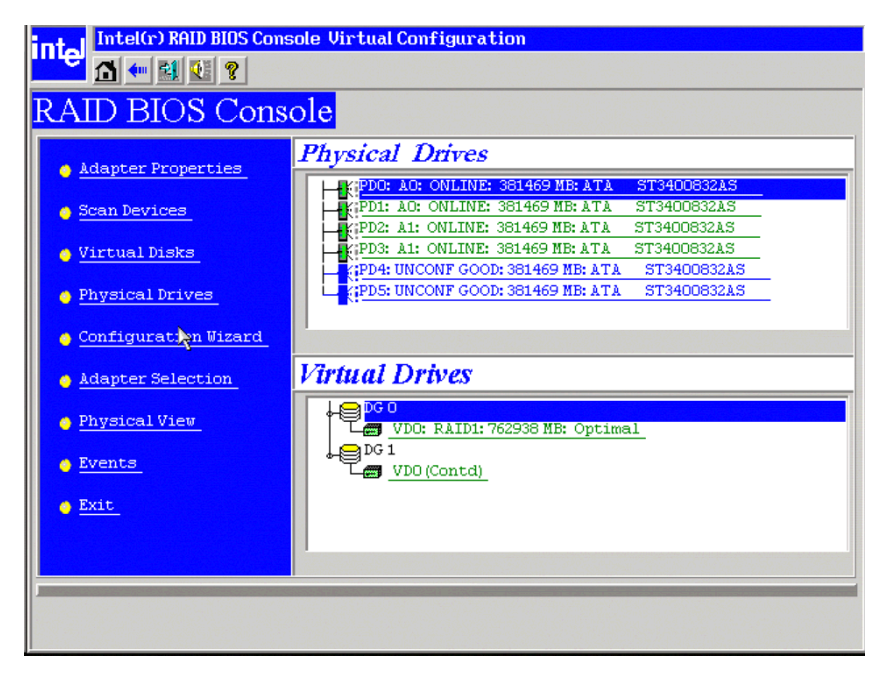

**Figure 23. RAID BIOS Console 2 – RAID 10 Final Screen**

18. Under Virtual Drives, select **VD0: RAID1** for RAID 10, or select **VD0:RAID 5** for RAID 50 to display the drive properties. The properties display as RAID 10 or RAID 50.

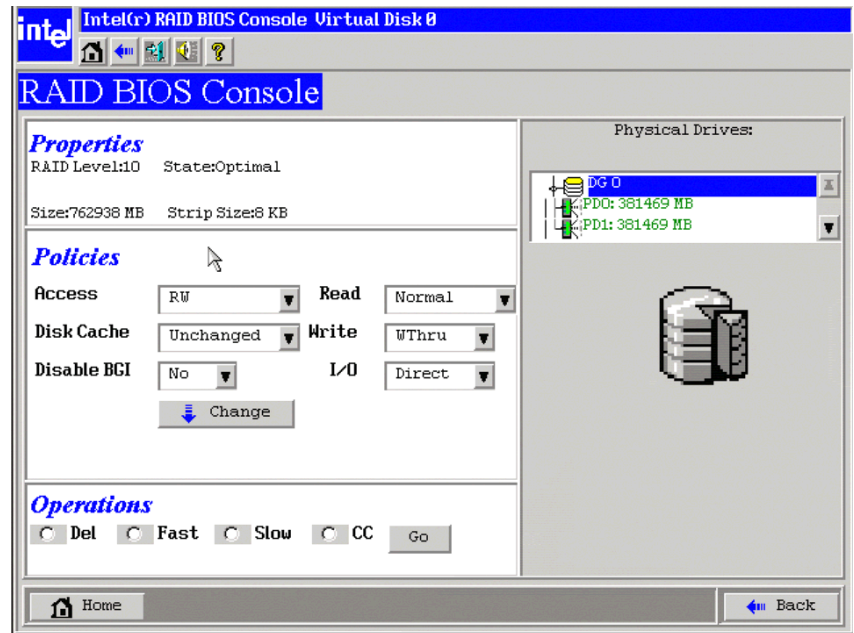

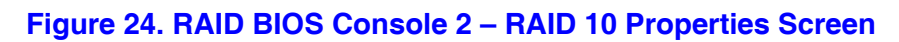

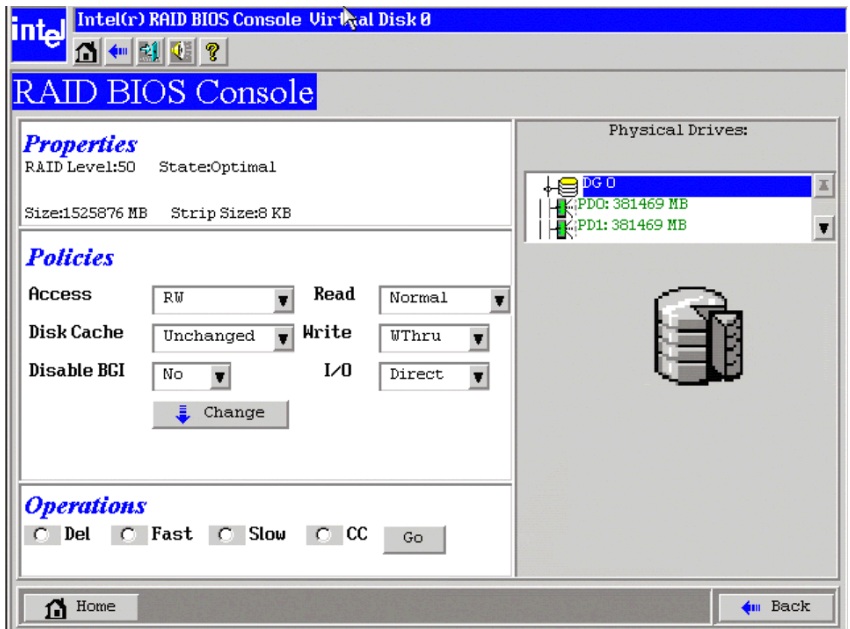

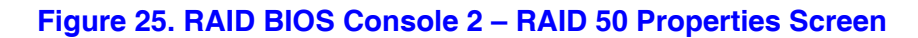

## <span id="page-56-0"></span>**Setting Drive Parameters**

- **RAID Level:**
	- RAID Level 0: Data striping
	- RAID Level 1: Data mirroring
	- RAID Level 5: Data striping with parity
	- RAID Level 6: Distributed Parity and Disk Striping
	- RAID level 10: Striped mirroring
	- RAID Level 50: Striped RAID 5
	- RAID Level 60: Distributed parity, with two independent parity blocks per stripe

#### *Note: RAID levels 6 and 60 are available only on LSI\* 1078 ROC controllers.*

- **Stripe Size:** Specify the size of the segment written to each disk. Available stripe sizes are 4, 8, 16, 32, 64, or 128 Kbytes. LSI\* 1078-based controllers add support for 256, 512, and 1024 Kbyte stripe sizes. The default is 64 Kbytes.
- **Access Policy:** Select the type of data access that is allowed for this logical drive. The choices are Read/Write, Read Only, or Blocked.
- **Read Policy:** Enables the read-ahead feature for the logical drive. Read-ahead is the default setting.
	- Normal: The controller does not use read-ahead for the current logical drive.
	- Read-ahead: Additional consecutive stripes are read and buffered into cache. This option will improve performance for sequential reads.
	- Adaptive: The controller begins using read-ahead if the two most recent disk accesses occurred in sequential sectors.
- **Write Policy:** Determines when the transfer complete signal is sent to the host. Writethrough caching is the default setting.
	- Write-back caching: The controller sends a data transfer completion signal to the host when the controller cache receives all of the data in a transaction. Write-back caching has a performance advantage over write-through caching, but it should only be enabled when the optional battery backup module is installed.
	- Write-through caching: The controller sends a data transfer completion signal to the host after the disk subsystem receives all the data in a transaction. Write-through caching has a data security advantage over write-back caching.

#### *Caution: Do not use write-back caching for any logical drive in a Novell\* NetWare\* volume.*

- **IO Policy:** Applies to reads on a specific logical drive. It does not affect the read-ahead cache.
	- Cached IO: All reads are buffered in cache memory.
	- Direct IO: Reads are not buffered in cache memory. Data is transferred to cache and to the host concurrently. If the same data block is read again, it comes from cache memory.
- **Disk Cache Policy:** The cache policy applies to the I/O on a specific logical drive. It does not affect the read-ahead cache.
- Cached I/O: Buffers all reads in cache memory.
- Direct I/O: Does not buffer reads in cache memory. When possible, Direct I/O does not override the cache policy settings. Direct I/O transfers data to cache and the host concurrently. If the same data block is read again, the host reads it from cache memory. The choices are Unchanged, Enabled, or Disabled.
- **Disable BGI:** Enable or disable background initialization. Set this to "Yes" to disable background initialization.
- **Select Size:** Set the size of the logical drive in megabytes. The right pane of the logical drive configuration window lists the maximum capacity that can be selected, depending on the RAID level chosen.

## **Creating a Hot Spare**

1. In the main screen, select the drive that should be used as the hot spare.

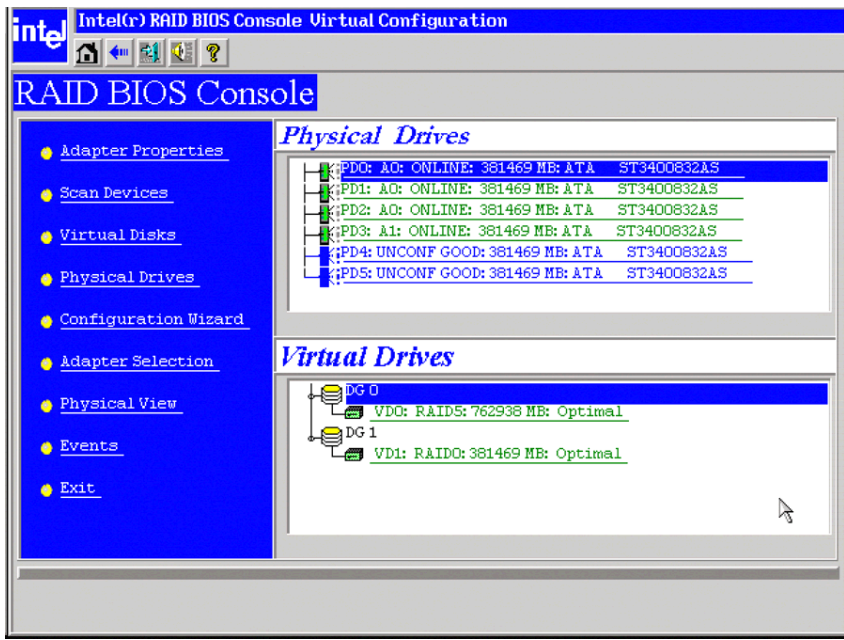

**Figure 26. RAID BIOS Console 2 – Choosing a Hot Spare Drive**

2. Select the disk group.

- 3. Click **Make Dedicated Hot Spare** to add the drive as a hot spare.
- 4. Click **Make Global Spare** if you want to create a global hot spare for all disk groups.

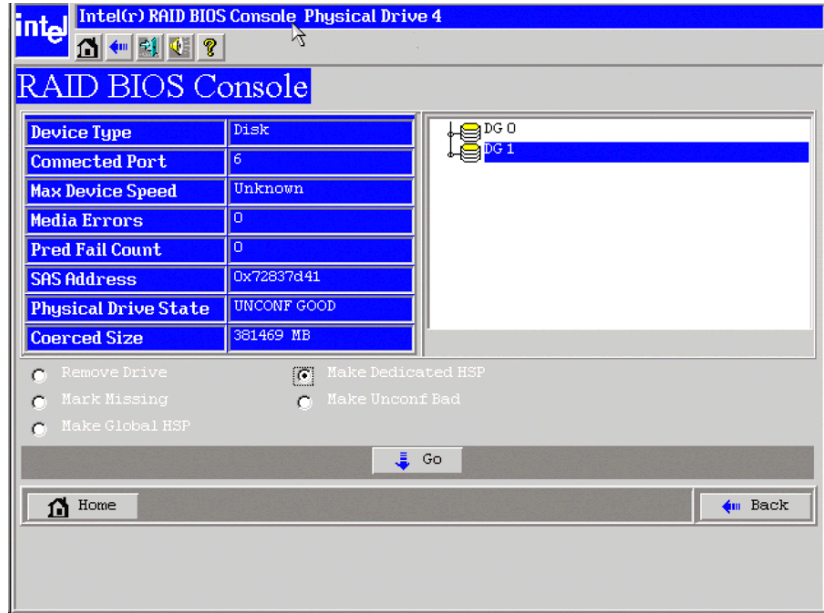

**Figure 27. RAID BIOS Console 2 – Setting a Hot Spare Drive**

5. Click **Go** to create the hot spare. The Drive State changes to **HOTSPARE**, as shown below.

| <b>Intel(r) RAID BIOS Console Physical Drive 4</b><br><b>intel</b><br>ୃହ<br>KH₩<br>RAID BIOS Console |                 |                  |         |  |  |  |
|----------------------------------------------------------------------------------------------------|-----------------|------------------|---------|--|--|--|
| <b>Device Type</b>                                                                                   | Disk            | $\supseteq$ DG O |         |  |  |  |
| <b>Connected Port</b>                                                                                | 6               | DG1              |         |  |  |  |
| <b>Max Device Speed</b>                                                                              | Unknown         |                  |         |  |  |  |
| <b>Media Errors</b>                                                                                  | o               |                  |         |  |  |  |
| <b>Pred Fail Count</b>                                                                               | ۱o              |                  |         |  |  |  |
| <b>SAS Address</b>                                                                                   | 0x72837d41      |                  |         |  |  |  |
| <b>Physical Drive State</b>                                                                          | <b>HOTSPARE</b> |                  |         |  |  |  |
| <b>Coerced Size</b>                                                                                  | 381469 MB       |                  |         |  |  |  |
| Rebuild Drive<br>Remove HOTSPARE<br>C<br>C                                                           |                 |                  |         |  |  |  |
| <b>ま Go</b>                                                                                          |                 |                  |         |  |  |  |
| Home                                                                                                 |                 |                  | 4m Back |  |  |  |

**Figure 28. RAID BIOS Console 2 – Viewing Hot Spare**

6. Click **Home** to return to the main screen.

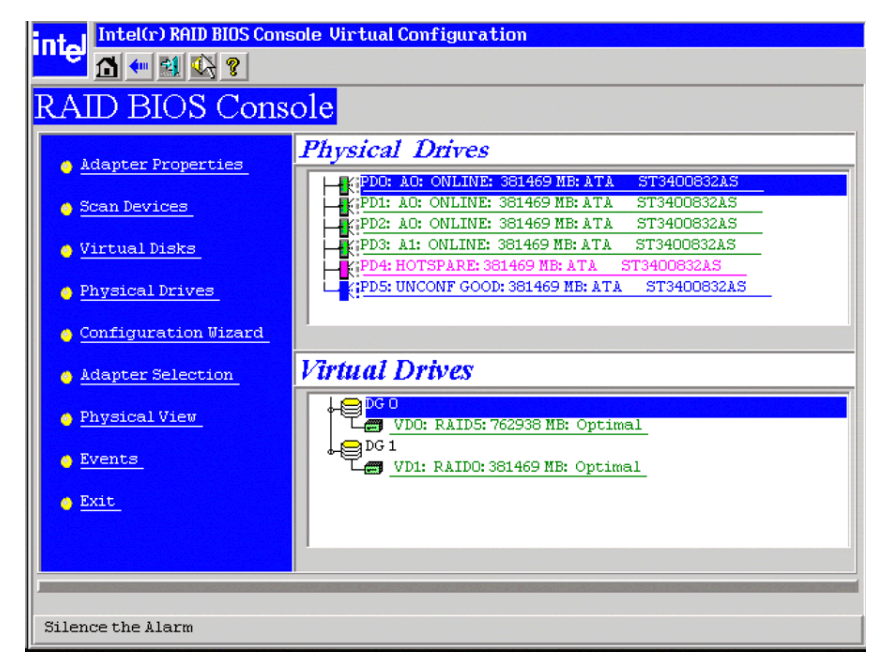

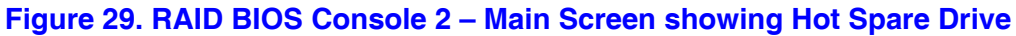

## **Viewing Event Details**

Events contain information, warnings, and fatal events. Events can be captured on various RAID controller components, such as the battery, physical card, and within the configuration. These events can be viewed by using the following steps.

1. Select **Event Links** from the menu at the left. The events screen is displayed, as shown below.

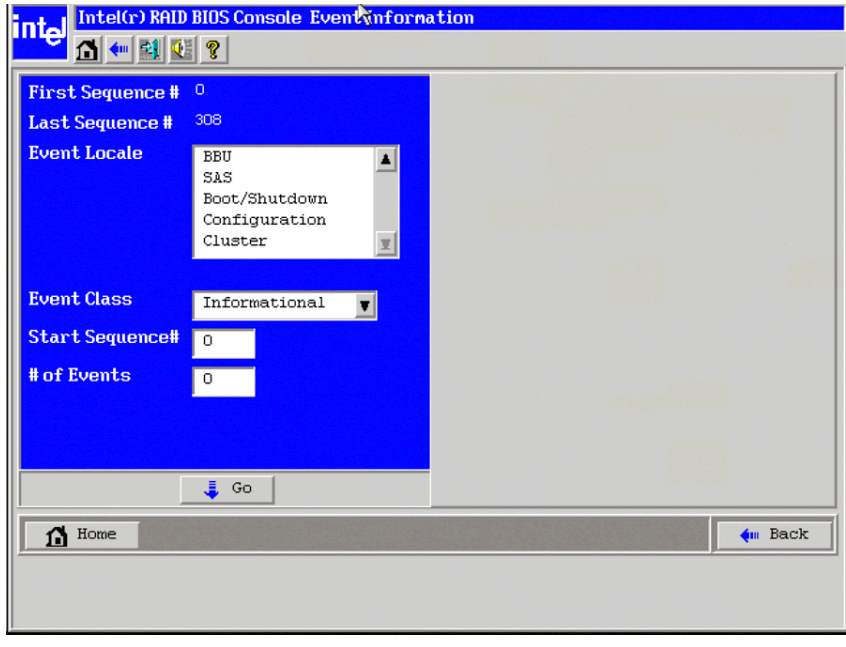

**Figure 30. RAID BIOS Console 2 – Event Information Screen**

- 2. Select the component to display from the list in the **Event Locale** list box.
- 3. Select the type of event to display from the **Event Class** drop-down.
- 4. Select the **Start Sequence#** and the **# of Events** to display.

The following example shows a selection has been made for informational events for the logical drive, starting at sequence number 120 and displaying 10 events.

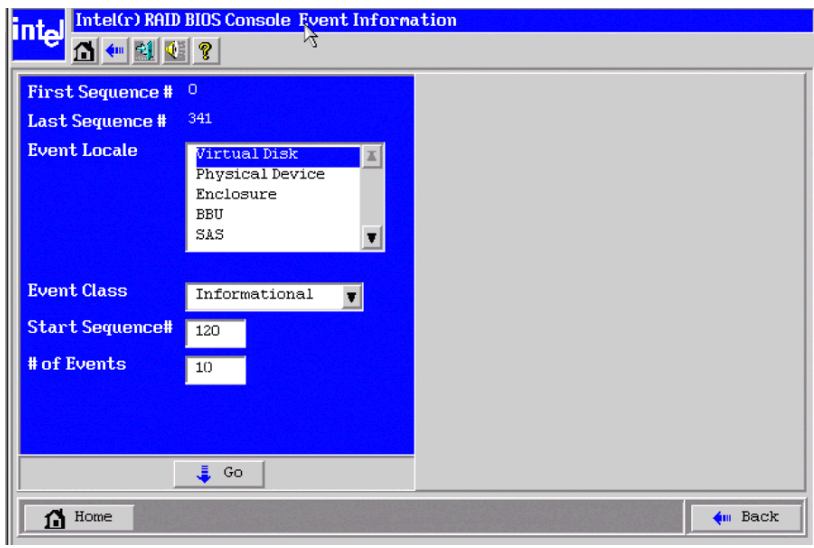

**Figure 31. RAID BIOS Console 2 – Selecting Events to View**

- 5. Click **Go**. In this example, logical drive events for informational messages have been selected, starting with the event at sequence 120. The events screen displays the event information for sequence number 120 in the right pane.
- *Note: In the sample, the Start Sequence# and the # of Events fields each display 0. These fields automatically reset to 0 when you click Go to display the events.*

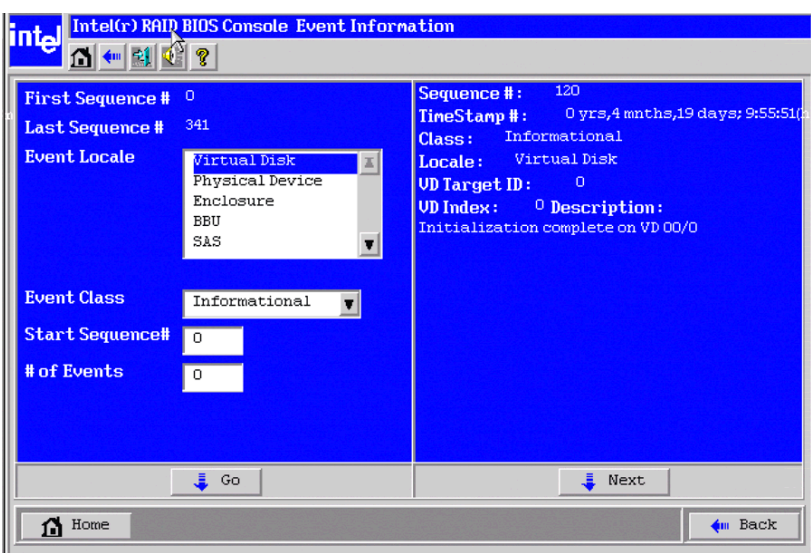

**Figure 32. RAID BIOS Console 2 – Viewing an Event**

6. Click **Next** to view the next message.

# **7 Intel® RAID Web Console 2**

The Intel<sup>®</sup> RAID Web Console 2 enables you to configure, monitor, and maintain Intel<sup>®</sup> RAID controllers and the storage related devices connected to the RAID controller. The Intel<sup>®</sup> RAID Web Console 2 graphical user interface makes it easy to create and manage storage configurations.

## **Configuration Functions**

The Intel<sup>®</sup> RAID Web Console 2 enables you configure the controllers, disk drives, battery backup units, and other storage-related devices installed on a system.

- The Configuration Wizard simplifies the process of creating disk arrays and disk groups, and logical drives.
- Auto Configuration mode automatically creates the best possible configuration for the available hardware.

*Note: Auto Configuration cannot be used for RAID 10 or 50 or with mixed SATA and SAS drives.*

- Guided Configuration mode asks you a few brief questions about the configuration, and then creates the array for you.
- Manual Configuration mode, which gives you complete control over all aspects of the storage configuration.
- The Reconstruction Wizard enables you to increase or reduce the size of a logical drive and to change the RAID level of an array.

## **Monitoring Functions**

The Intel<sup>®</sup> RAID Web Console 2 displays information on the status of logical drives, physical disks, and other storage-related devices on the systems that you are monitoring. System errors and events are recorded in an event log file and are displayed on the screen. Special device icons appear on the screen to notify you of disk failures and other situations that require immediate attention.

### **Maintenance Functions**

Use the Intel<sup>®</sup> RAID Web Console 2 to perform system maintenance tasks such as running patrol read operations, updating firmware, and running consistency checks on arrays and disk groups that support redundancy.

## **Hardware and Software Requirements**

The hardware requirements for Intel<sup>®</sup> RAID Web Console 2 software are as follows.

- PC-compatible computer system with at least on Intel $^{\circledR}$  Xeon $^{\circledR}$  architecture processor or an Intel<sup>®</sup> Extended Memory 64 Technology (Intel<sup>®</sup> EM64T) 64-bit processor
- At least 256 Mbytes of system memory
- Hard disk drive with at least 50 Mbytes available free space
- A supported operating system:
	- Microsoft Windows 2000\*, Microsoft Windows Server 2003\*, or Microsoft Windows XP\*
	- Red Hat\* Linux Enterprise 3.0, 4.0, or 5.0
	- SUSE\* Enterprise Linux 9.0 with service packs 1 3, or 10

## **Installing the Intel® RAID Web Console 2 on a Windows Operating System**

To install the Intel® RAID Web Console 2 on a Microsoft Windows 2000, Microsoft Windows Server 2003, or Microsoft Windows XP system, follow these steps:

- 1. Insert the *Resource CD* in the CD-ROM drive.
- 2. When the Welcome screen is displayed, click **Next**.
- 3. When the next screen is displayed, read and accept the user license and click **Next**. The Customer Information screen is displayed, as shown in [Figure](#page-63-0) 33.

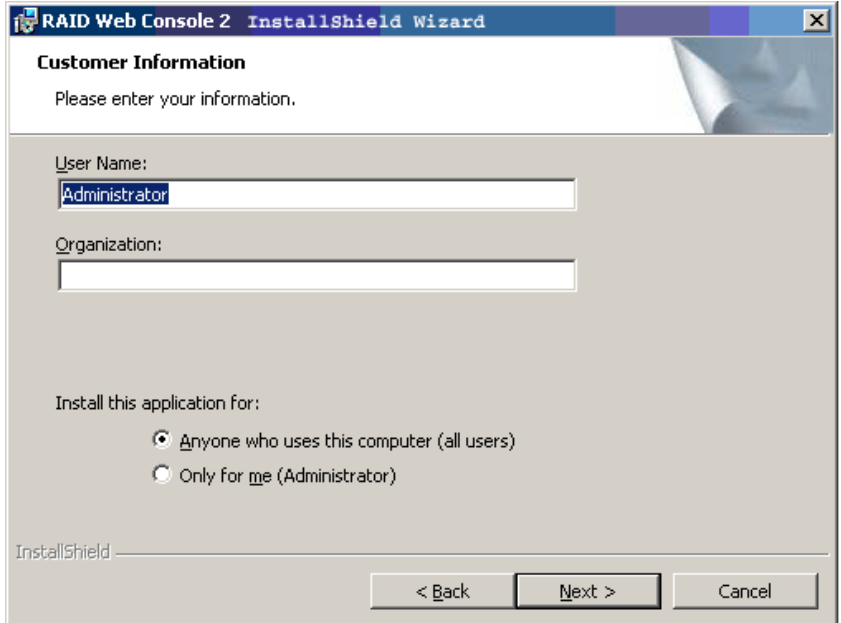

<span id="page-63-0"></span>**Figure 33. IIntel® RAID Web Console 2 – Customer Information Screen**

- 4. Enter your user name and organization name. In the bottom part of the screen, select an installation option:
	- If you select **Anyone who uses this computer**, any user with administrative privileges can view or change the RAID configurations.
	- If you select **Only for me**, only you can view or change the RAID configurations.
- 5. Click **Next** to continue.
- 6. Accept the default Destination Folder, or click **Change** to select a different destination folder. Click **Next** to continue. The Setup Type screen is displayed, as shown in [Figure](#page-64-0) 34.

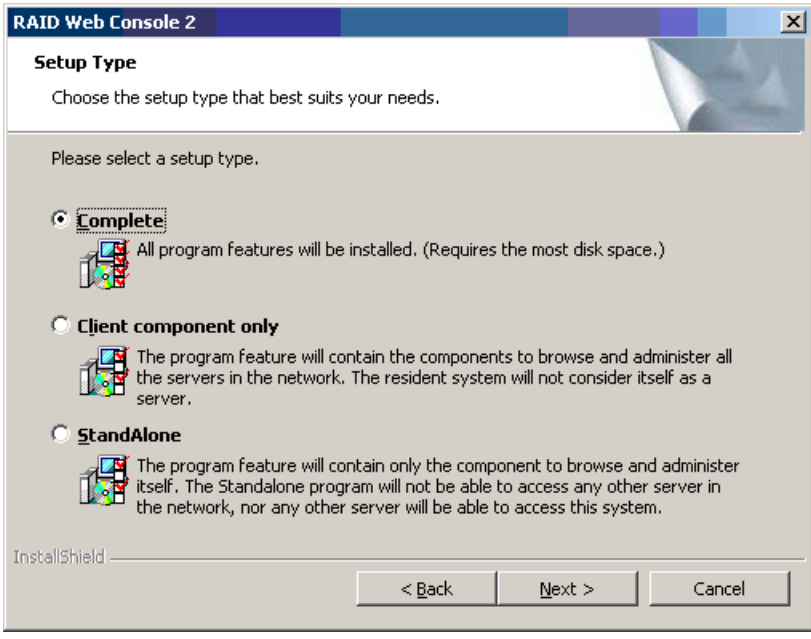

**Figure 34. Setup Type Screen**

- <span id="page-64-1"></span><span id="page-64-0"></span>7. Select one of the Setup options.
	- Select **Complete** if you are installing the Intel® RAID Web Console 2 on a system.
	- Select **Client component only** if you are installing the Intel<sup>®</sup> RAID Web Console 2 on a PC that will be used to view and configure systems over a network.
	- Select **StandAlone** if you will use the Intel® RAID Web Console 2 to create and manage storage configurations on a standalone workstation.
- 8. Click **Next** to proceed.
- 9. Click **Finish** to complete the installation process.

## **Installing the Intel® RAID Web Console 2 on Linux or SUSE SLES**

To install Intel® RAID Web Console 2 on a system running Red Hat\* Linux 3.0, 4.0, or 5.0, or SUSE\* SLES 9 or 10, follow these steps:

- 1. Unzip the file  $ir3_Linux_RWC2_v...tgz$ .
- 2. In the unzipped files, read the readme. txt file.
- 3. Run install.sh and follow the instructions that appear on the screen.

The three setup options are the same as those shown in [step](#page-64-1) 7 of the Windows installation instructions.

## **Startup, Overview, and Setup of Intel® RAID Web Console 2**

Follow these steps to start the Intel<sup>®</sup> RAID Web Console 2:

- **Windows:** select **Start** | **All Programs** | **RAID Web Console 2** | **StartupUI**, or doubleclick the Intel® RAID Web Console 2 icon on the desktop.
- **RHEL3 U6:** Select **Start** | **System Tools** | **RAID Web Console 2 StartupUI**.
- **SLES 9 SP1:** Select **Start** | **System** | **More Programs** | **RAID Web Console 2 StartupUI**.

## **Intel® RAID Web Console 2 Screens**

This section describes the main Intel® RAID Web Console 2 screens. When you start the Intel® RAID Web Console 2, the Select Server window is displayed.

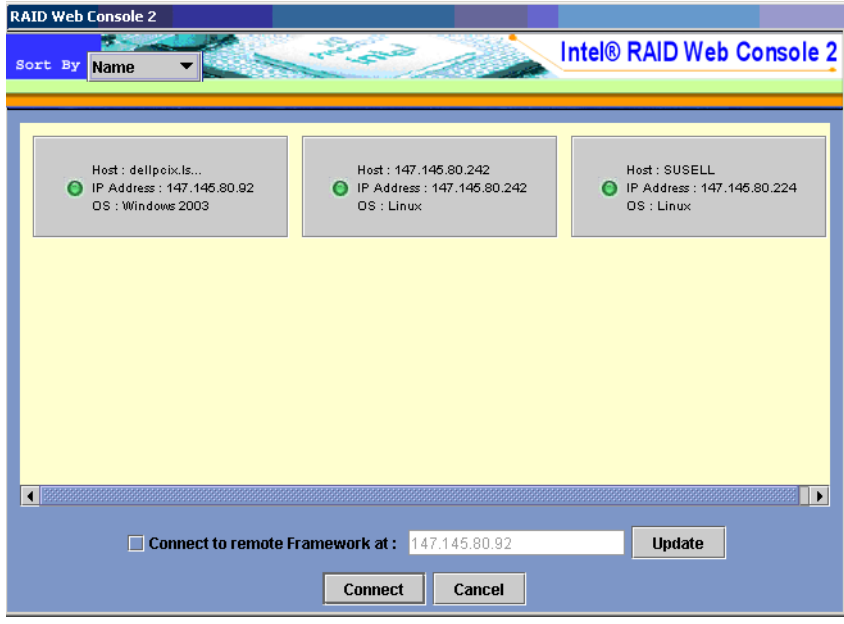

**Figure 35. Intel® RAID Web Console 2 – Select Server Screen**

*Note: To access systems on a different subnet, type in the box at the bottom of the screen the IP address of a system in the desired subnet where Intel® RAID Web Console 2 is running and click Update. If you check the Connect to remote framework box, you can also access a standalone server running Intel® RAID Web Console 2, if it has a network connection*

*Color Coding: If the circle in the server icon is yellow instead of green, it means that the system is running in a degraded state.For example, a disk drive used in a logical drive has failed. If the circle is red, the storage configuration in the system has failed.* 

To log in to a system, follow these steps:

1. Double-click the icon of the system that you want to access. The Server Login window is displayed.

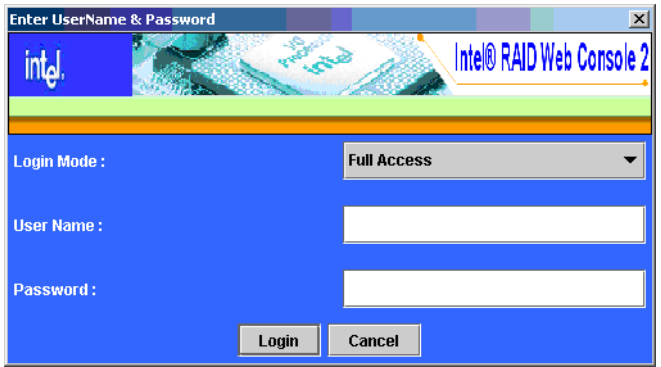

**Figure 36. Intel® RAID Web Console 2 – Login Screen**

- 2. Select an access mode from the drop-down menu.
	- Select **Full Access** if you need to both view the current system configuration and change the configuration.
	- Select **View Only** if you only need to view the system configuration.
- 3. Enter your user name and password and click **Login**. If your user name and password are correct for the login mode you have chosen, the main screen is displayed.

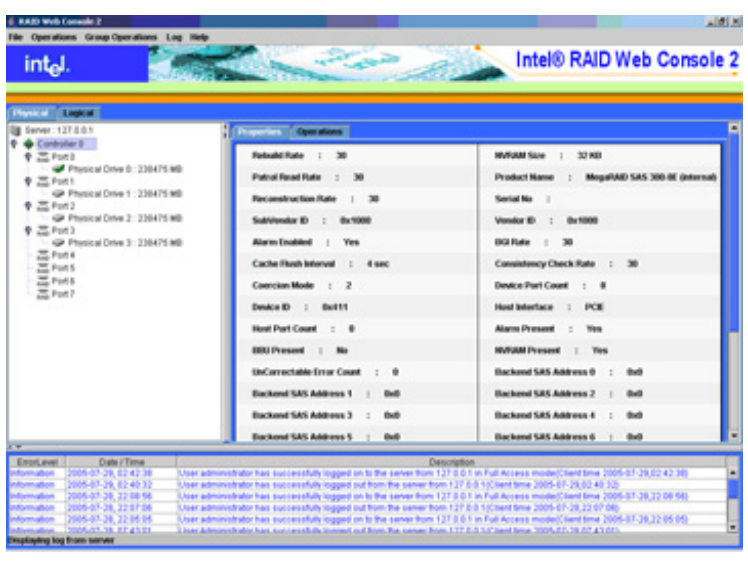

**Figure 37. Intel® RAID Web Console 2 – Main Screen**

The system shown has one controller, a RAID enclosure, and four physical drives.

The following subsections describe this screen in more detail.

### **Physical/Logical View Panel**

The left panel displays either the Physical View or the Logical View of the system and the devices in it, depending on which tab is selected.

- The Physical View shows the hierarchy of physical devices in the system. At the top of the hierarchy is the system itself. Controllers are installed in the system, and each controller has one or more ports. Disk drives and other physical devices are attached to the ports.
- The Logical View shows the hierarchy of systems, controllers, logical drives, and arrays and disk groups that are defined for the system.

Small icons represent the servers, controllers, and other devices. A red circle to the right of an icon indicates that the device has failed. For example, this icon indicates that a disk drive has failed:

A yellow circle to the right of an icon indicates that a device is running in a degraded state. For example, this icon indicates that a logical drive is running in a degraded state due to the failure of a disk drive:  $\Box$ 

### **Properties/Operations/Graphical View Panel**

The right panel has either two or three tabs, depending on the kind of device that is selected in the left panel, and depending on your login mode (full-access or view-only).

> . 181 K 4 RAID WA int<sub>el</sub> Intel® RAID Web Console 2 dect an operation from the left and press go to<br>voke the selected Operation 1  $P = 541$ cal Drive 3: 238475 MB NUMBER  $^{66}$ 1-38.32.08.68 **16 15 04 04**

The Properties tab displays information about the selected device.

**Figure 38. Intel® RAID Web Console 2 – Operations Tab**

The Operations tab lists the operations that can be performed on the device that is selected in the left panel. (This tab is available only when you are logged in to Intel<sup>®</sup> RAID Web Console 2 in Full-access mode.) Options available for controllers include: enabling or silencing the alarm, flashing the firmware, and so on. Some types of devices, such as arrays, disk groups, and ports, do not have operations associated with them.

The Graphical tab is available in the right panel if a physical drive or a logical drive is selected on the left. In the Graphical View, the device's storage is color coded to show used capacity, unused capacity, and so on.

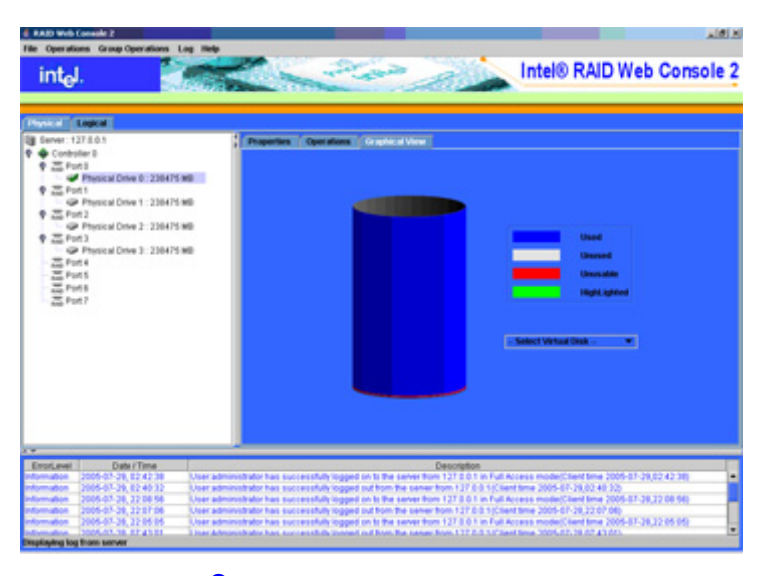

**Figure 39. Intel® RAID Web Console 2 – Graphical Tab**

### **Event Log Panel**

The lower part of the screen displays the event log entries for the system. New event log entries appear during the session. Each entry has a time and date stamp, an Error Level that indicates the severity of the event, and a brief description of the event. For information about the event log entries, see [Appendix B:, "Events and Messages."](#page-118-0)

### **Menu Bar / File Menu**

The File menu includes the Exit option to close the Intel<sup>®</sup> RAID Web Console 2. It also includes a Rescan option to update the screen with the latest configuration information.

### **Menu Bar / Operations Menu**

The Operations menu is available only when a controller, physical drive, logical drive, or other storage object is selected in the main window. The options on the Operations menu vary by item selected. For example, the Enable Alarm and Silence Alarm options are available only when a controller is selected. The options also vary depending on the current state of the selected object. For example, if an offline physical drive is selected, the Make Drive Online option is displayed in the Operations menu.

You can also view the Operations selections from the Operations tab in the right panel. If an operation requires user input before it can be executed, it appears in the Operations tab but not in the Operations menu. A device-specific operations menu pops up if you right-click a device icon in the left panel.

An Advanced Operations sub-menu is also available. On this menu, you access the Configuration Wizard and other configuration-related commands.

### **File Menu / Group Operations Menu**

The Group Operations menu options include Check Consistency, Initialize, and Show Progress.

### **File Menu / Log Menu**

The Log menu includes options for saving and clearing the message log.

### **File Menu / Help Menu**

The Help menu provides access to the online help file and Intel® RAID Web Console 2 version.information.

## **Drive Configuration Tasks**

You can use Intel<sup>®</sup> RAID Web Console 2 to perform the following configuration tasks:

- [Creating a New Configuration](#page-71-0)
- [Creating a Spanned Disk Array or Disk Group](#page-82-0)
- [Creating Hot Spares](#page-84-0)
- [Setting Adjustable Task Rates](#page-86-0)
- [Adding a Drive to a Virtual Disk](#page-87-0)
- [Removing a Drive from a Virtual Disk](#page-90-0)
- [Changing the RAID Level of a Virtual Disk](#page-92-0)
- [Changing Virtual Disk Properties](#page-93-0)
- [Deleting a Virtual Disk](#page-93-1)
- [Managing Configurations](#page-94-0)

### **Configuration Wizards**

Use the Configuration Wizard to create disk arrays, disk groups, and virtual disks. The Configuration Wizard can create simple configurations automatically. For more complex configurations, the Configuration Wizard allows you to customize the configuration parameters according to your needs.

The Reconstruction Wizard allows you to easily change RAID levels, or to expand or reduce the capacity of existing logical drives.

*Note: You cannot create or modify a storage configuration unless you are logged on to a system with Administrator privileges.*

### <span id="page-71-0"></span>**Creating a New Configuration**

You use the Intel<sup>®</sup> RAID Web Console 2 Configuration Wizard to create new disk arrays, disk groups, and virtual disks.

1. To open the Configuration Wizard, select a controller in the left panel and then select **Operations | Advanced Operations | Configuration | Configuration Wizard**. The first Configuration Wizard screen is displayed.

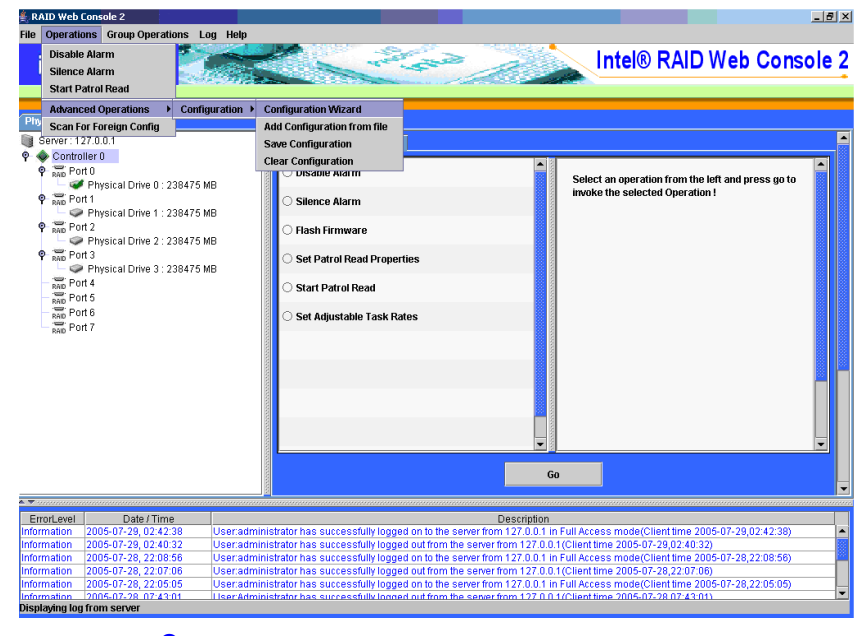

**Figure 40. Intel® RAID Web Console 2 – Starting Configuration Wizard**

2. Select an option to proceed, or click **Cancel** to close the window.

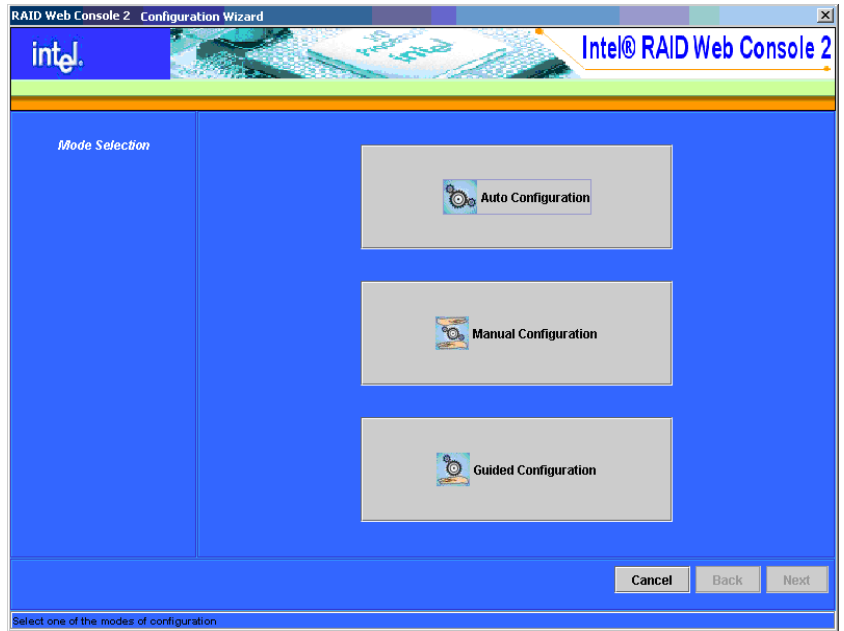

**Figure 41. Intel® RAID Web Console 2 – Selecting Type of Configuration**
The following sections explain how to use the three options:

- *Auto Configuration* automatically configures the available drives into an optimal configuration.
	- *Note: Auto Configuration cannot be used for RAID 10 or 50 or with mixed SATA and SAS drives.*
- *Manual Configuration* gives you the greatest level of control in creating a new virtual disk.
- *Guided Configuration* asks you a few simple questions about what kind of configuration you want and then automatically creates it.

### Auto Configuration

*Note: Auto Configuration cannot be used for RAID 10 or 50 or with mixed SATA and SAS drives.*

Auto Configuration is the quickest and simplest way to configure a virtual disk. When you select Auto Configuration, Intel<sup>®</sup> RAID Web Console 2 creates the best configuration possible using the controllers and physical disks that are available. [Figure 42](#page-72-0) shows the Auto Configure screen.

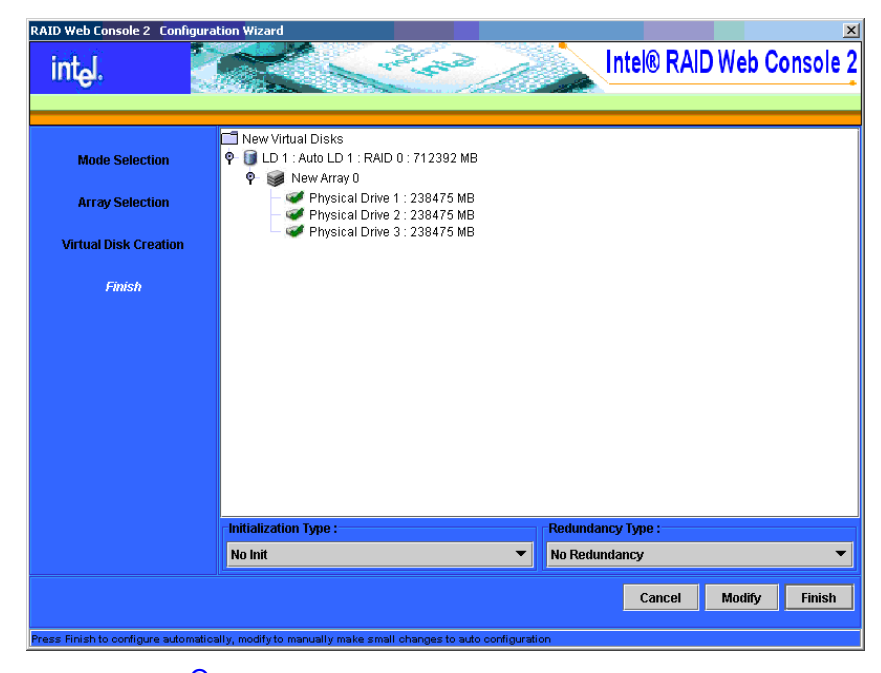

**Figure 42. Intel® RAID Web Console 2 – Auto Configuration Screen**

<span id="page-72-0"></span>Follow these steps to complete Auto Configuration:

- 1. Select a Redundancy option from the drop-down menu at the bottom of the screen:
	- **No Redundancy**: The virtual disk will have no data redundancy (RAID 0). If a physical disk fails, all data is lost.
	- With Redundancy: The virtual disk will have data redundancy, either via parity data (RAID 5) or duplicated data (RAID 1). If a physical disk fails, data will not be lost.
- 2. Select an Initialization option from the drop-down menu at the bottom of the screen:
	- **No Init**: Select this option if you do not want to initialize the new configuration at this time. If you select this option, be sure to initialize the configuration later. For more information, see ["Initializing a Virtual Disk," on page 100](#page-107-0).
	- **Quick Init**: Select this option to quickly initialize the configuration by writing zeros to the first and last 10 Mbyte regions of the virtual disk.
	- **Full Init**: Select this option to run a complete initialization of the configuration. This may take a long time, depending on the number and capacity of the physical disks.
- 3. Click **Modify** if you want to make changes to the Auto Configuration. For example, you could modify the size of a virtual disk.
- 4. Click **Finish**. The storage configuration will be created and initialized, unless you selected **No Init**.

### <span id="page-73-1"></span>Manual Configuration

Manual Configuration allows you the greatest level of control in creating a new configuration. When you select Manual Configuration, [Figure 43](#page-73-0) shows the first screen that is displayed:

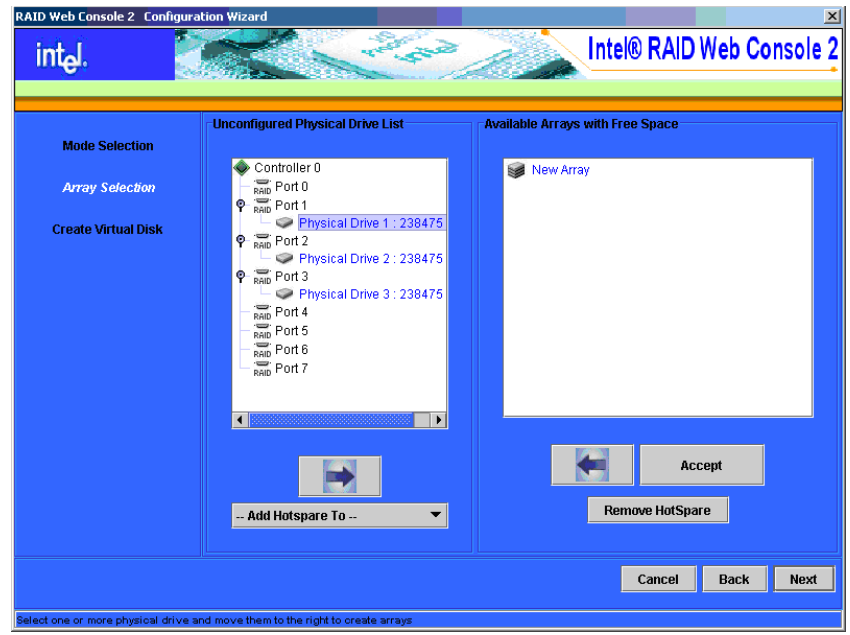

<span id="page-73-0"></span>**Figure 43. Intel® RAID Web Console 2 – First Manual Configuration Screen**

The panel on the left shows the unconfigured physical drives that are available to create a new array or disk group. The right panel shows new arrays or disk groups as you define them. It also shows existing arrays or disk groups that have "holes" — free space that can be used to form new virtual disks.

#### Step 1: Defining New Arrays or Disk Groups

To define new arrays or disk groups with the Manual Configuration option, follow these steps:

- 1. Select available drives in the left panel. You can Shift-click to select a range of drives, or Ctrl-click to select multiple drives individually. Click the arrow button below the panel to move the drives to the right panel.
- 2. When you have selected all the drives you want for the array or disk group, click **Accept** to accept these drives for the new array or disk group.
- 3. Select drives for another array or disk group, if desired, and click **Accept**.
- 4. To add a dedicated hotspare to an array or disk group that you have defined, select an available drive in the left panel, select the array or disk group from the drop-down panel, and click **Add HotSpare To**.

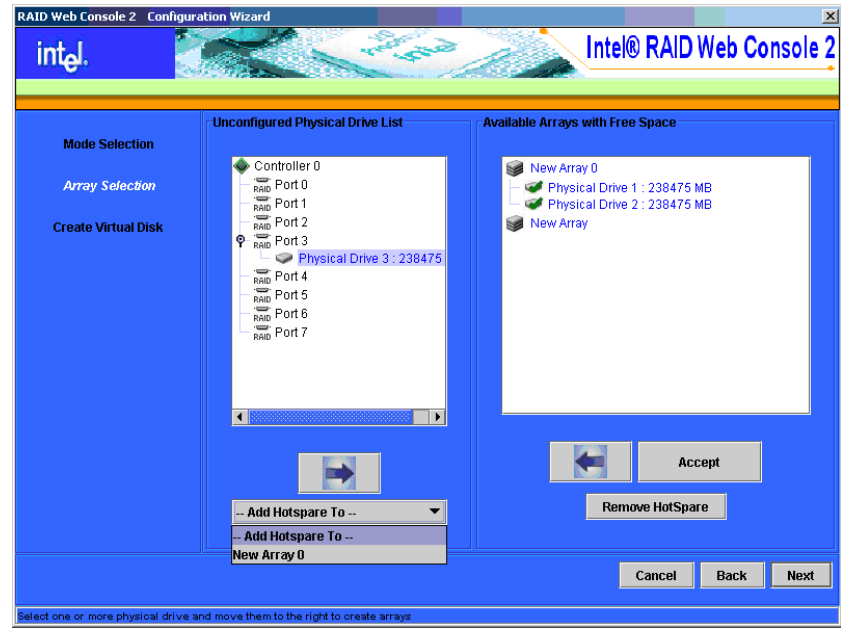

**Figure 44. Intel® RAID Web Console 2 – Selecting Drive for Hotspare**

[Figure 45](#page-75-0) shows a newly defined disk group with a dedicated hotspare.

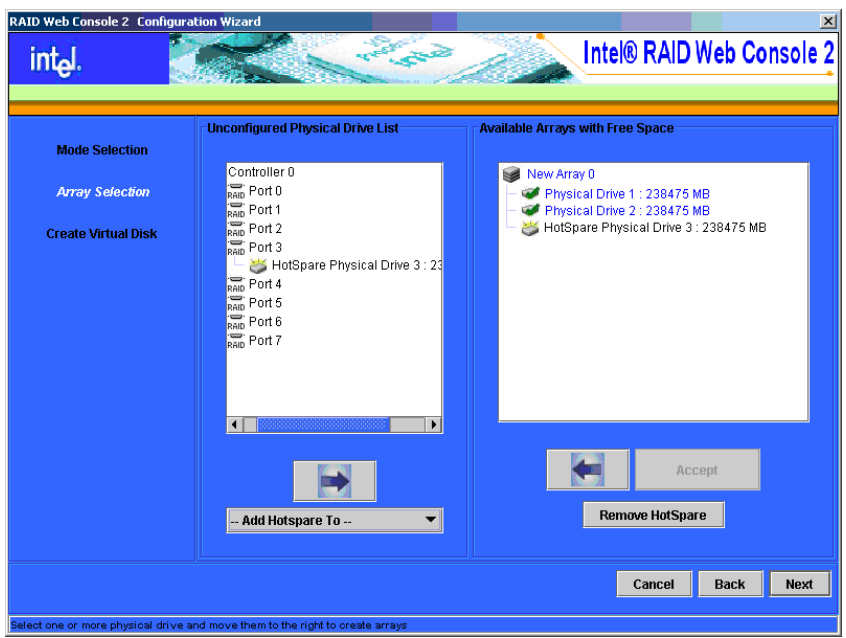

#### <span id="page-75-0"></span>**Figure 45. Intel® RAID Web Console 2 – New Disk Group with Hotspare**

- *Note: To remove all physical drives from a proposed array or disk group, select the New Array icon in the right panel and click the left-pointing button. To remove a single drive from a proposed array or disk group, select the drive icon in the right panel and click the left-pointing button. To remove a dedicated hotspare from an array or disk group, select it in the right panel and click Remove HotSpare.*
	- 5. Click **Next** to continue with the next configuration step.

#### Step 2: Defining Virtual Disks

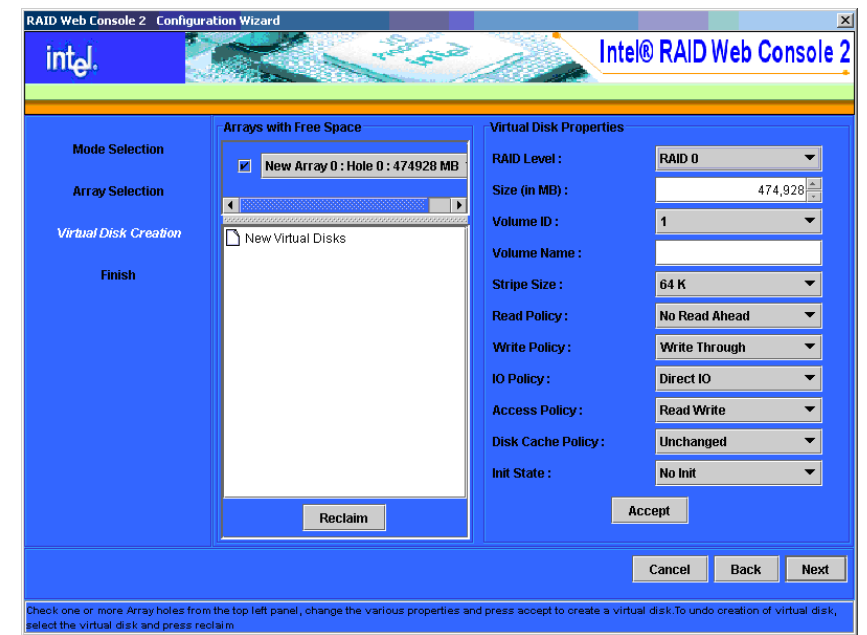

The next Manual Configuration screen is displayed, as shown in [Figure 46.](#page-76-0)

<span id="page-76-0"></span>**Figure 46. Intel® RAID Web Console 2 – Defining a Virtual Disk**

The scrolling menu in the upper middle panel shows arrays or disk groups with available space—both the array(s) / disk group(s) that you defined on the previous screen and any existing arrays or disk groups with "holes" (free space). A single array or disk group can have multiple holes, which you can see in the drop-down menu for the array or disk group.

- 6. Click check boxes in the menu to select arrays or disk groups, and holes that you want to use for the new virtual disk. Select multiple check boxes to create a spanned configuration.
- 7. When you have selected all of the space you need for the virtual disk, change the default virtual disk properties in the right panel, if needed.
- *Note: You can change the virtual disk properties later after the disk is created by selecting <i>Operations* | *Set Virtual Disk Properties.*

8. Click **Accept** to accept the configuration of the new virtual disk. This is displayed in [Figure 47](#page-77-0).

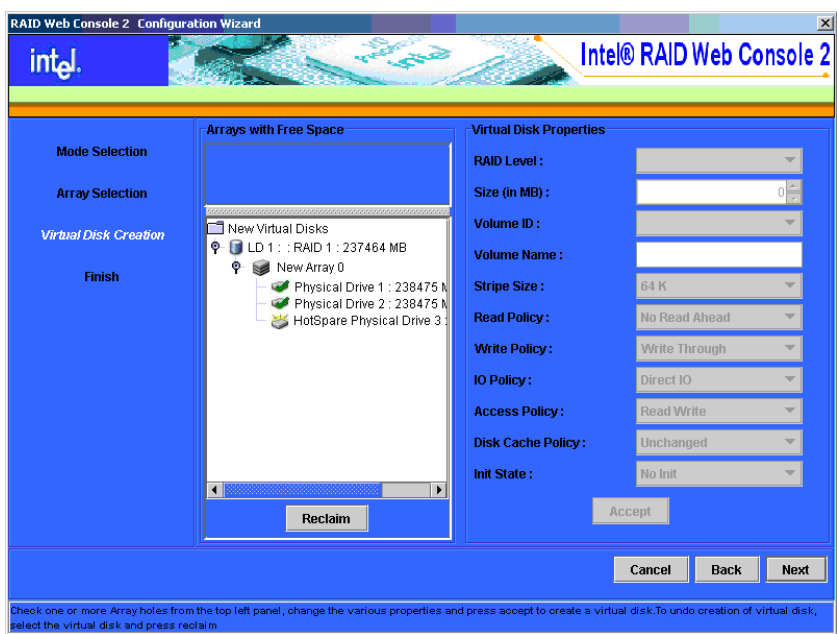

<span id="page-77-0"></span>**Figure 47. Manual Configuration – New Configuration**

*Note: Click Reclaim if you want to undo a virtual disk that you just defined.*

9. Select the available space and define its properties, or click **Next** to continue with the next configuration step.

#### Step 3: Accepting the Configuration

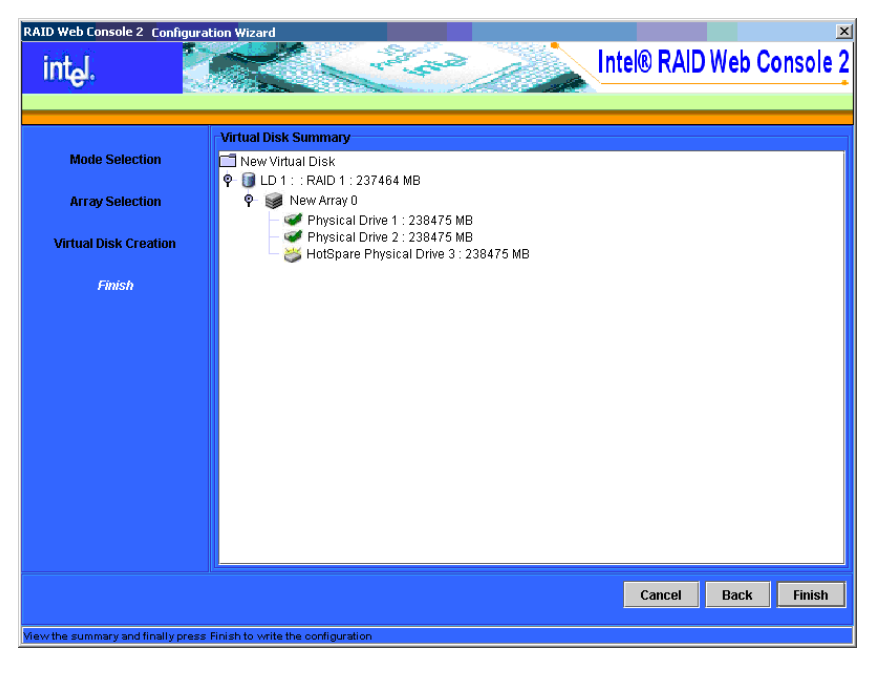

**Figure 48. Manual Configuration – Virtual Disk Summary**

- 10. Review the configuration. If you want to change something, click **Back** and change the configuration parameters.
- 11. If the configuration is acceptable, click **Finish** to accept it and to start the actual initialization process (unless you selected the No Init option on the previous screen).

## **Guided Configuration**

The Guided Configuration creates the best possible configuration on the controller after asking you a few simple questions. [Figure 49](#page-79-0) shows the first screen that is displayed when you select Guided Configuration:

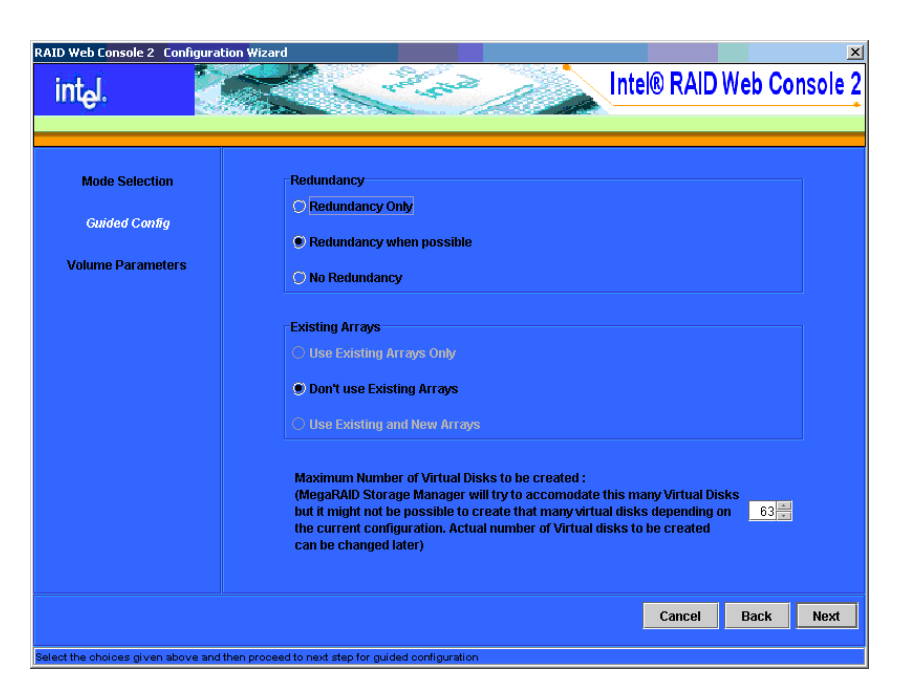

**Figure 49. First Guided Configuration Screen**

<span id="page-79-0"></span>Follow these steps to complete Guided Configuration:

- 1. Select a Redundancy option:
	- **Redundancy Only:** Create a configuration only if redundancy is possible and if there are enough available disk drives.
	- **Redundancy when possible**: Create a redundant configuration if possible. Otherwise, create a non-redundant configuration.
	- **No Redundancy**: Create a non-redundant configuration.
- 2. Choose whether you want to use existing arrays or disk groups in the new virtual disk. The options are:
	- **Use Existing Arrays Only**: This option is disabled if there are no available existing arrays or disk groups.
	- **Don't Use Existing Arrays**
	- **Use Existing and New Arrays**: This option is disabled if there are no available existing arrays or disk groups.
- 3. Select a maximum number of virtual disks to be created. The Intel $^{\circledR}$  RAID Web Console 2 may not be able to create as many virtual disks as you want, depending on the current configuration and the number of virtual disks that have already been created.
- 4. Click **Next** to continue to the next screen, as shown in [Figure](#page-80-0) 50.

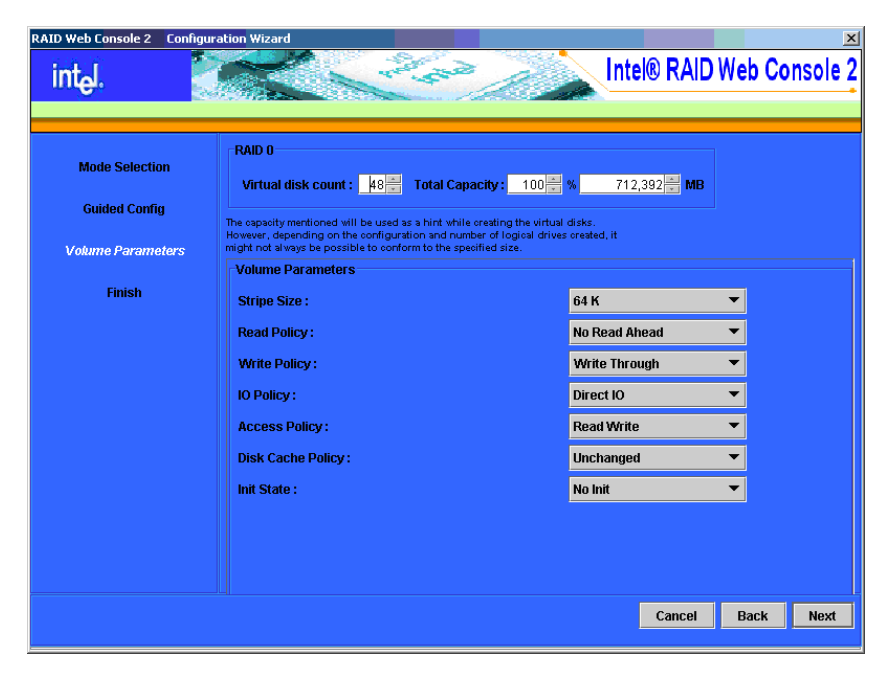

**Figure 50. Guided Configuration – Parameters**

<span id="page-80-0"></span>5. Change the default volume parameters on this screen, if needed.

In this example, RAID 0 and RAID 1 volumes are being configured. In the top section of the screen you can specify the number of virtual disks to create. You can also choose to use less than the full capacity of this array or disk group for the virtual disk(s). You might want to do this to leave capacity available for other virtual disks that you create later. However, in some situations the remaining space might not be usable.

6. Click **Next** to continue to the next screen, as shown in [Figure](#page-81-0) 51.

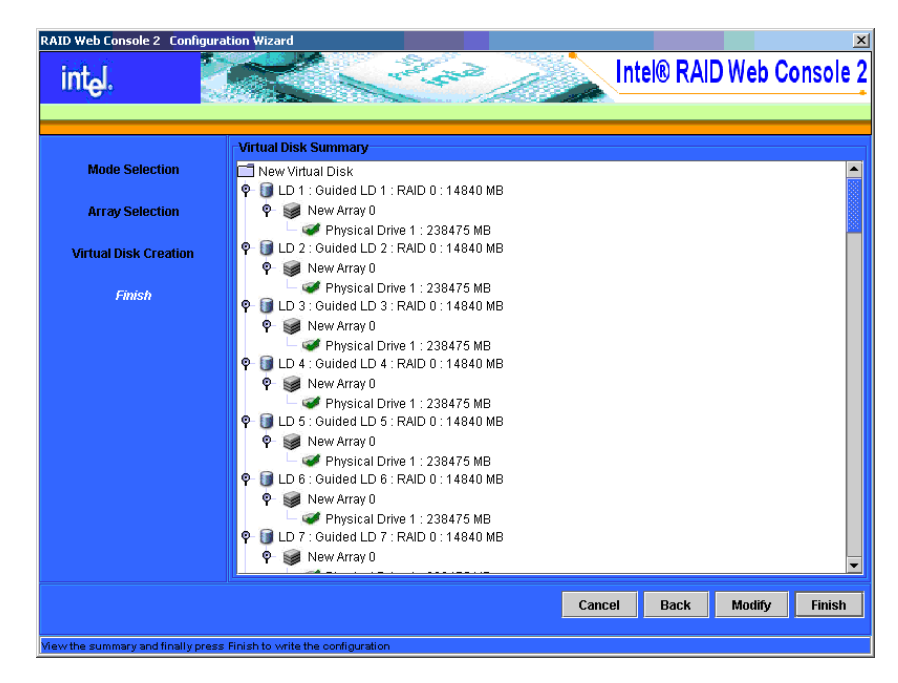

**Figure 51. Final Guided Configuration Screen**

<span id="page-81-0"></span>7. Check the configuration that you have just defined. If it is acceptable, click **Finish**. If you want to change something, click **Back** to return to previous screens.

# **Creating a Spanned Disk Array or Disk Group**

Spanning allows you to configure multiple arrays as a single virtual disk. Spanned arrays provide additional levels of data redundancy and storage capacity. The Intel<sup>®</sup> RAID Web Console 2 supports three types of spanned arrays or disk groups:

- RAID 00 (multiple RAID 0 arrays or disk groups)
- RAID 10 (multiple RAID 1 arrays or disk groups)
- RAID 50 (multiple RAID 5 arrays or disk groups)

Follow these steps to create a spanned disk array or disk group. The example given here is for RAID 10, but the steps are the same for RAID 00 or RAID 50.

- 1. Open the Configuration Wizard and select the **Manual Configuration** option.
- 2. On the first Manual Configuration screen, select disks for two or more RAID 1 arrays or disk groups (two disks per array or disk group).
- 3. Select hot spares for the arrays or disk groups, if desired, and click **Next** when you have defined all the arrays or disk groups you want.
- 4. On the next screen (Virtual Disk Creation), select two or more of the new arrays or disk groups from the Arrays with Free Space menu, as shown in [Figure](#page-82-0) 52. You can select up to eight arrays or disk groups for the spanned array.

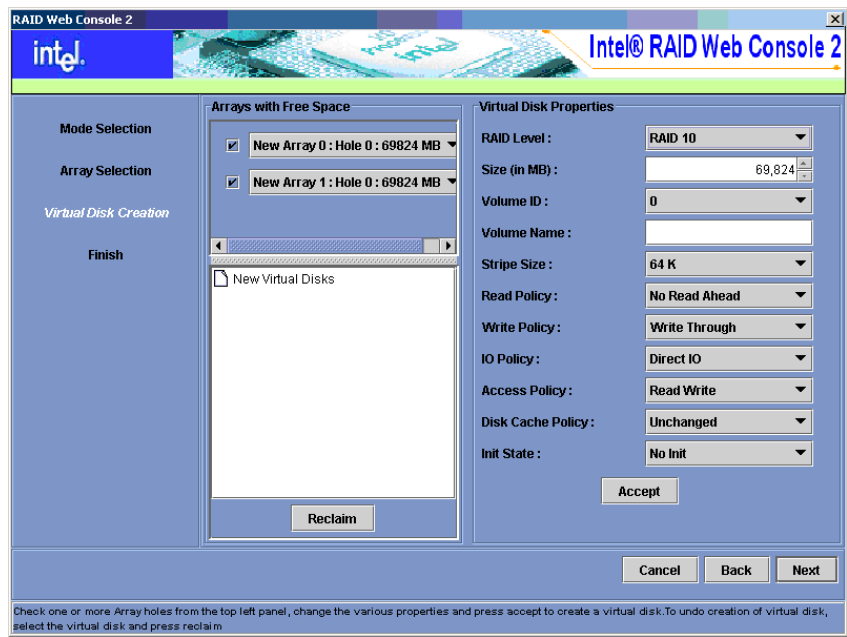

**Figure 52. Defining the Spanned Array**

- <span id="page-82-0"></span>5. Select RAID 10 from the drop-down RAID Level menu, as shown in [Figure](#page-82-0) 52, or select RAID 0 or RAID 50 for the other types of spanned arrays or disk groups.
- 6. Change the virtual disk properties as needed, and then click **Accept** to accept the spanned array. The newly defined virtual disk is displayed, as shown in [Figure](#page-83-0) 53.

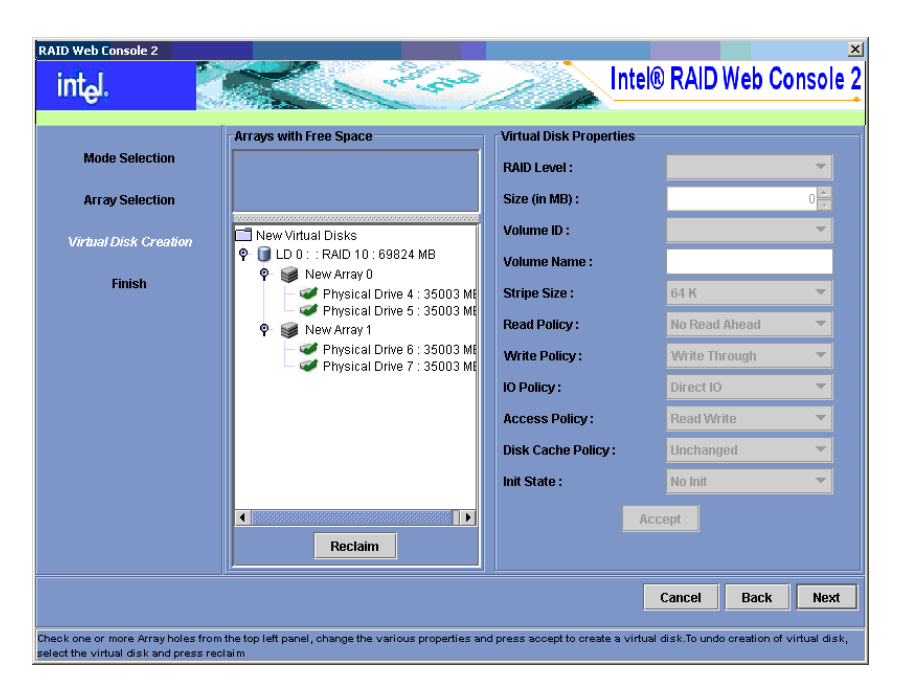

**Figure 53. New Spanned Array**

<span id="page-83-0"></span>7. Click **Next** to continue, and click **Finish** in the last screen to complete the process.

# **Creating Hot Spares**

Hot spares are disk drives that are available to automatically replace failed drives in a virtual disk. There are two kinds of hot spares: 1) dedicated hot spares, which are available one or more specified arrays or disk groups, and 2) global hot spares, which are available to any array or disk group defined on the controller.

To create a global hot spare, follow these steps:

- 1. In the left panel of the Intel<sup>®</sup> RAID Web Console 2 window, right-click the icon for any disk drive that is not already part of an array or disk group.
- 2. Select **Make Global Hotspare**.

| <b>Penning Toyota</b><br>Dig Server: 137 8.0.1<br>Controller D                                                                                                    |                                                                                                    | <b>Line and Deerations Graphical View</b>                                                                                                    |                                                                                                    |
|----------------------------------------------------------------------------------------------------|----------------------------------------------------------------------------------------------------|----------------------------------------------------------------------------------------------------|----------------------------------------------------------------------------------------------------|
| ◆ 三 Pond<br>Frank of Drive 6 : 230475 MB<br>中国 Porti<br><b>Car Phonical Drive</b> A. Additional<br>を高Pot2<br><b>专四Fut3</b><br>Physical Drive Peopara For Removal<br><b>四Pot4</b><br>$\frac{32}{26}$ Ports<br>四 Port? | Locate Physical Orlus<br>Physical Drive Map Locating Physical Drive<br><b>Make Global Hotspare</b><br><b>Under Program For Removal</b> | WEN WECK<br><b>Product Info</b><br>п<br>Findskin Lovel : 62.6<br><b>Public ED 11</b><br>$\blacksquare$<br><b>NAVICAL DISAN Situate</b><br>: Unconfigured & Good<br>hed Fail Count<br>$\cdots$<br>ESEDIMADO TWAR : Disk | Viendor bala<br>A1A<br>a.<br>Courced Size<br>237464,880<br>$\sim$<br><b>Media Error Courd</b><br>$\bullet$<br><b>B.C.</b><br>Physical Drive Type : University<br>238475,888<br><b>Haw Size 1</b><br>SAS Address 8 1<br><b>BURNEW24AMF644D</b> |
|                                                                                                    |                                                                                                    |                                                                                                    |                                                                                                    |

**Figure 54. Make Global Hotspare**

You normally create a dedicated hot spare when you create a new configuration with the Manual Configuration option (see ["Manual Configuration," on page 66](#page-73-1)). To add a dedicated hot spare to an existing array or disk group, follow these steps:

- 1. In the left panel of the Intel<sup>®</sup> RAID Web Console 2 window, click the icon of a disk drive that is not already assigned to a storage configuration. A check mark is displayed on the disk drive icon if it is already assigned.
- 2. In the right panel, click the **Operations** tab and select **Make Dedicated Hotspare**, as shown in [Figure](#page-85-0) 55.

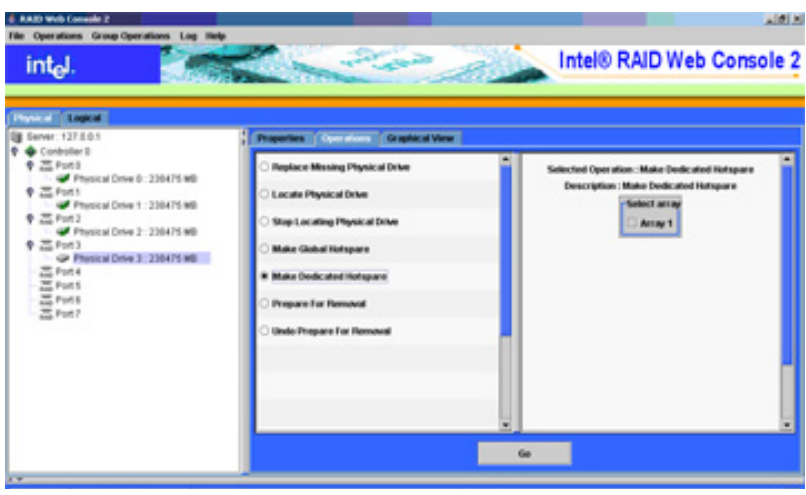

**Figure 55. Creating a Dedicated Hotspare**

<span id="page-85-0"></span>3. Select the array or disk group to which the hotspare will be dedicated from the list on the right.

| <b>Physical English</b><br>Server: 127 8.0.1<br>Controller D                                                                                                    | Properties Commons Coupled View                                                                                                    |                                                                                                    |
|----------------------------------------------------------------------------------------------------|----------------------------------------------------------------------------------------------------|----------------------------------------------------------------------------------------------------|
| + 三 Ponti<br>Physical Drive 0: 230475 MB<br>9 四 Port 1<br>Fhysical Drive 1 : 230475 MB<br>9 四 Port 2<br>Thursday Drive 3: 230475 MB<br>◆ 四 Pot3<br>Photos Drive 3: 230475 MB<br>ZE Port 4<br>ZE Pont<br>품Pats<br>음Pat? | <b>Replace Messing Physical Drive</b><br>Locate Physical Drive<br>Step Locating Physical Drive<br>Make Global Netspare<br>W Make Dodicated Hotspare<br>Prepare For Removal<br>Unde Propare For Removal | Selected Operation: Make Dedicated Natapara<br>Description : Make Dedicated Hutspare<br><b>Select array</b><br>ic Array 1 |

**Figure 56. Select Hotspare Drive**

4. Click **Go** to create the dedicated hotspare.

# <span id="page-86-1"></span>**Setting Adjustable Task Rates**

If you want to change the Rebuild rate and other task rates for a controller, you must first log onto the system in All Access mode (versus View-Only mode). Then follow these steps to set the adjustable task rates:

- 1. Select a controller icon in the left panel, and select the **Physical View** tab.
- 2. In the right panel, select the **Operations** tab and select **Adjustable Task Rates**. The task rates appear at the right, as shown in [Figure](#page-86-0) 57.

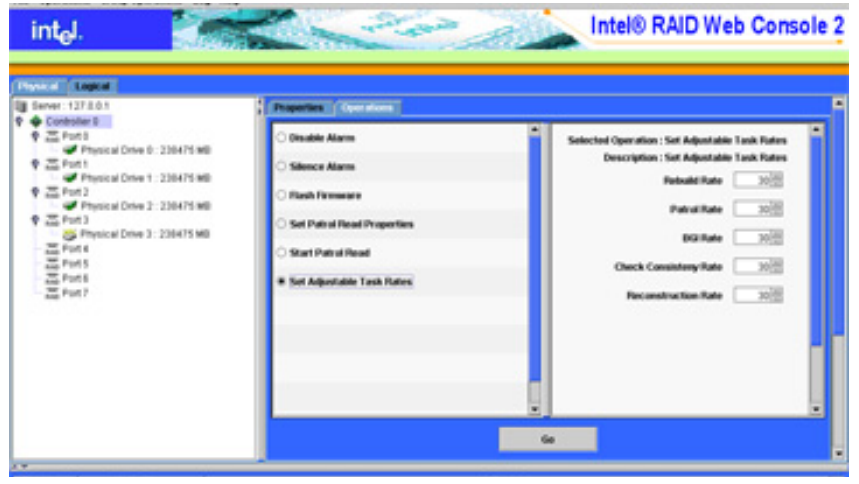

**Figure 57. Set Adjustable Task Rates**

- <span id="page-86-0"></span>3. Enter changes as needed to any of the task rates:
	- **Rebuild Rate**. Enter a number from 0 to 100 to control the rate at which a rebuild will be performed on a disk drive when one is necessary. The higher the number, the faster the rebuild will occur. The system I/O rate might be slower as a result of selecting a high number.
	- **Patrol Rate**. Enter a number from 0 to 100 to control the rate at which patrol reads will be performed. Patrol read is a preventive procedure that monitors physical disks to find and resolve potential problem that might cause a disk failure. The higher the number, the faster the patrol read will occur. The system I/O rate might be slower as a result of selecting a high number.
	- **Background Initialization (BGI) Rate** Enter a number from 0 to 100 to control the rate at which virtual disks are initialized in the background. Background initialization makes the virtual disk immediately available for use, even while the initialization is occurring. The higher the number, the faster the initialization will occur. The system I/O rate might be slower as a result of selecting a high number.
	- **Check Consistency Rate**. Enter a number from 0 to 100 to control the rate at which a consistency check is done. A consistency check scans the consistency data on a fault tolerant virtual disk to determine if the data has become corrupted. The higher the number, the faster the consistency check is done. The system I/O rate might be slower as a result of selecting a high number.
- **Reconstruction Rate**. Enter a number from 0 to 100 to control the rate at which reconstruction of a virtual disk occurs. The higher the number, the faster the reconstruction will occur. The system I/O rate might be slower as a result of selecting a high number
- 4. Click **Go** to accept the new task rates.
- 5. When the warning message is displayed, click **OK** to confirm that you want to change the task rates.
- *Note: The Controller Operations tab also has options for disabling or silencing the alarm on the controller. Ordinarily you should leave the alarm enabled so it can warn you of abnormal conditions on the controller. You might need to silence the alarm if the alarm is malfunctioning or it is too loud.*

# <span id="page-87-0"></span>**Adding a Drive to a Virtual Disk**

You can use Intel<sup>®</sup> RAID Web Console 2 to increase the capacity of an existing virtual disk by adding physical disk drives to it. In order to do this, you must be logged on to the system in All Access mode.

*Warning: Be sure to back up the data on the virtual disk before you change its capacity.*

To increase the capacity of a virtual disk, follow these steps:

1. Select a controller icon in the left panel and then select **Operations | Advanced Operations | Configuration | Reconstruction Wizard**.

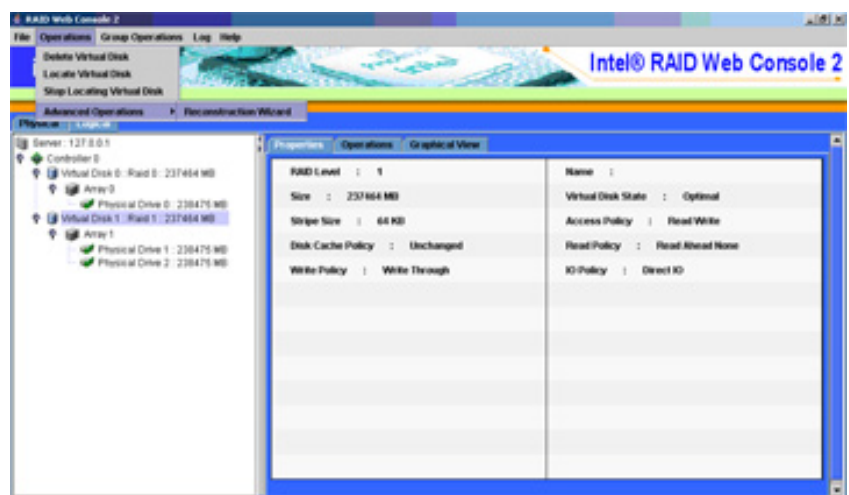

**Figure 58. Starting Reconstruction Wizard**

The Reconstruction Wizard window is displayed, as shown in [Figure](#page-88-0) 59.

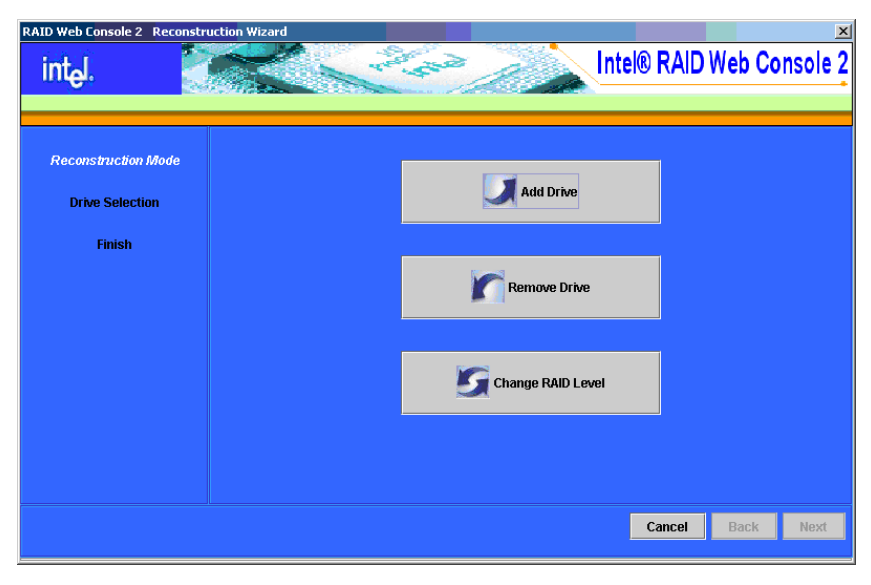

**Figure 59. Reconstruction Wizard**

<span id="page-88-0"></span>2. Click **Add Drive**. The following screen is displayed.

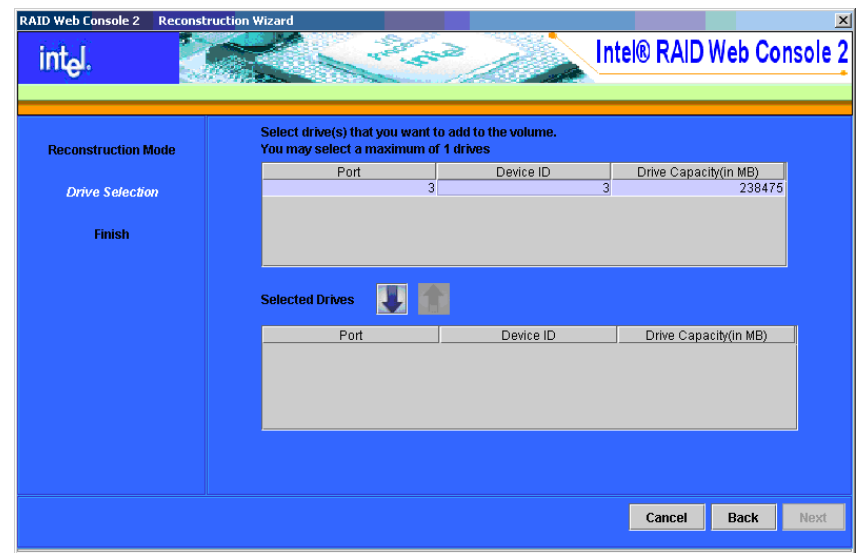

**Figure 60. Selecting Drives to Add**

- 3. In the top panel, select the disk drives that you want to add to the virtual disk.
- 4. Click the down-arrow button to add the drives. To remove a drive from your selection list, click the up-arrow button.

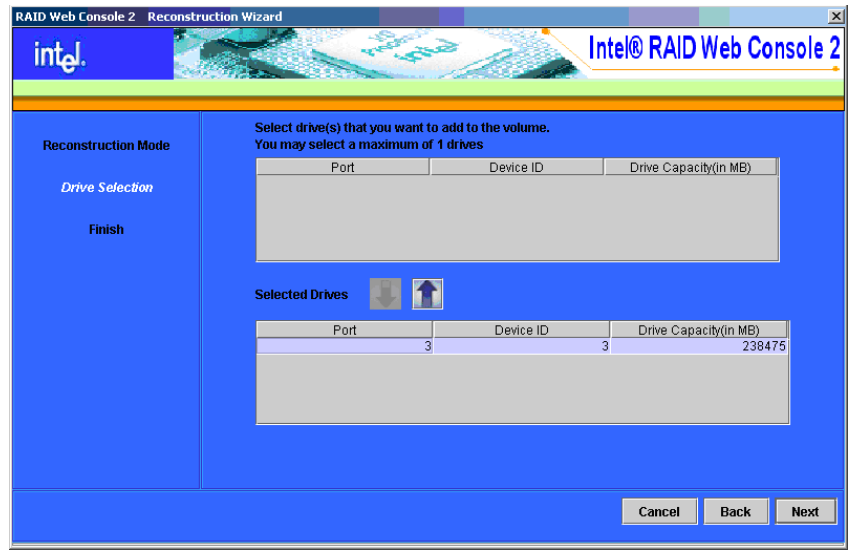

**Figure 61. Drive Selected for Virtual Disk**

5. When you are finished adding disk drives, click **Next**. The screen on which you can change the RAID level is displayed, as shown in [Figure](#page-89-0) 62.

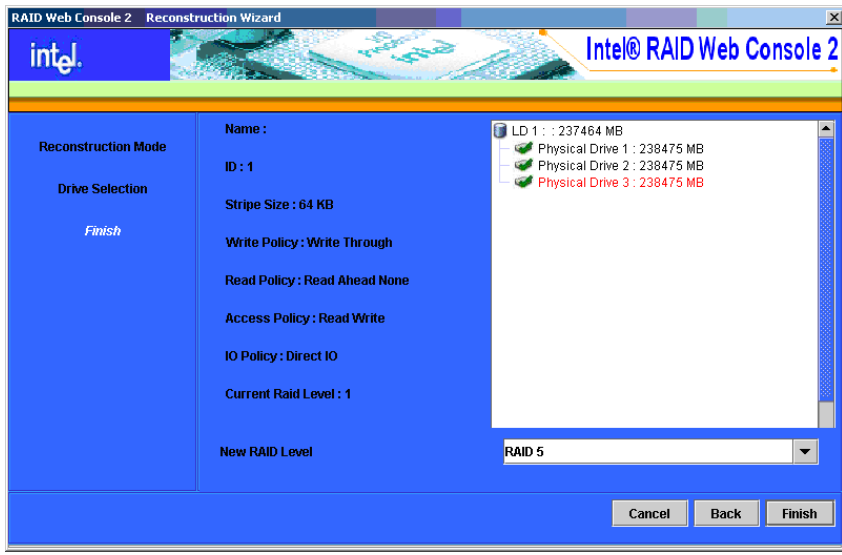

**Figure 62. Changing RAID Level**

- <span id="page-89-0"></span>6. If desired, select a new RAID level from the drop-down menu at the lower right part of the window. Review the information for the newly expanded virtual disk.
- 7. When everything is acceptable, click **Finish** to accept the new configuration.

A Reconstruct operation begins on the virtual disk. You can monitor the progress of the reconstruction in the Group Show Progress window. Select **Group Operations | Show Progress**.

# **Removing a Drive from a Virtual Disk**

You can use Intel<sup>®</sup> RAID Web Console 2 to remove a physical disk drive from a virtual disk. In order to do this, you must be logged on to the system in All Access mode.

*Warning: Be sure to back up the data on the virtual disk before you change its capacity.*

- 1. Select a controller icon and start the Reconstruction Wizard, as described in the previous section.
- 2. Click **Remove Drive**.
- 3. In the top panel, select the disk drives that you want to remove from the virtual disk.
- 4. Click the down-arrow button to remove the drives.

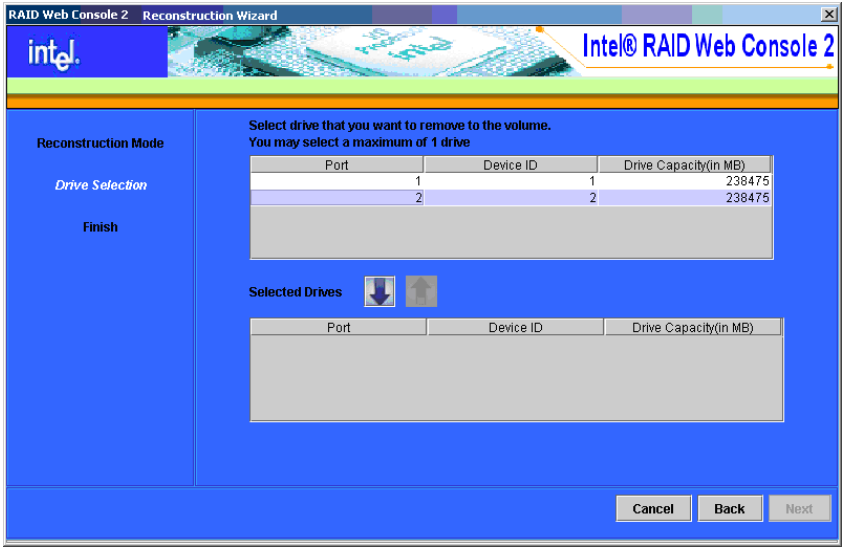

**Figure 63. Select Drives to Remove from logical drive**

5. When you are finished removing disk drives, click **Next** to continue.

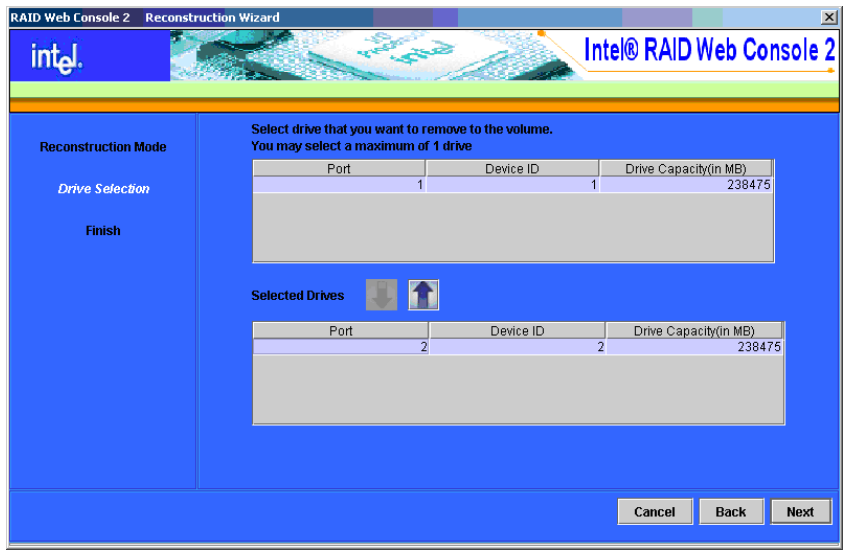

**Figure 64. Drive Selected for Removal from logical drive**

6. When the next screen is displayed, select a new RAID level from the drop-down menu, if desired. Review the displayed information for the virtual disk.

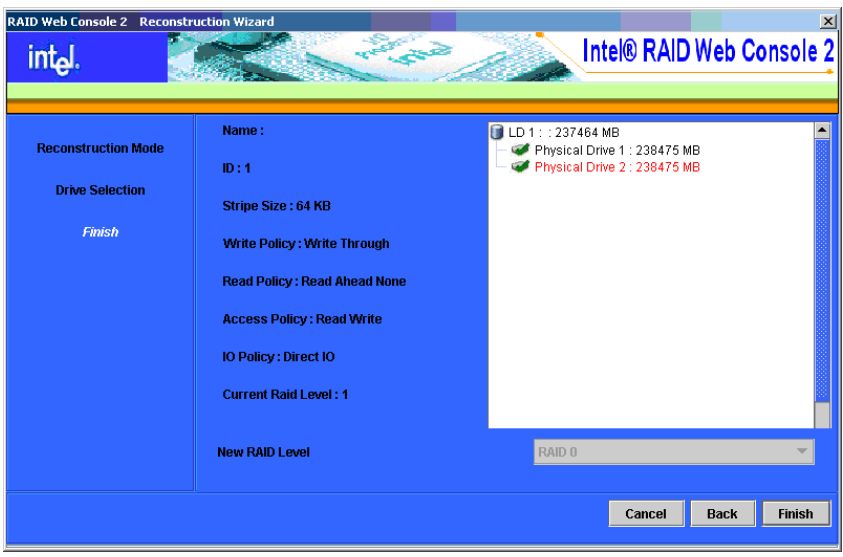

**Figure 65. Select RAID Level**

7. When everything is acceptable, click **Finish** to accept the new configuration.

A Reconstruct operation begins on the virtual disk. You can monitor the progress of the reconstruction in the Group Show Progress window. To do so, select **Group Operations | Show Progress**.

# **Changing the RAID Level of a Virtual Disk**

*Warning: Be sure to back up the data on the virtual disk before you change its RAID level.*

You can use Intel<sup>®</sup> RAID Web Console 2 to change the RAID level of an existing virtual disk. To do this, follow these steps:

- 1. Select a virtual disk icon in the left panel and then select **Operations | Advanced Operations | Configuration | Reconstruction Wizard**.
- 2. When the Reconstruction Wizard window is displayed, click **Change RAID Level**.
- 3. When the next screen is displayed, select the desired RAID level from the drop-down menu in the lower right corner.

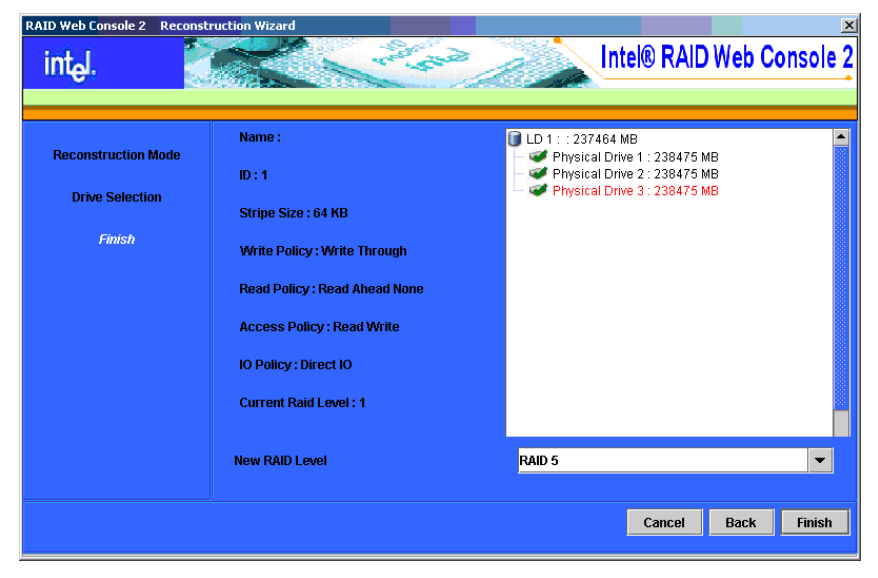

**Figure 66. Selecting RAID Level**

4. Click **Finish** to accept the new RAID level.

A Reconstruct operation begins on the virtual disk. You can monitor the progress of the reconstruction in the Group Show Progress window. To do so, select **Group Operations | Show Progress**.

# **Changing Virtual Disk Properties**

You can change a virtual disk's Read Policy, Write Policy, and other properties after the disk is created. To do this, follow these steps:

1. Select a virtual disk icon in the left panel and then select **Operations | Set Virtual Disk Properties**. Alternatively, click the **Properties** panel and then click **Set Virtual Disk Properties.** [Figure](#page-93-0) 67 shows the Set Virtual Disk Properties screen.

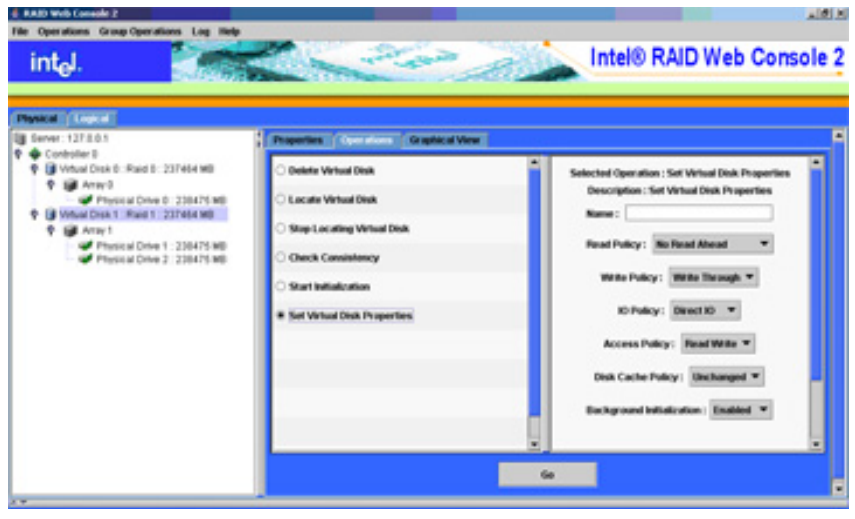

**Figure 67. Set Virtual Disk Properties**

- <span id="page-93-0"></span>2. Change the properties as needed in the right panel.
- 3. Click **Go** to accept the changes.

## **Deleting a Virtual Disk**

*Warning: Be sure to back up the data on the virtual disk before you delete it.*

You can delete one or more virtual disk. Before you can do this, you must be logged on to the system in All Access mode. To delete a virtual disk, follow these steps:

- 1. Back up all user data on the virtual disk you intend to delete.
- 2. In the left panel, select the **Logical** tab and click the icon of the virtual disk you want to delete.
- 3. In the right panel, select the **Operations** tab and select **Delete Virtual Disk**. Click **Go**.
- 4. When the warning message is displayed, click **Yes** to confirm that you want to delete the virtual disk.

# **Managing Configurations**

You can use Intel® RAID Web Console 2 to manage the configurations that you create. For example, you can save a storage configuration that you have already defined on a controller and load this configuration from disk to another controller, after first clearing the existing configuration from that controller. In order to do this, you must be logged on to the system in All Access mode. This section explains how to do these tasks.

### **Saving a Configuration to Disk**

You can save an existing controller configuration to a file so you can apply it to another controller. To save a configuration file, follow these steps:

- 1. Select a controller icon in the left panel of the Intel® RAID Web Console 2 window.
- 2. Select **Operations | Advanced Operations | Configuration | Save Configuration** as shown below.

| File Operations Group Operations Log Help<br><b>Electrical Atlanta</b><br><b><i><u>Silvers Alberta</u></i></b><br>Start Patrol Read | <b>CONTRACTOR</b>                                                             | Intel® RAID Web Console 2                                   |
|----------------------------------------------------------------------------------------------------|-------------------------------------------------------------------------------|-------------------------------------------------------------|
| <b>Advanced Operations</b><br>1 Configuration 1<br>Scan For Foreign Config.<br><b>Government</b>                                    | Confess step Wood<br>Add Configuration from file<br><b>Save Configuration</b> |                                                             |
| Controller D<br>Ed Vetual Direk B: Raid B: 237464 MB                                                                                | <b>Clear Configuration</b><br><b>Commission Commission</b>                    | <b>NVRSKA</b> Stow<br>32 801                                |
| <b>Q 14 Anavil</b><br>Physical Drive D. 238475 MB                                                                                   | <b>Patrol Final Rate</b><br>30                                                | <b>Inch RAID Committee BUZEAU180</b><br><b>Product Name</b> |
| Virtual Crea 1 Raid 1 237454 MB                                                                                                    | <b>Fancismalvus fices (fushe</b> )<br>$\mathbf{m}$                            | <b><i><u>Section No. 1</u></i></b><br>o u                   |
| <b>GELATIV</b><br>Thusia Drive 1 : 230475 MB                                                                                        | SubVivodor ID<br>1.0000                                                       | Vendor ID<br>$:$ 0x1000                                     |
| Physical Drive 2 238475 MB                                                                                                    | Alarm Enabled<br><b>Yes</b>                                                   | <b>EIGHTURE</b><br>$\mathbf{m}$                             |
|                                                                                                    | Cache Rush Interval : 4 sec                                                   | Constitutioncy Check Rate : 30                              |
|                                                                                                    | <b>Conveiew Mode</b><br>$+2$                                                  | <b>Device Port Count</b>                                    |
|                                                                                                    | Device ID : Doll11                                                            | Host Interface<br>$1 - PCH$                                 |
|                                                                                                    | <b>Host Part Count</b><br>$-2$<br>- .                                         | <b>Alarm Present</b><br><b>Wars</b><br>$\overline{a}$       |
|                                                                                                    | <b>EELIPyessed   No</b>                                                       | <b>NVESSM Present    </b><br><b>Time</b>                    |
|                                                                                                    | UnCorrectable Error Count                                                     | <b>Backerel S&amp;S Address &amp;</b><br>disable            |
|                                                                                                    | <b>Eachmal SAS Address 1</b><br><b>Dulli</b>                                  | <b>Backgrad S.R.S. Address 2</b><br>Gull                    |
|                                                                                                    | <b>Eachmed SAS Address 3</b><br><b>Dutch</b>                                  | <b>Backend SRS Address 4</b><br><b>Bull</b>                 |
|                                                                                                    | Eachmat SAS Address S.<br><b>Dull</b>                                         | <b>Backerel SBS Address 6</b><br>Gull 1                     |

**Figure 68. Save Configuration to File**

The Save dialog box is displayed, as shown in [Figure 69](#page-95-0).

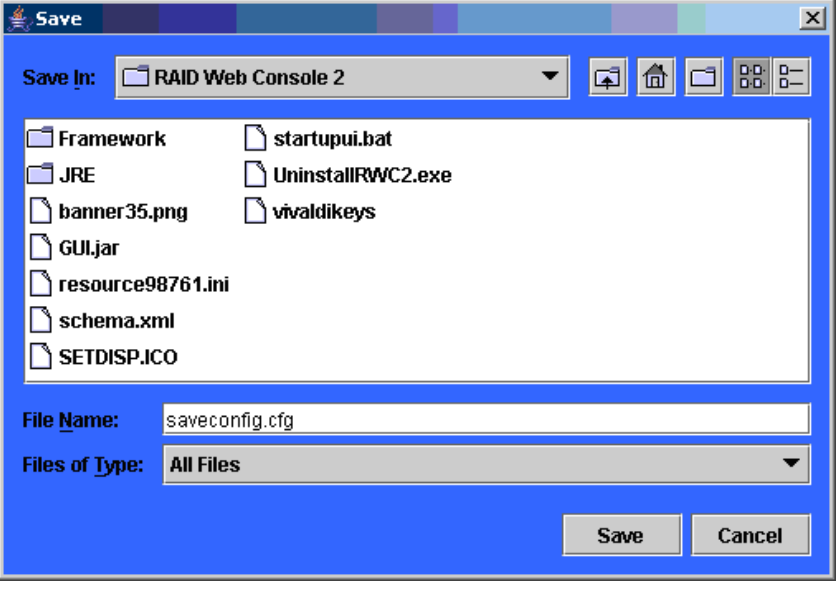

**Figure 69. Save Configuration Dialog Box**

- <span id="page-95-0"></span>3. In the dialog box, type a name for the configuration file.
- 4. Click **Save** to save the configuration file, or accept the default name (hostname.cfg).

## **Clearing a Configuration from a Controller**

If you want to manually create a new storage configuration on a controller, or load a configuration file on a controller, you must first clear the existing configuration.

*Warning: Before you clear a configuration, be sure to save any data that you want to keep! Clearing a configuration deletes all data from the disks in the existing configuration.*

To clear a configuration from a controller, follow these steps:

- 1. Select a controller icon in the left panel of the Intel® RAID Web Console 2 window.
- 2. Select **Operations | Advanced Operations | Configuration | Clear Configuration.**

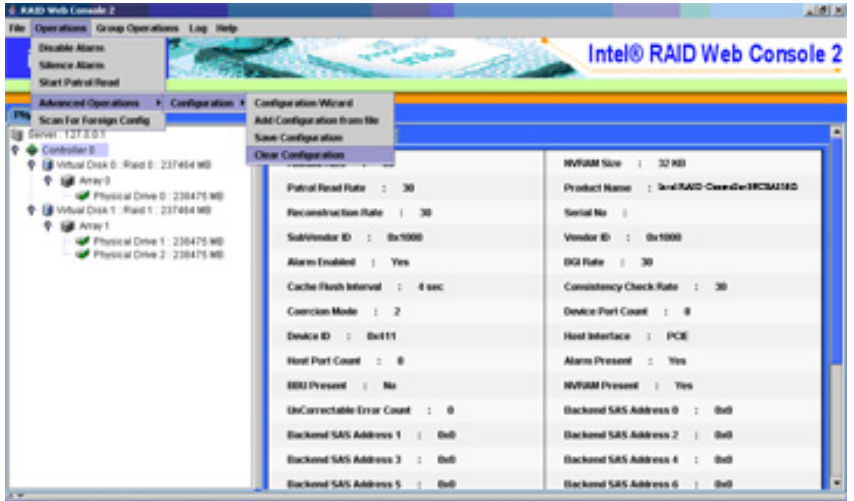

**Figure 70. Clear Configuration**

3. A Warning message is displayed. Click **Yes** to clear the configuration or **No** to cancel the operation.

## **Adding a Configuration from a File**

.

When you replace a controller, or when you want to duplicate an existing storage configuration on a new controller, you can add a saved configuration to the controller.

*Warning: When you add a saved configuration to a replacement controller, be sure that the number and size of the physical disks connected to the controller is exactly the same as it was when the configuration was saved.*

To add a saved configuration, follow these steps:

- 1. Select a controller icon in the left panel of the Intel<sup>®</sup> RAID Web Console 2 window.
- 2. Select **Operations | Advanced Operations | Configuration | Add Configuration from File**.

| <b>A RAID Web Console 2</b>                                                                                              |                                                                 | $- B $ $\times$                                          |
|----------------------------------------------------------------------------------------------------|-----------------------------------------------------------------|----------------------------------------------------------|
| Operations Group Operations Log Help<br>File<br><b>Disable Alarm</b><br><b>Silence Alarm</b><br><b>Start Patrol Read</b> |                                                                 | Intel® RAID Web Console 2                                |
| <b>Advanced Operations</b><br><b>Configuration</b><br>Phy                                                                | <b>Configuration Wizard</b>                                     |                                                          |
| <b>Scan For Foreign Config</b><br>Server: 127.0.0.1<br>Òł                                                                | <b>Add Configuration from file</b><br><b>Save Configuration</b> |                                                          |
| Controller 0<br>۰<br><b>P</b> J Virtual Disk 0 : Raid 0 : 237464 MB                                                      | <b>Clear Configuration</b>                                      | 32 KB<br><b>NVRAM Size</b><br>$\cdot$                    |
| $\bullet$ $\blacksquare$ Array 0<br>Physical Drive 0: 238475 MB                                                          | <b>Patrol Read Rate</b><br>30                                   | <b>Product Name</b><br>: Intel RAID Controller SRCSAS18E |
| <b>O</b> I Virtual Disk 1 : Raid 1 : 237464 MB                                                                           | <b>Reconstruction Rate</b><br>30<br>÷                           | Serial No<br>$\cdot$ :                                   |
| ۰<br>Array 1<br>Physical Drive 1 : 238475 MB                                                                             | SubVendor ID<br>0x1000<br>$\mathbf{r}$                          | 0x1000<br>Vendor ID<br>÷.                                |
| Physical Drive 2 : 238475 MB                                                                                             | Yes<br><b>Alarm Enabled</b><br>$\sim$                           | <b>BGI Rate</b><br>30<br>$\sim$                          |
|                                                                                                    | <b>Cache Flush Interval</b><br>$: 4$ sec                        | <b>Consistency Check Rate</b><br>30<br>$\mathcal{L}$     |
|                                                                                                    | <b>Coercion Mode</b><br>$\therefore$ 2                          | <b>Device Port Count</b><br>: 8                          |
|                                                                                                    | Device ID<br>0x411<br>$\mathcal{L}$                             | <b>Host Interface</b><br><b>PCIE</b><br>$\cdot$          |
|                                                                                                    | <b>Host Port Count</b><br>$\mathbf{0}$                          | <b>Alarm Present</b><br>Yes<br>÷                         |
|                                                                                                    | <b>BBU Present</b><br>No<br>$\rightarrow$                       | <b>NVRAM Present</b><br>Yes<br>$\cdot$                   |
|                                                                                                    | <b>UnCorrectable Error Count</b><br>$\mathbf{u}$                | <b>Backend SAS Address 0</b><br>0x0<br>٠                 |
|                                                                                                    | <b>Backend SAS Address 1</b><br>0x0<br>$\cdot$                  | <b>Backend SAS Address 2</b><br>0x0<br>÷                 |
|                                                                                                    | <b>Backend SAS Address 3</b><br>0x0                             | <b>Backend SAS Address 4</b><br>0x0<br>٠                 |
|                                                                                                    | <b>Backend SAS Address 5</b><br>0x0<br>$\cdot$ :                | <b>Backend SAS Address 6</b><br>0x0<br>÷                 |

**Figure 71. Add Saved Configuration**

- 3. A Warning message is displayed. Click **Yes**. When the Open dialog box is displayed, select the configuration file and click **Open**.
- 4. View the configuration detail, then select **Apply**.
- 5. Confirm the new configuration when prompted.

# **Monitoring System Events and Devices**

The Intel<sup>®</sup> RAID Web Console 2 enables you to monitor the status of disk drives, virtual disks, enclosures, and other devices. The following can be monitored:

- [Monitoring System Events](#page-98-0)
- [Monitoring Controllers](#page-99-0)
- [Monitoring Disk Drives and Other Physical Devices](#page-100-0)
- [Monitoring Virtual Disks](#page-103-0)
- [Monitoring Enclosures](#page-104-0)
- [Monitoring Battery Backup Units](#page-105-0)
- [Monitoring Rebuilds and Other Processes](#page-106-0)

### <span id="page-98-0"></span>**Monitoring System Events**

Intel® RAID Web Console 2 monitors the activity and performance of all controllers in the system and the devices attached to them. When an "event" occurs—such as the completion of a consistency check or the removal of a physical drive—an event message is displayed in the log displayed at the bottom of the Intel<sup>®</sup> RAID Web Console 2 screen, as shown in [Figure 72.](#page-98-1) These event messages also appear in the Windows application log (the Event Viewer).

| 4. RAID Web Console 2                                                                                                    |                                                  | A  B                                             |  |
|----------------------------------------------------------------------------------------------------|--------------------------------------------------|--------------------------------------------------|--|
| File Operations Group Operations Log Help                                                                                                    |                                                  |                                                  |  |
| intel.                                                                                                    | <b>CONTRACTOR</b>                                | Intel® RAID Web Console 2                        |  |
|                                                                                                    |                                                  |                                                  |  |
| <b>Physical Districts</b>                                                                                                    |                                                  |                                                  |  |
| Big Server: 137 8.0.1                                                                                                    | <b>Discovered Operations</b>                     |                                                  |  |
| <b>D</b> & Controller B<br>中国Foto                                                                                                    | Forbuild Rate : 30                               | <b>HVRMM Stow</b><br>32,800                      |  |
| Thursdal Drive 6 : 230475 MB<br>9 四 Port 1                                                                                                    | <b>Patrol Read Rate</b><br>$-30$<br>$\mathbb{R}$ | Product Name<br>1 Inchild Care Guillett MCIAI180 |  |
| Physical Drive 1: 230475 MB<br>9 四 Pol 2<br>Physical Drive 3: 230475 MB<br>9 四 Pof 3<br>GP Physical Drive 3: 230475 MB<br>EL Port 4<br><b>M</b> Pont<br><b>M</b> Pott<br>四Pot? | <b>Reconstruction Rate   30</b>                  | <b>Sected No. 11</b>                             |  |
|                                                                                                    | SubVivodor El : 8x1000                           | Vendor ID<br>0x1000<br>$-1$                      |  |
|                                                                                                    | Alarm Enabled   Yes                              | DGI Rate : 30                                    |  |
|                                                                                                    | Cache Flush Interval : 4 sec                     | Consulationcy Check Rate : 30                    |  |
|                                                                                                    | Conneism Mode : 2                                | Device Port Count : 8                            |  |
|                                                                                                    | Device ID : Doll 11                              | Host Interface : PCE                             |  |
|                                                                                                    | <b>North Port Count : 0</b>                      | Alianna Pressont<br><b>Wars</b>                  |  |

**Figure 72. Event Information Window**

<span id="page-98-1"></span>Each event in the log includes an error level—Information, Warning, Critical, Fatal, or Dead—a date/time stamp, and a brief description. (For a list of all events, see [Appendix B:,](#page-118-0)  ["Events and Messages."](#page-118-0)) The status bar at the bottom of the screen indicates whether the log displayed is a system log (as in [Figure 72\)](#page-98-1) or a log being displayed from a locally stored file. (This file could have been generated by a previous "Save Log" action.)

When a system log is displayed, the Log menu has three options:

- **Save Log**: Saves the current log to a .log file.
- **Clear Log**: Clears the current log information, if you have full access (versus view-only access).
- **Load Log**: Enables you to load a local .log file.

When a local log is displayed, the status bar lists the name of the local log file, and the Log menu has an additional option, **Read Server Log**, that enables you to retrieve the system log. The **Clear Log** option is disabled when a local log is displayed.

### <span id="page-99-0"></span>**Monitoring Controllers**

When Intel<sup>®</sup> RAID Web Console 2 is running, you can see the status of all controllers in the left panel. If the controller is operating normally, the controller icon looks like this:  $\bullet$ . If the controller has failed, a small red circle is displayed to the right of the icon.

To display complete controller Information, click on a controller icon in the left panel and click the **Properties** tab in the right panel. [Figure 73](#page-99-1) shows the Controller Information window.

| 4. RA30 Web Console 2<br>Operations Group Operations Log Help                                                                                | <b>CONTRACTOR</b>                                                                                                    | 人間局<br>Intel® RAID Web Console 2                                                                                                    |
|----------------------------------------------------------------------------------------------------|----------------------------------------------------------------------------------------------------|----------------------------------------------------------------------------------------------------|
| intel.                                                                                                    |                                                                                                    |                                                                                                    |
| <b>Physical Edition</b>                                                                                                    |                                                                                                    |                                                                                                    |
| B Server: 127 8.0.1<br>Controller D                                                                                                    | <b>Engineering Countries</b>                                                                                                    |                                                                                                    |
| ◆ 三 Portil<br>Physical Drive D: 230475 MB<br>中国Fott<br>Floridal Drive 1 : 230475 MB<br>9 四 Fort2<br>Physical Drive 2: 230475 MB<br>9 四 Pof 3 | Forbuild Radio : 30<br><b>Patrol Finad Rate</b><br>- 30<br>$\mathbf{r}$<br><b>Reconstruction Rate   30</b><br>SubVivodur El : 8x1000 | 22,800<br><b>HVRMM Size</b><br>$\mathbb{R}$<br><b>Product Name</b><br>1 Inchi RAID Case (Inchi RCBA1180)<br><b>Sected No. 11</b><br>Vendor ID<br>$:$ 0x1000 |
| GP Physical Drive 3: 230475 MB<br>B Fort 4<br><b>EX Ponts</b><br><b>ME Ponts</b><br>三 Pot?                                                   | Alarm Enabled    <br><b>Yes</b><br>Cache Rush Interval : 4 sec<br>Conneism Mode : 2<br>Device ID : 0x411<br>Host Port Count : 0      | DGI Rate   30<br>Constitutioncy Check Rate : 30<br>Device Port Count : 8<br>Host Interface : PCE<br>Allance Present :<br><b>Wars</b>                        |

**Figure 73. Controller Information**

<span id="page-99-1"></span>Note the following:

- The *Rebuild rate*, *Patrol read rate*, *Reconstruction rate*, *Consistency check rate*, and *BGI rate* (background initialization) are all user-selectable. For more information, see ["Setting Adjustable Task Rates," on page 79.](#page-86-1)
- The *BBU Present* field indicates whether a battery backup unit is installed.
- The *Alarm Present* and *Alarm Enabled* fields indicate whether the controller has an alarm to alert the user with an audible tone when there is an error or problem on the controller. There are options on the controller Properties tab for silencing or disabling the alarm. For more information, see ["Setting Adjustable Task Rates," on page 79.](#page-86-1)

### <span id="page-100-0"></span>**Monitoring Disk Drives and Other Physical Devices**

When the Intel<sup>®</sup> RAID Web Console 2 is running, you can see the status of all physical disk drives and other physical devices in the left panel. If the physical drive is operating normally, the controller icon looks like this:  $\blacksquare$ . If the physical drive has failed, a small red circle is displayed to the right of the icon.

To display complete physical drive Information, click on a physical drive icon in the left panel and click the **Properties** tab in the right panel. [Figure 74](#page-100-1) shows the Properties panel for a physical drive.

| <b>Physical Education</b>                                                           |                                         |                                                    |
|-------------------------------------------------------------------------------------|-----------------------------------------|----------------------------------------------------|
| Server: 127.8.0.1                                                                   | <b>Company Considers Completed View</b> |                                                    |
| Controller D<br>+ 三Pott                                                             | <b>Product Ida</b><br>WEIC WEIGS<br>- 2 | <b>Viendor Info</b><br><b>ASA</b><br>$\sim$ 11     |
| Physical Drive 0: 236475 MB<br>9 四 Port1                                            | Fondskim Lovel :<br>102.8               | 237464 MB<br>Conroed Size :                        |
| Physical Drive 1: 230475 MB                                                         | Device ID   0                           | Media Esnar Cauzel   0                             |
| 中国 Port2<br>Physical Drive 2: 230475 MB<br>9 四 Port3<br>Physical Drive 3: 230475 MB | Physical Drive State : Online           | Physical Drive Type : Unknown                      |
|                                                                                     | <b>Prod Fall Count : 0</b>              | 238475 MB<br><b>Haw Size 1</b>                     |
| ZE Port 4<br><b>M</b> Part 6<br><b>M</b> Pots<br>四 Pot?                             | SCSI Device Type : Disk                 | <b>SAS Address 8</b><br><b>BUARRY NAMES</b><br>- 2 |

**Figure 74. Physical Drive Information**

<span id="page-100-1"></span>There are no user-selectable properties for physical devices. Icons for other physical devices such as CD-ROM drives and DAT drives may also appear in the left panel.

If the physical drives are in a disk enclosure, you can identify which physical drive is represented by a disk icon on the left. To do this, follow these steps:

- 1. Click the physical disk icon in the left panel.
- 2. Click the **Operations** tab in the right panel.
- 3. Select **Locate Physical Drive** and click **Go**.

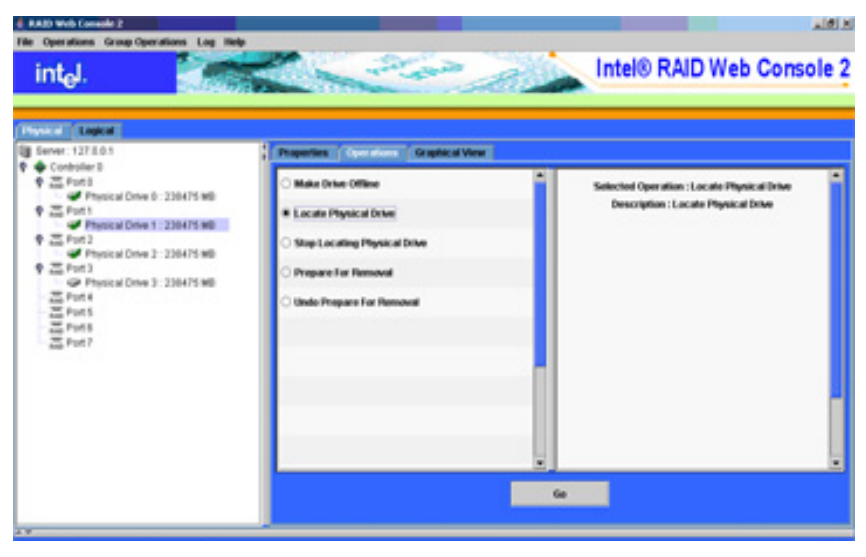

**Figure 75. Locating Physical Drive**

The LED on the physical disk drive in the enclosure starts blinking to show its location.

*Note: LEDs on drives that are global or dedicated hotspares do not blink.*

4. To stop the disk drive light from blinking, select **Stop Locating Physical Drive** and click **Go**.

### Running a Patrol Read

A Patrol Read periodically verifies all sectors of physical disks that are connected to a controller, including the system reserved area in the RAID configured drives. Patrol Read works for all RAID levels and for all hotspare drives. A patrol read is initiated only when the controller is idle for a defined period and has no other background activities.

To enable and configure Patrol Read, follow these steps:

- 1. Click a controller icon in the left panel.
- 2. Select the **Operations** tab in the right panel, and select **Set Patrol Read Properties**, as shown in [Figure](#page-102-0) 76.

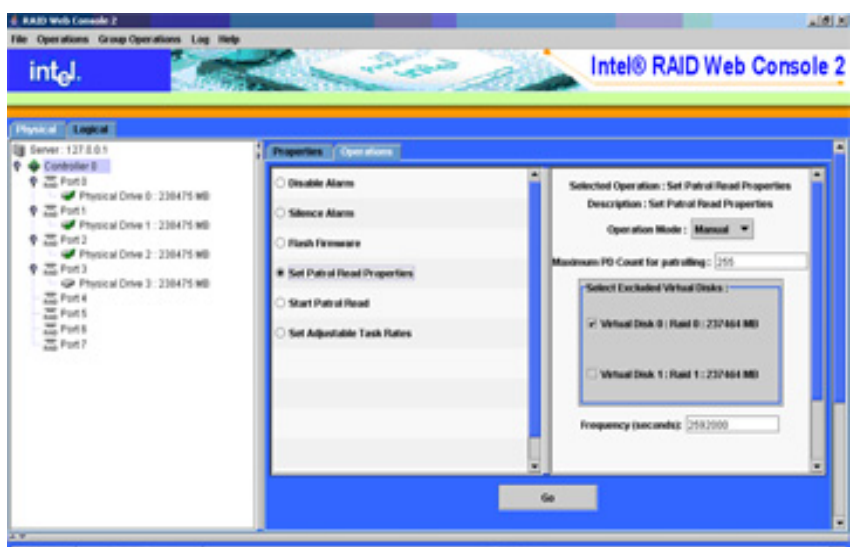

**Figure 76. Patrol Read Configuration**

- <span id="page-102-0"></span>3. Select an Operation Mode for patrol read. The options are:
	- **Auto**: Patrol Read runs automatically at the time interval you specify on this screen.
	- **Manual**: Patrol Read runs only when you manually start it by selecting **Start Patrol Read** from the controller options screen (see [Figure](#page-102-0) 76).
	- **Disabled**: Patrol Read does not run at all.
- 4. (optional) Specify a maximum count of physical drives to include in the patrol read. The default number is 255; you can specify a lower number if you wish.
- 5. (optional) Select virtual disks on this controller to exclude from the Patrol Read. The existing virtual disks are listed in the gray box. To exclude a virtual disk, check the box next to it.
- 6. Enter the frequency at which the Patrol Read will run, in seconds.
- 7. Click **Go** to enable these Patrol Read options.

## <span id="page-103-0"></span>**Monitoring Virtual Disks**

When the Intel<sup>®</sup> RAID Web Console 2 is running, you can see the status of all virtual disks. If a virtual disk is operating normally, the icon looks like this:  $\Box$ . If the virtual disk is running in degraded mode—for example, if a physical disk has failed—a small yellow circle is displayed to the right of the icon looks like this:  $\Box$ 

When the Logical tab is selected, the panel on the left shows which physical disks are used by each virtual disk. In [Figure 77](#page-103-1) you can see that the virtual disk uses physical disks 1, 2, and 3. The same physical disk can be used by multiple virtual disks.

To display complete virtual disk information, click the **Logical** tab in the left panel, click on a virtual disk icon in the left panel, and click the **Properties** tab in the right panel. [Figure 77](#page-103-1) shows the Properties tab for a virtual disk.

| 4 RAID Web Console 2                                                                                                    |                                                                                                    | 101.8                                                                                                    |  |
|----------------------------------------------------------------------------------------------------|----------------------------------------------------------------------------------------------------|----------------------------------------------------------------------------------------------------|--|
| File Operations Group Operations Log Help                                                                                                    |                                                                                                    |                                                                                                    |  |
| intel.                                                                                                    | <b>Company Company</b>                                                                                                    | Intel® RAID Web Console 2                                                                                                    |  |
| Please License                                                                                                    |                                                                                                    |                                                                                                    |  |
| Server: 137 8.0.1                                                                                                    | <b>Electronical Operations Completed View</b>                                                                                                    |                                                                                                    |  |
| Controller D<br>What Disk 6: Raid 6: 237464 MB<br><b>9 Id Anwil</b><br>Physical Drive 0 238475 MB<br>B WALK DISK 1 RIVED AT \$320 MB<br><b>9 GEATES</b><br>OF Physical Drive 1 - 238475 MB<br>Physical Drive 2 238475 MB | RADLewi : 8<br>474920 MB<br>Size:<br>$\lambda$<br>1 64 800<br><b>Stripp Stre</b><br><b>Disk Cache Policy : Unchanged</b><br><b>Write Through</b><br>Write Policy | Name :<br>Virtual Disk State : Optimal<br><b>Access Policy</b><br><b>Read Write</b><br><b>Read Ahead None</b><br>Read Policy<br>Darwell MD<br><b>KD Policy  </b> |  |
|                                                                                                    |                                                                                                    |                                                                                                    |  |

**Figure 77. Virtual Disk Properties**

<span id="page-103-1"></span>The RAID level, stripe size, and access policy of the virtual disk are set when it is configured.

*Note: You can change the Read Policy, Write Policy, and other virtual disk properties by selecting Operations* **|** *Set Virtual Disk Properties.*

### <span id="page-104-0"></span>**Monitoring Enclosures**

When the Intel<sup>®</sup> RAID Web Console 2 is running, you can see the status of all enclosures that are operating normally. Information about the enclosure is displayed in the right panel when you select the **Properties** tab. [Figure 78](#page-104-1) shows the more complete enclosure information that is displayed when you select the **Graphical View** tab.

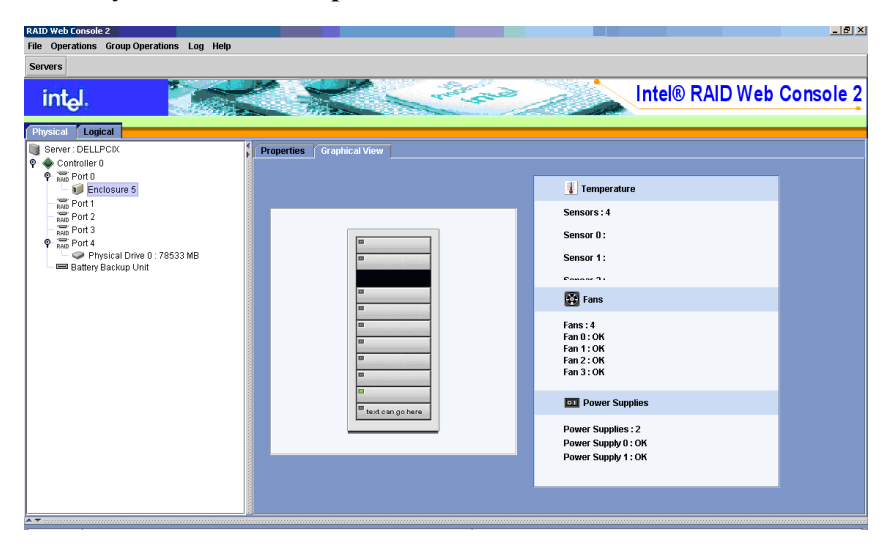

**Figure 78. Enclosure Information - Graphical View**

<span id="page-104-1"></span>The display in the center of the screen shows how many slots of the enclosure are populated by disk drives, and the lights on the disk drives show the drive status. The information on the right shows you the status of the temperature sensors, fans, and power supplies in the enclosure.

## <span id="page-105-0"></span>**Monitoring Battery Backup Units**

When the Intel<sup>®</sup> RAID Web Console 2 is running, you can see the status of all battery backup units. The battery backup unit information is displayed in the right panel when you select the Properties tab. This information includes the number of times the battery has been recharged (cycle count), the remaining battery capacity and estimated run time to empty, the current battery temperature, and so on.

[Figure 79](#page-105-1) shows the BBU information that is displayed in the right panel when you select the **Properties** tab.

| <b>RAID Web Console 2</b><br>File Operations Group Operations Log Help                                               |                                                                                                    | $-10x$                                 |
|----------------------------------------------------------------------------------------------------|----------------------------------------------------------------------------------------------------|----------------------------------------|
| <b>Servers</b><br>int <sub>el</sub> .                                                                                |                                                                                                    | Intel® RAID Web Console 2              |
| Logical<br>Physical<br>Server: dellpcix.lsirsa.com<br>Controller 0                                                   | <b>Properties</b><br><b>Operations</b>                                                                                                    |                                        |
| $P_{RAD}$ Port 0                                                                                                    | <b>BBU</b><br>Battery Type :                                                                                                    | Auto Learn Period :<br>7776000 Seconds |
| Physical Drive 0:140014 MB<br>Physical Drive 1 : 140014 MB                                                           | Next Learn Time : 0 Seconds                                                                                                    | Relative State of Charge : 19%         |
| Physical Drive 2:140014 MB<br>Physical Drive 3: 70007 MB                                                             | Absolute State of Charge : 19 %<br>Full Capacity : 1650 mAh<br>Average Time to Empty : 28 min<br>Cycle Count : 17<br>Firmware Status : 112 | Remaining Capacity : 320 mAh           |
| Physical Drive 4 : 70007 MB<br>RAD Port 1                                                                            |                                                                                                    | Run time to Empty : 28 min             |
| RAD Port 2                                                                                                    |                                                                                                    | Average Time to Full : -1 min          |
| RAID Port 3<br>RAID Port 4                                                                                           |                                                                                                    | Maximum Error Margin : 9%              |
| Battery Backup Unit                                                                                                  |                                                                                                    | Temperature : 3.3 Degree C             |
|                                                                                                    | Voltage : 3668 mV                                                                                                    | Current : -660 mA                      |
|                                                                                                    |                                                                                                    |                                        |
|                                                                                                    |                                                                                                    |                                        |
|                                                                                                    |                                                                                                    |                                        |
|                                                                                                    |                                                                                                    |                                        |
|                                                                                                    |                                                                                                    |                                        |
| $\blacktriangle$ $\blacktriangledown$ -construction construction construction construction construction construction |                                                                                                    |                                        |

<span id="page-105-1"></span>**Figure 79. Battery Backup Unit Information**

### <span id="page-106-0"></span>**Monitoring Rebuilds and Other Processes**

The Intel<sup>®</sup> RAID Web Console 2 allows you to monitor the progress of rebuilds and other lengthy processes in the Group Show Progress window, shown in [Figure 80.](#page-106-1) You open this window by selecting **Group Operations | Show Progress**.

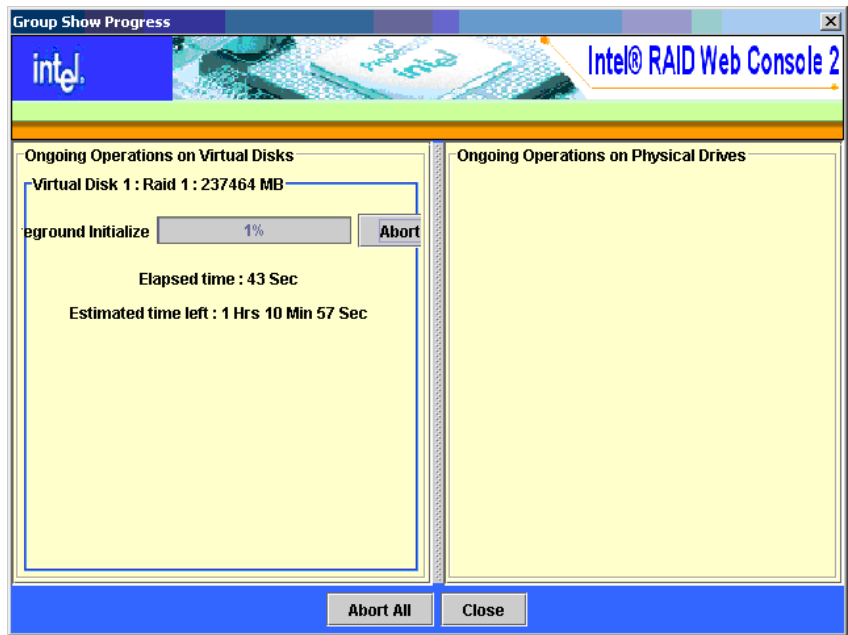

**Figure 80. Group Show Progress Window**

<span id="page-106-1"></span>Operations on virtual disks appear in the left panel of the window, and operations on physical drives appear in the right panel. The types of operations that appear in this window are as follows:

- Initialization of a virtual disk (see ["Initializing a Virtual Disk," on page 100](#page-107-0)).
- Rebuild (see ["Rebuilding a Drive," on page 102](#page-109-0)).
- Reconstruction (see ["Adding a Drive to a Virtual Disk," on page 80](#page-87-0)).
- Consistency check (see ["Running a Consistency Check," on page 101](#page-108-0)).
- *Note: A Reconstruction process cannot be aborted. To abort any other ongoing process, click Abort next to the status indicator. Click Abort All to abort all ongoing processes. Click Close to close the window.*

# **Maintaining and Managing Storage Configurations**

This section explains how to use Intel® RAID Web Console 2 to maintain and manage storage configurations. You must log on to the system in Full Access mode to do these maintenance and management tasks. This following maintenance and management functions can be done:

- [Initializing a Virtual Disk](#page-107-0)
- [Running a Consistency Check](#page-108-0)
- [Rebuilding a Drive](#page-109-0)
- [Removing a Drive](#page-111-0)
- [Flashing the Firmware](#page-111-1)

### <span id="page-107-0"></span>**Initializing a Virtual Disk**

When you create a new virtual disk with the Configuration Wizard, you can choose to initialize the disk initialized immediately. To initialize a virtual disk after the configuration process, follow these steps:

- 1. Select the **Logical** tab in the left panel, and click the icon of the virtual disk to initialize.
- 2. Select **Group Operations | Initialize**.

| <b>CONTRACTOR</b>                                                                                                    | 人間局<br>Intel® RAID Web Console 2                                                                               |
|----------------------------------------------------------------------------------------------------|----------------------------------------------------------------------------------------------------|
| Properties Common Graphical View<br><b>Delete Virtual Disk</b><br>Locate Virtual Disk<br>Stop Locating Writed Disk<br><b>Check Consistency</b><br><b>B Start Initialization</b><br><b>Set Virtual Disk Properties</b> | Selected Operation : Start Initialization<br>Description: Start Initialization<br><b>T</b> Fast Initialization |
|                                                                                                    |                                                                                                    |

**Figure 81. Selecting Initialize**

3. The Group Initialize dialog box is displayed. Select the virtual disk(s) to initialize. Select **Fast Initialization** if you want to use this option.

Fast Initialization quickly formats the virtual disk by writing zeros to the first few sectors of the physical disks in the virtual disk. Regular initialization takes longer, depending on the number and size of the physical disks in the virtual disk.

4. Click **Start** to begin the initialization.

You can monitor the progress of the initialization, if you want to. See ["Monitoring](#page-106-0)  [Rebuilds and Other Processes," on page 99](#page-106-0) for more information.
## **Running a Consistency Check**

You should periodically run a consistency check on fault-tolerant virtual disks. A consistency check scans the virtual disk to determine whether consistency data has become corrupted and needs to be restored. It is especially important to do this if you suspect that the virtual disk consistency data may be corrupted.

To run a consistency check, follow these steps:

1. Select **Group Operations | Check Consistency.** The Group Consistency Check window is displayed, as shown in [Figure](#page-108-0) 82.

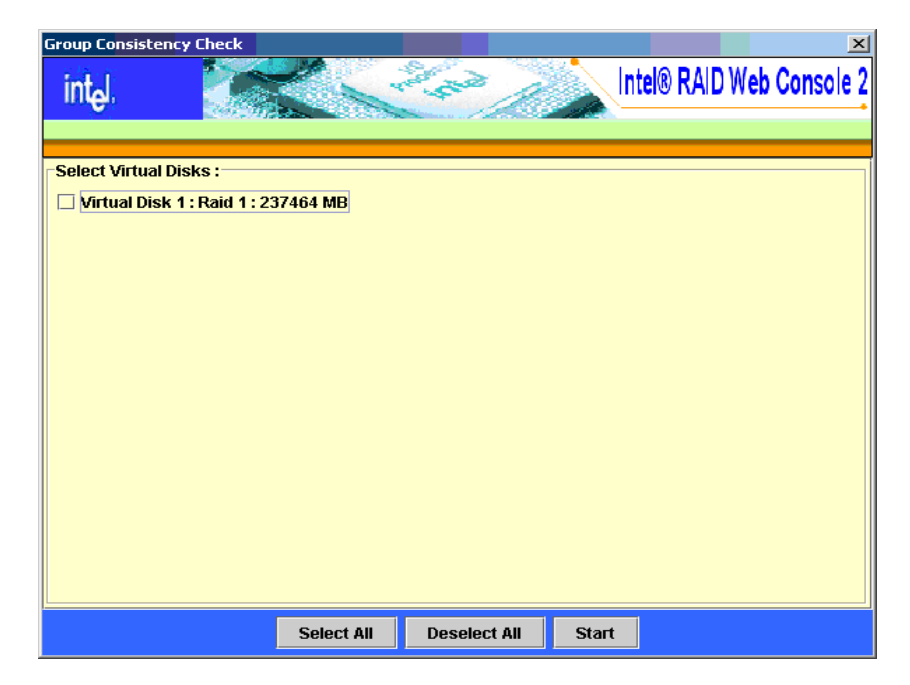

**Figure 82. Group Consistency Check Window**

- <span id="page-108-0"></span>2. Select the virtual disks that you want to check, or click **Select All** to select all disks.
- 3. Click **Start** to begin. You can monitor the progress of the consistency check. See ["Monitoring Rebuilds and Other Processes," on page 99](#page-106-0) for more information.
- *Note: You can also run a consistency check by selecting the virtual disk icon in the left panel and selecting the option on the Operation tab in the right panel. You can select the "Automatically fix errors" check box if you want to.*

## **Scanning for New Drives**

The Intel® RAID Web Console 2 normally detects newly installed disk drives and other storage devices and displays icons for them on the main screen. If the Intel<sup>®</sup> RAID Web Console 2 does not detect a new drive, you can use the **Scan for Foreign Configuration** option to find it. To do this, follow these steps:

- 1. Select a controller icon in the left panel.
- 2. Select **Operations | Scan for Foreign Configuration**.

| Operations Group Operations Log Help<br><b>Elizable Alberta</b><br><b>Silvers Alaces</b><br>Start Patrol Read                                                                                                    | San Corporation                                 | Intel® RAID Web Console 2                                               |
|----------------------------------------------------------------------------------------------------|-------------------------------------------------|-------------------------------------------------------------------------|
| <b>Advanced Operations 1</b>                                                                                                    |                                                 |                                                                         |
| <b>Scan For Foreign Config.</b><br>Several ITED 5                                                                                                    | <b>Community Contabined</b>                     |                                                                         |
| Controller D<br><b>B</b> Vitual Disk B: Raid B: 237464 MB<br><b>9 Id Anwil</b><br>Physical Drive D. 230475 MB<br><b>B</b> What Disk 1 Raid 1 237454 MB<br><b>+ GEATH!</b><br>UP Physical Drive 1 : 230475 MB<br>Physical Drive 2 238475 MB | Forbuild Rode : 30                              | <b>NURSER Store</b><br>32,800                                           |
|                                                                                                    | <b>Patrol Ferad Flate : 30</b>                  | <b>Product Name:</b><br><b>InstRAID-Countile SACAADIG</b><br>$\sim$ 200 |
|                                                                                                    | <b>Reconstruction Rate   30</b>                 | <b><i><u>Special May 1</u></i></b>                                      |
|                                                                                                    | SubVivodar El : 8x1000                          | Vendor El : Bx1908                                                      |
|                                                                                                    | Alarm Enabled : Yes                             | <b>DGI Flate 1</b><br>$\mathbf{m}$                                      |
|                                                                                                    | Cache Flush Interval : 4 sec                    | Consistency Check Rate : 30                                             |
|                                                                                                    | Conneism Mode : 2                               | Device Port Count : 8                                                   |
|                                                                                                    | Device ID : Doll 11                             | Host Interface : PCE                                                    |
|                                                                                                    | <b>North Port Count : 0</b>                     | Alarm Present : Yes                                                     |
|                                                                                                    | <b>EELI Present   No</b>                        | <b>NVFULM Pyaramet   Ties</b>                                           |
|                                                                                                    | UnConnectable Error Count<br>$-1$               | <b>Backend SAS Address 8 1 Bell</b>                                     |
|                                                                                                    | <b>Backered SAS Address 1 11</b><br><b>Dall</b> | Backend SRS Address 2  <br><b>Gull</b>                                  |
|                                                                                                    | <b>Backend SAS Address 3 : 1</b><br><b>Duty</b> | <b>Backend SRS Address 4 : Bell</b>                                     |
|                                                                                                    | <b>Backend SAS Address S 1 Bull</b>             | <b>Backend SAS Address 6   0x0</b>                                      |

**Figure 83. Scan for Foreign Configuration**

If the Intel<sup>®</sup> RAID Web Console 2 detects any new disk drives, it displays a list of them on the screen.

## **Rebuilding a Drive**

If a single drive in a fault tolerant system fails, the system is protected from data loss by the parity data (in RAID 5 and RAID 50) or by data redundancy (RAID 1, RAID 10). The failed drive must be replaced, and the drive's data must be rebuilt on a new drive to restore the system to fault tolerance. (Or the data can be rebuilt on the failed drive, if the drive is still operational.) If dedicated or global hot spare disks are available, the failed drive is rebuilt automatically without any user intervention.

If a drive has failed, a red circle is displayed to the right of the disk drive icon:  $\bullet$ A small yellow circle is displayed to the right of the icon of the virtual disk that uses this physical disk:  $\Box$   $\Box$  This indicates that the virtual disk is in a degraded state, but the data is still intact.

Follow these steps if you need to rebuild a physical drive:

- 1. Right click the icon of the failed drive and select **Rebuild**.
- 2. Click **Yes** when the warning message is displayed. If the drive is still good, a rebuild starts.

You can monitor the progress of the rebuild in the Group Show Progress window by selecting **Group Operations | Show Progress**. If the drive cannot be rebuilt, an error message is displayed, and you must replace the drive before a rebuild can occur. Continue with the next step.

- 3. Click the icon of the failed drive in the left panel and select the **Operations** tab in the right panel.
- 4. Select **Prepare for Removal**.
- 5. Click **Go**.

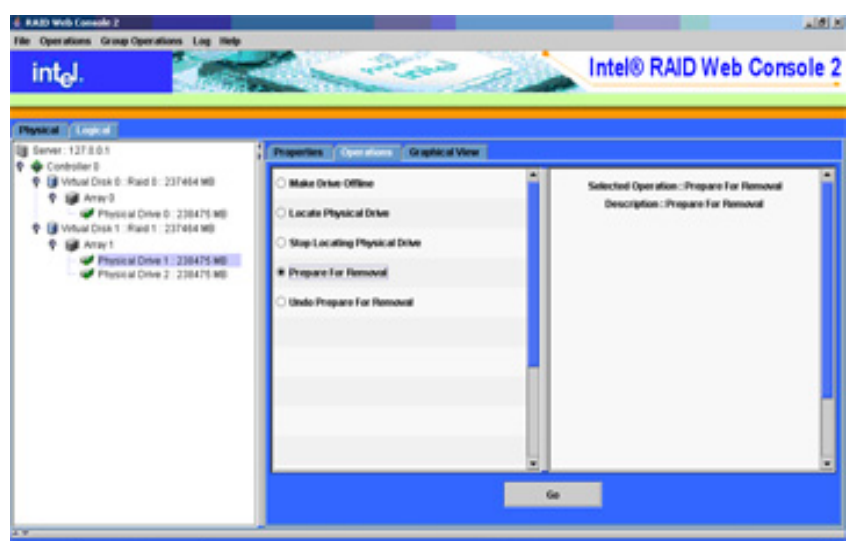

**Figure 84. Preparing Drive for Removal**

6. Physically remove the failed drive and replace it with a new drive of equal or greater capacity.

When the new drive spins up, the drive icon changes to green, and the rebuild begins automatically. You can monitor the progress of the rebuild in the Group Show Progress window by selecting **Group Operations | Show Progress**.

*Note: If you want to force a disk drive into Fail status in order to trigger a rebuild, right-click the drive icon, and select Make Drive Offline.*

## **Removing a Drive**

You may sometimes need to remove a non-failed drive that is connected to the controller. For example, you may need to replace the drive with a larger drive. Follow these steps to remove a drive safely:

- 1. Click the icon of the drive in the left panel and select the **Operations** tab in the right panel.
- 2. Select **Prepare for Removal** and click **Go**.
- 3. If you change your mind, select **Undo Prepare for Removal** and click **Go**. Otherwise, wait until the drive spins down and then remove it.
- *Warning: Never replace a drive that has not failed (and is not marked by the controller as failed) while the system is powered off. A drive must always be failed before it is replaced in an array.*

#### **Flashing the Firmware**

The Intel<sup>®</sup> RAID Web Console 2 enables you to easily upgrade the controller firmware. To flash the controller firmware follow these steps:

- 1. In the left panel, click on the icon of the controller you need to upgrade.
- 2. In the right panel, click the **Operations** tab and select **Flash Firmware**.
- 3. Click **Go**.

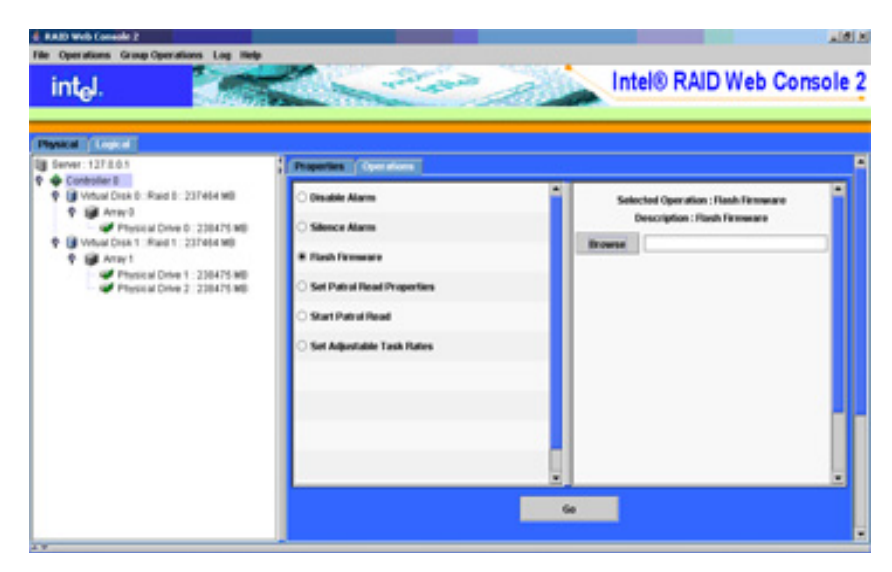

**Figure 85. Flashing the Firmware**

- 4. Browse for the .rom flash update file and click **OK**. The Intel® RAID Web Console 2 displays the version of the existing firmware and the version of the new firmware file.
- 5. When you are prompted to ask if you want to upgrade the firmware, click **Yes**. The controller is updated with the new firmware code contained in the .ROM file.

# **Appendix A: Configuring RAID 0, 1, or 5 using Custom Configuration**

- 1. Start the Intel® RAID Web Console 2 by selecting **Start | Programs | RAID Web Console 2**.
- 2. Double click the icon on the system that you want to access. The Server Login Window is displayed as shown.
- 3. Select an full access mode from the drop-down menu.
- 4. Enter your user name and password and click **Login**.
- 5. Select a controller and select **Operations | Advanced Operations | Configuration | Configuration Wizard**.

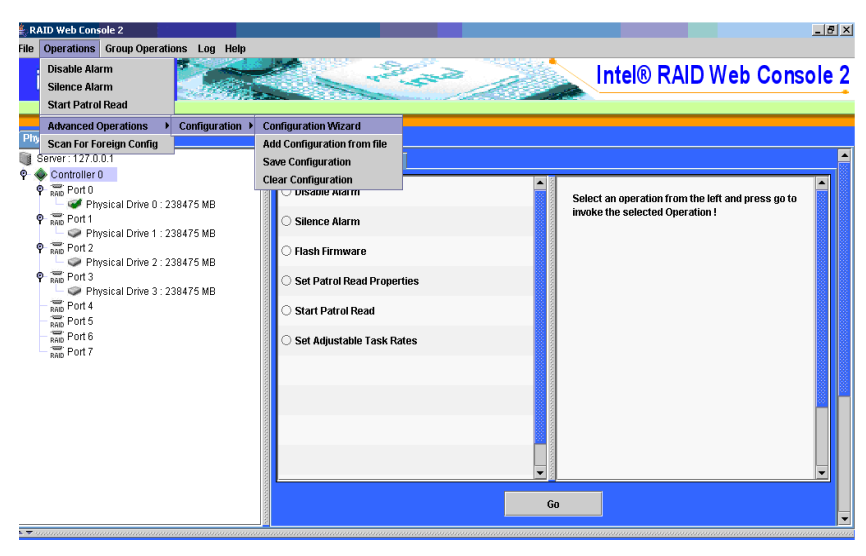

**Figure 86. Starting Configuration Wizard**

1. Select **Manual Configuration**.

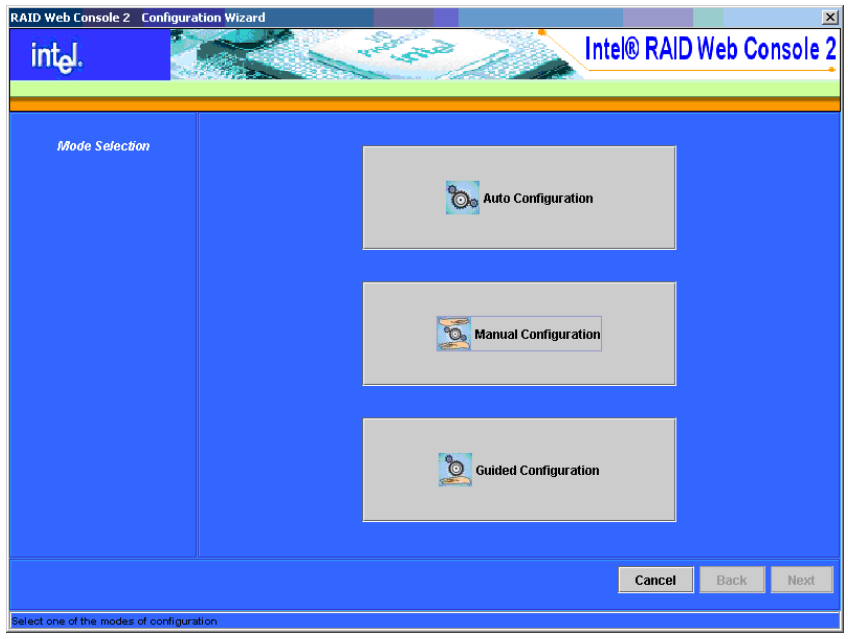

**Figure 87. Selecting Manual Configuration**

- 6. Select the drives:
	- RAID 0 or RAID 1: Select two drives by highlighting each drive individually and then clicking the right arrow button.
	- RAID 5: Select three drives by highlighting each drive individually and then clicking the right arrow button.

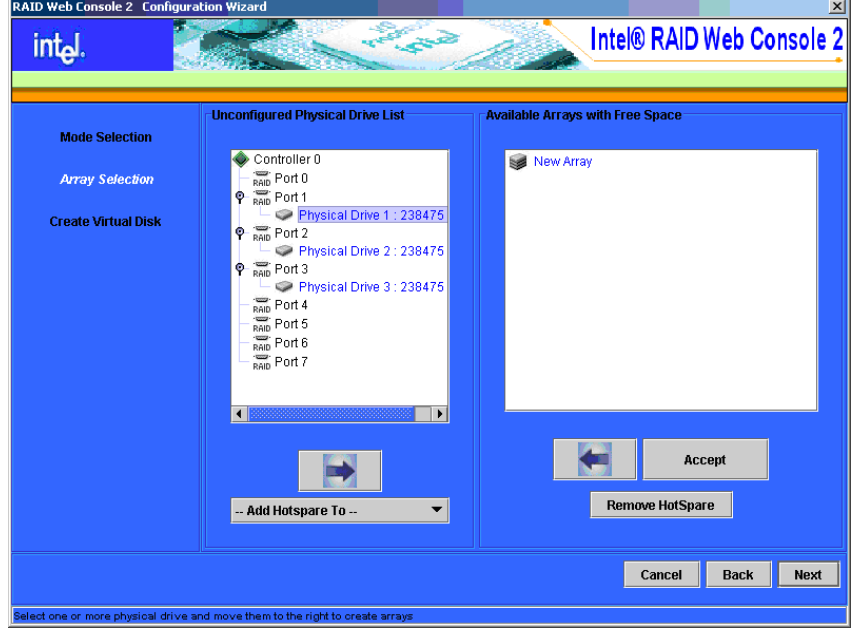

**Figure 88. Selecting Drives for RAID 0**

The selected drives are added to the right pane, as shown below.

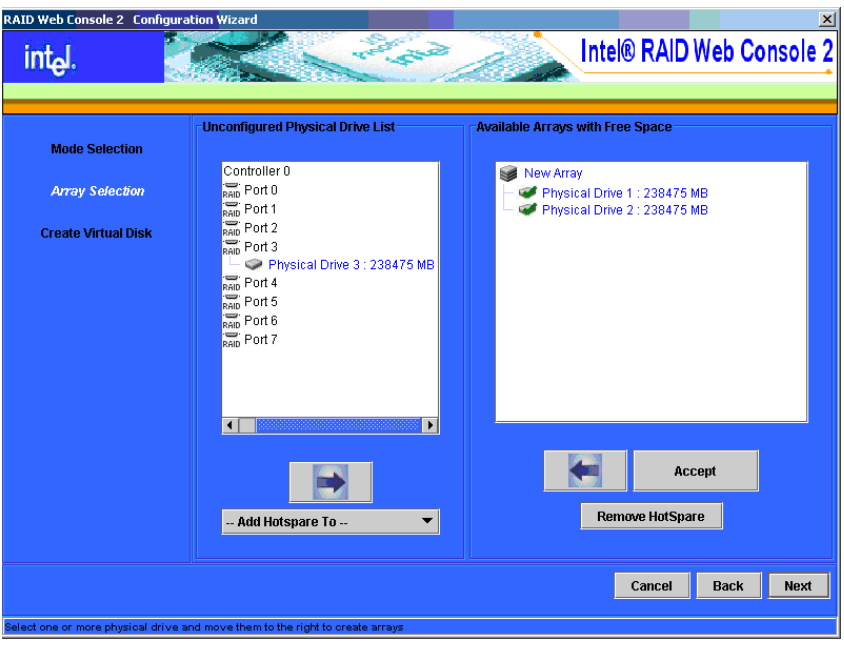

**Figure 89. Drives Selected for RAID 0**

- 7. Click **Accept** to accept the array or disk group.
- 8. Click **Next** to define the virtual disk created from the array or disk group. The scrolling menu in the upper middle panel shows the arrays or disk groups that have available space.
- 9. Select the newly created array "New Array 0" as shown by the example below.

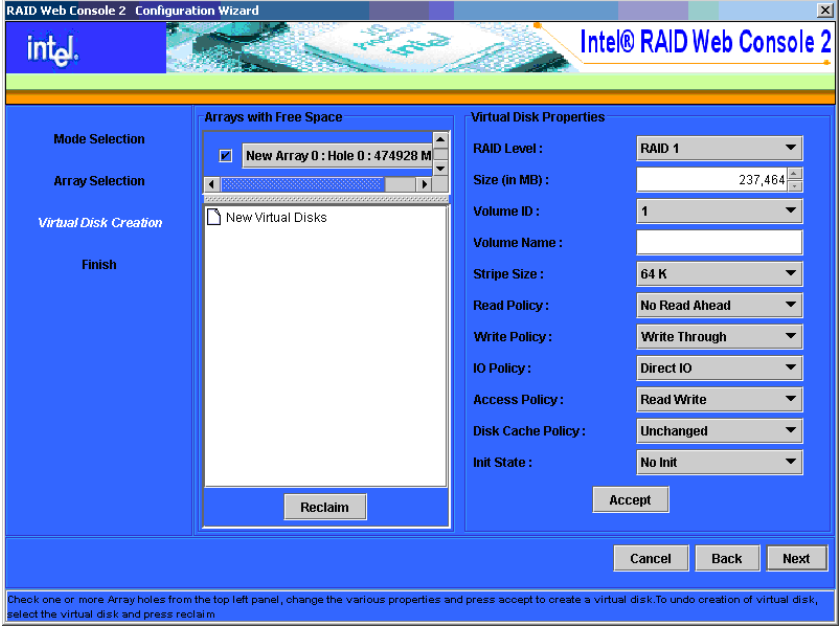

**Figure 90. Configure RAID 0 Parameters**

- 10. Select the array type (RAID 0, RAID 1, or RAID 5) and set the rest of the RAID parameters, Stripe Size, Read Policy, Write Policy, and other parameters according to the needs of your application. For more information on these parameters see ["Manual](#page-73-0)  [Configuration," on page 66](#page-73-0).
	- RAID Web Console 2 Cor Intel® RAID Web Console 2 intel Arrays with Free Spac ial Disk Proj **Mode Selection** RAID Level: **BAID ft Array Selection** Size (in MB): Volume ID: New Virtual Disks Virtual Disk Creation  $\bullet$  U LD 1 : : RAID 0 : 474928 MB Volume Name:  $\bullet$  Mew Array 0 Finish Physical Drive 1 : 238475 N<br>Physical Drive 1 : 238475 N<br>Physical Drive 2 : 238475 N **Stripe Size: Read Policy:** Write Policy: IO Policy: **Access Policy:** Disk Cache Policy: Init State: Accent Reclaim Cancel Back Next the top left panel, change the various properties and press accept to create a virtual disk.To undo creation of virtual disk
- 11. Click **Accept** to set the parameters and define the new array or disk group.

**Figure 91. Accepting RAID 0 Parameters**

12. Click **Finish** to define the new array or disk group.

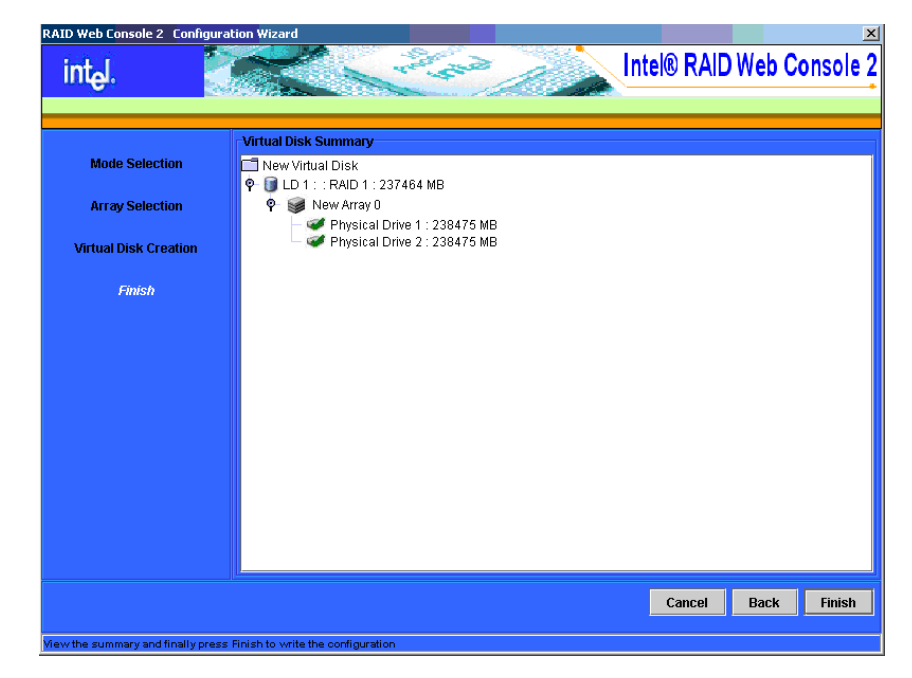

**Figure 92. Completing RAID 0 Configuration**

The new array or disk group is visible when you select the **Logical** tab.

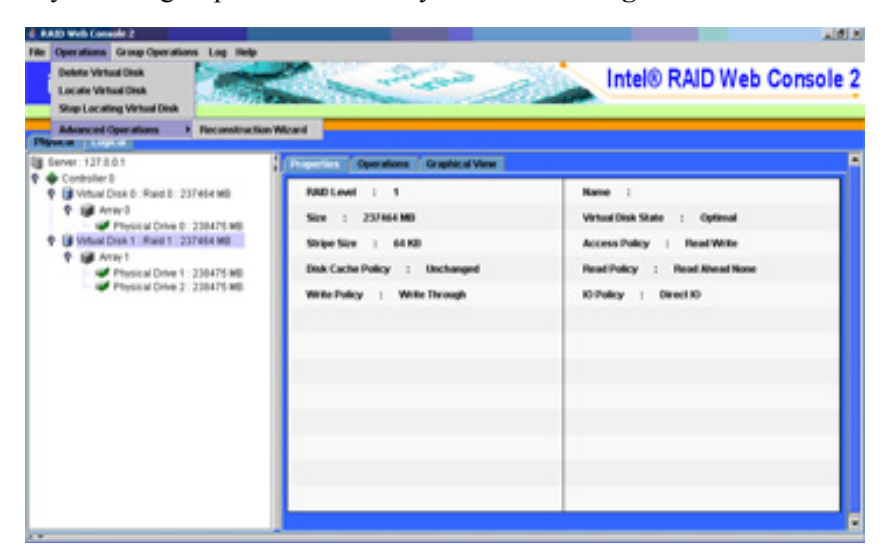

**Figure 93. RAID 0 in Logical Tab**

## **Appendix B: Events and Messages**

This appendix lists the Intel<sup>®</sup> RAID Web Console 2 events that may appear in the event log.

The Intel® RAID Web Console 2 monitors the activity and performance of all controllers in the server and the devices attached to them. When an "event" occurs—such as the completion of a consistency check or the removal of a physical drive—an event message is displayed in the log displayed at the bottom of the Intel $^{\circledR}$  RAID Web Console 2 screen. The messages are also logged in the Windows Application log (Event Viewer). Error event levels are:

- **Progress**: This is a progress posting event. Progress events are not saved in NVRAM.
- **Info**: Informational message. No user action is necessary.
- **Warning**: Some component may be close to a failure point
- **Critical**: A component has failed, but the system has not lost data
- **Fatal**: A component has failed, and data loss has occurred or will occur
- **Dead**: A catastrophic error has occurred and the controller has died. This is seen only after the controller has been restarted.

The following table lists all of the Intel® RAID Web Console 2 event messages:

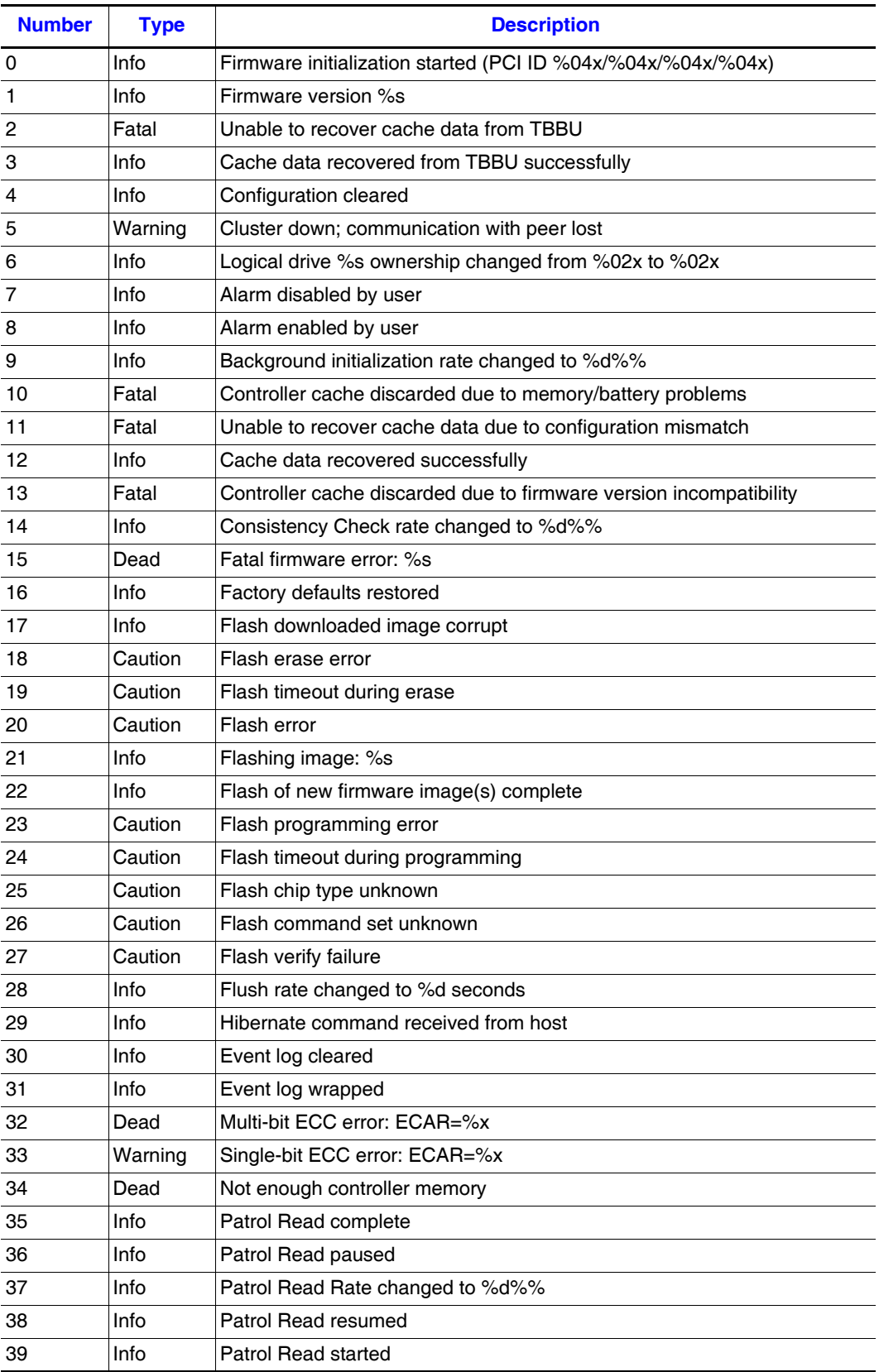

#### **Table 4. MFI Event Messages**

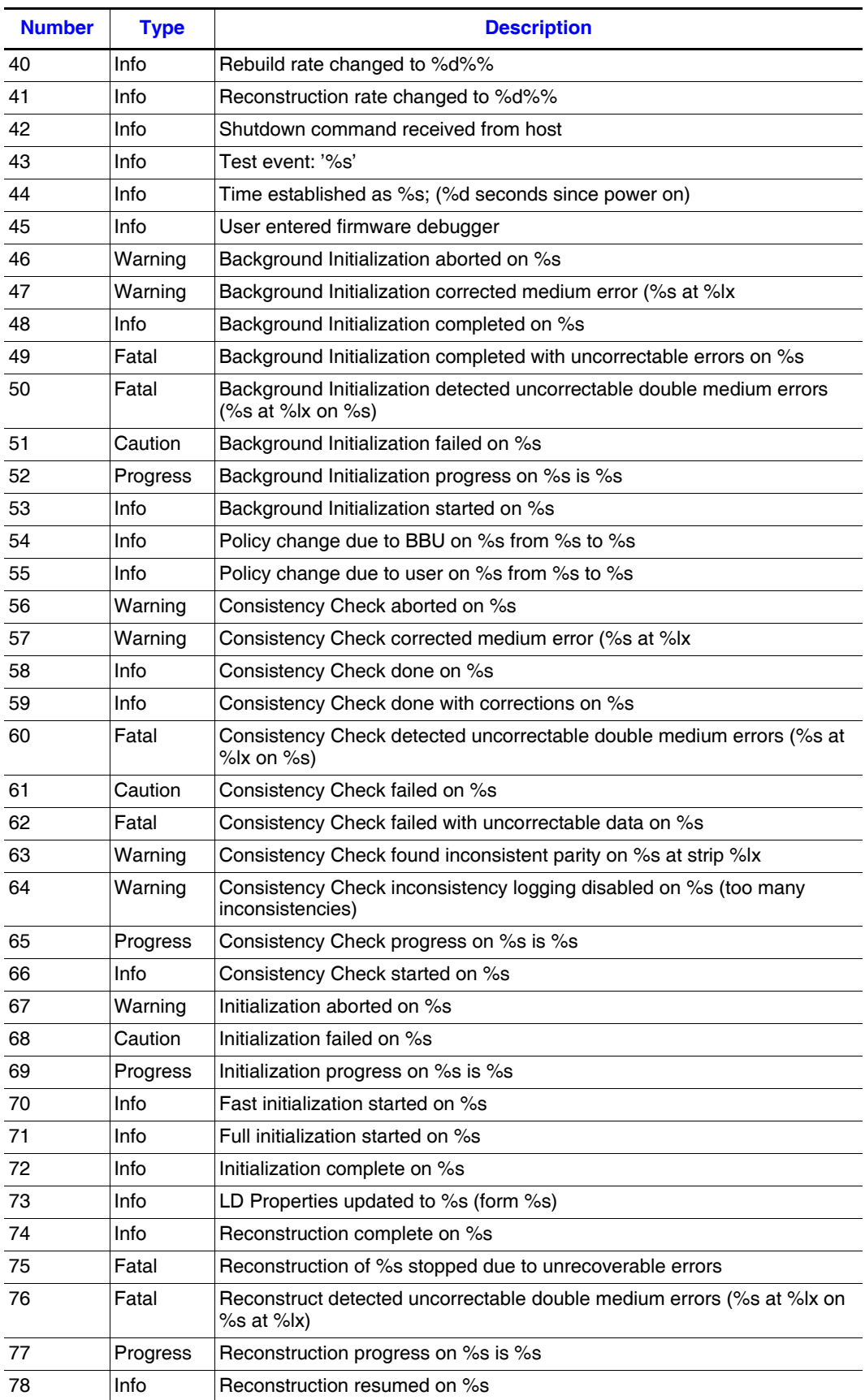

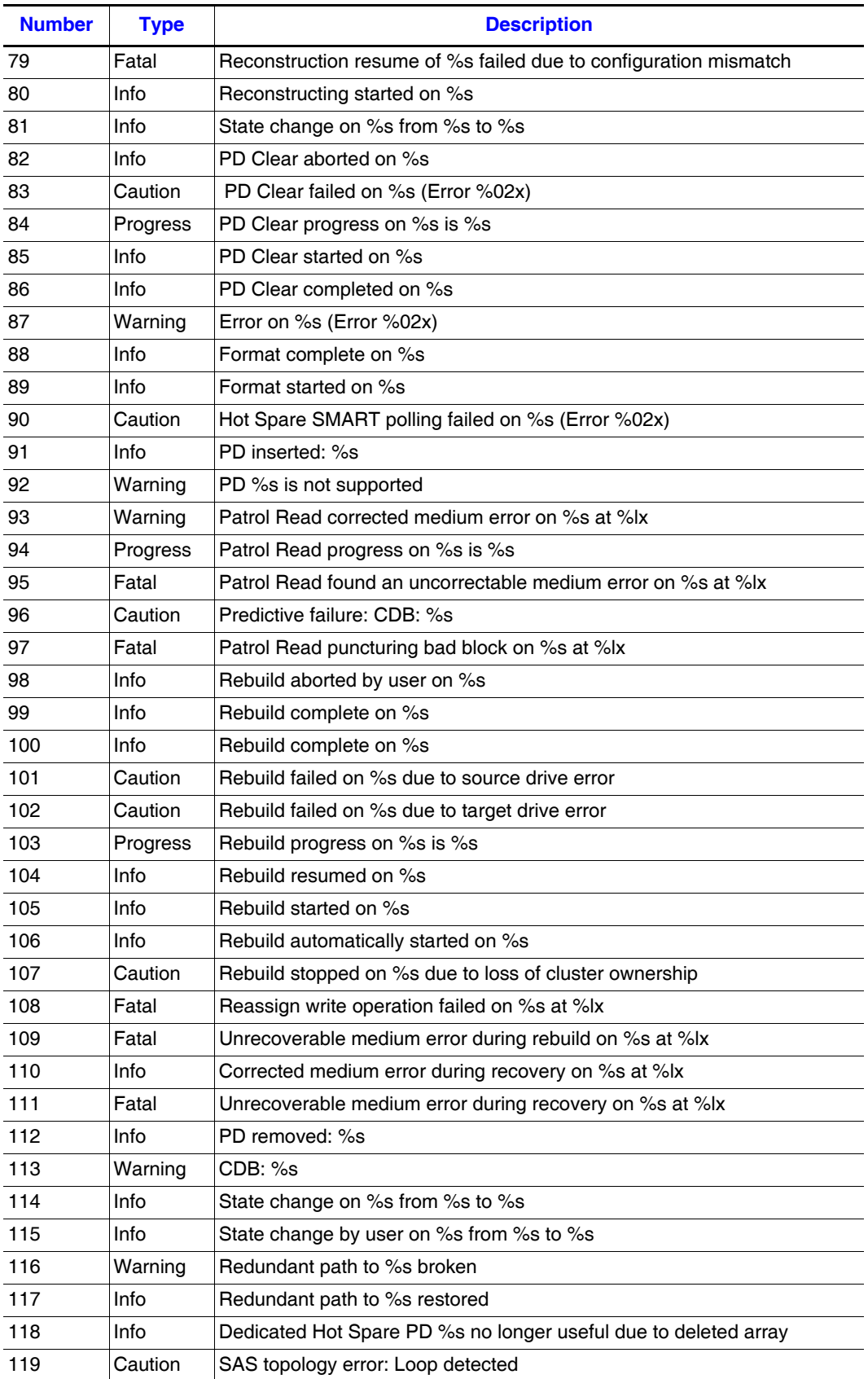

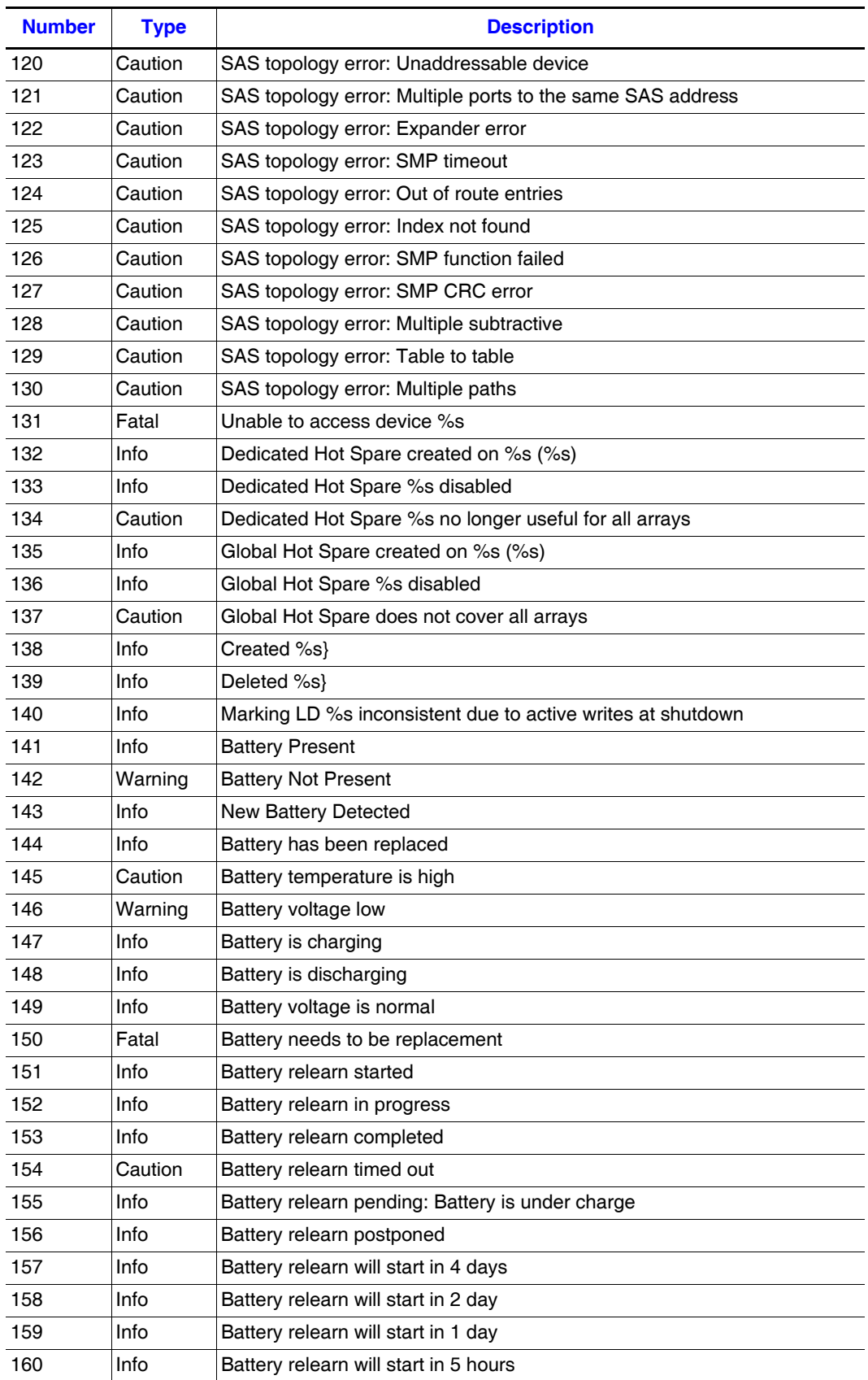

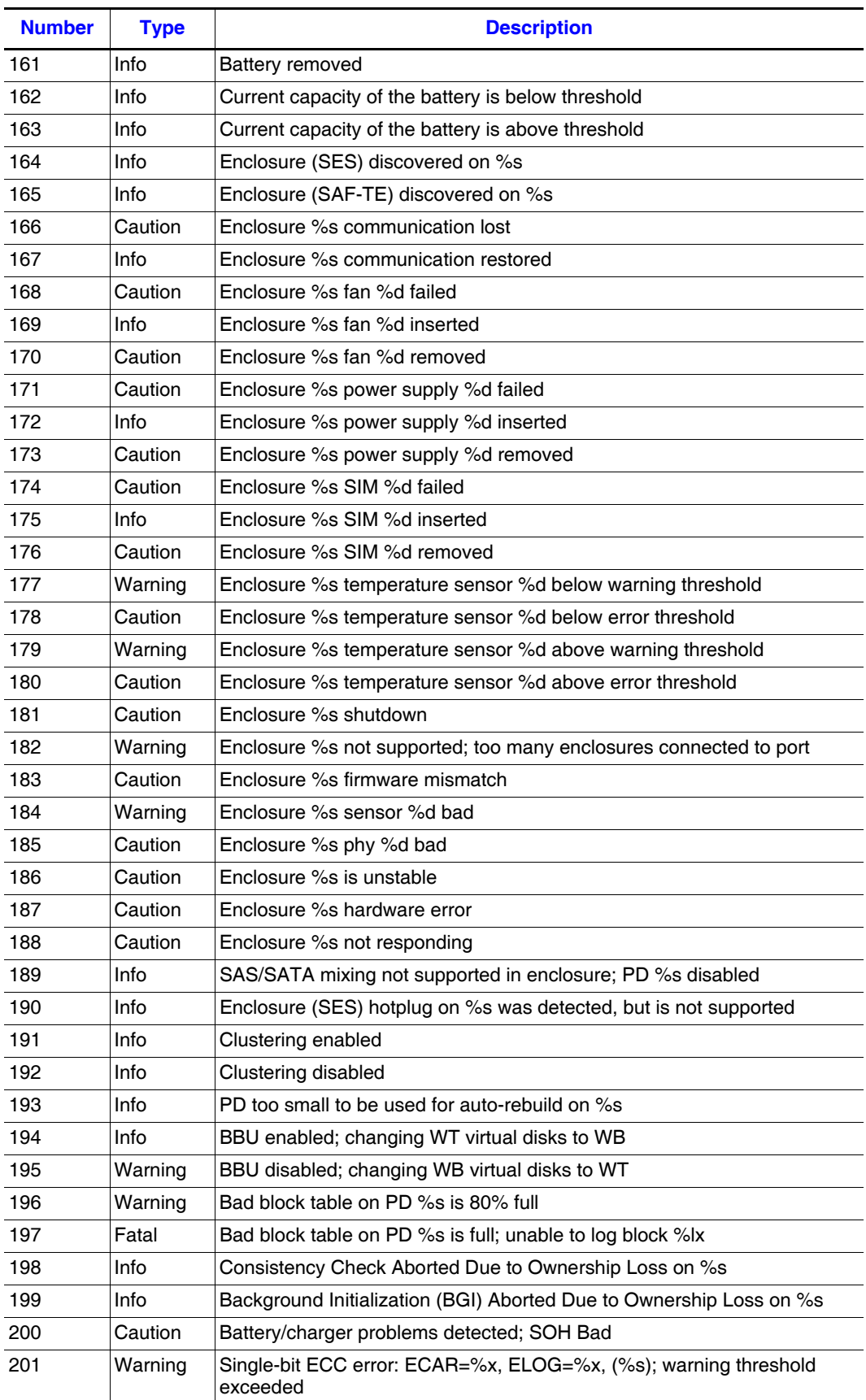

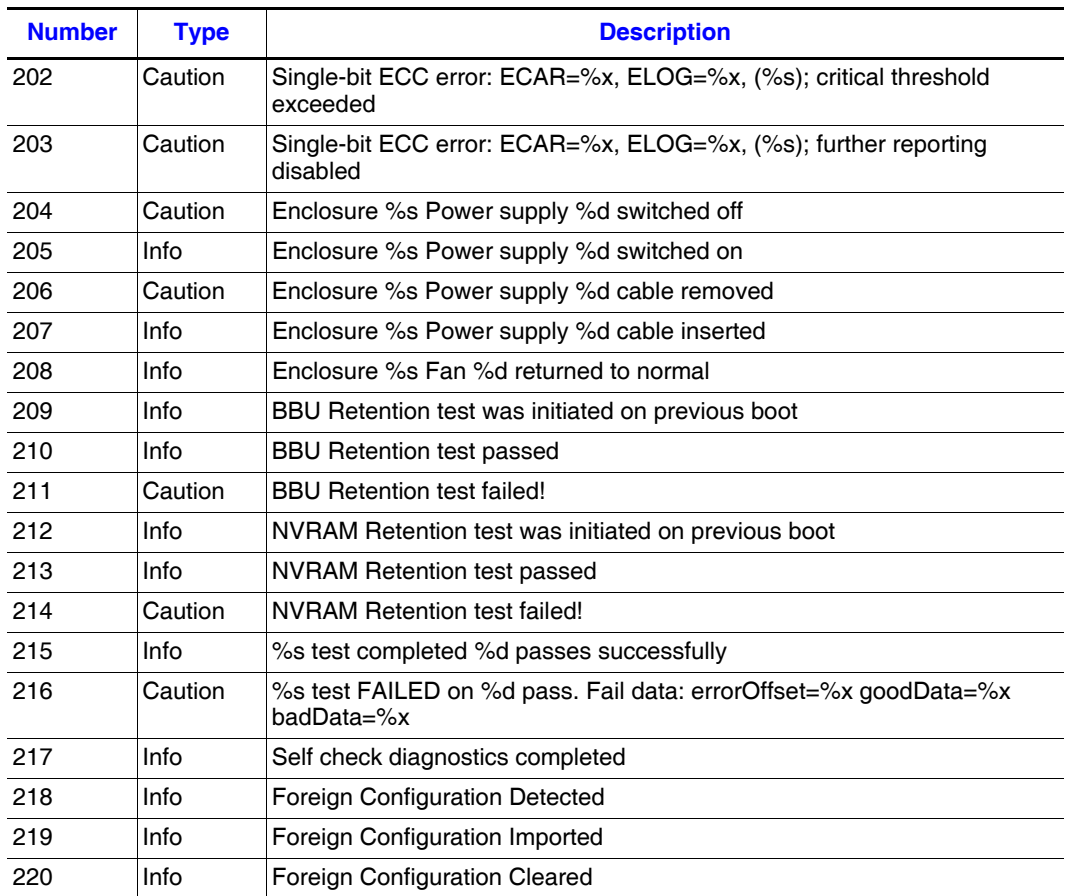